# XPS 15

Manuale di servizio

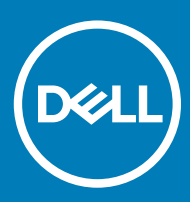

PS 15-9570 Modello normativo: P56F Tipo normativo: P56F002

### Messaggi di N.B., Attenzione e Avvertenza

- N.B.: un messaggio N.B. (Nota Bene) indica informazioni importanti che contribuiscono a migliorare l'utilizzo del prodotto.
- A | ATTENZIONE: Un messaggio di ATTENZIONE indica un danno potenziale all'hardware o la perdita di dati, e spiega come evitare il problema.
- AVVERTENZA: Un messaggio di AVVERTENZA indica un rischio di danni materiali, lesioni personali o morte.

© 2018 Dell Inc. o sue affiliate. Tutti i diritti riservati. Dell, EMC e gli altri marchi sono marchi commerciali di Dell Inc. o delle sue sussidiarie. Gli altri marchi possono essere marchi dei rispettivi proprietari.

# **Sommario**

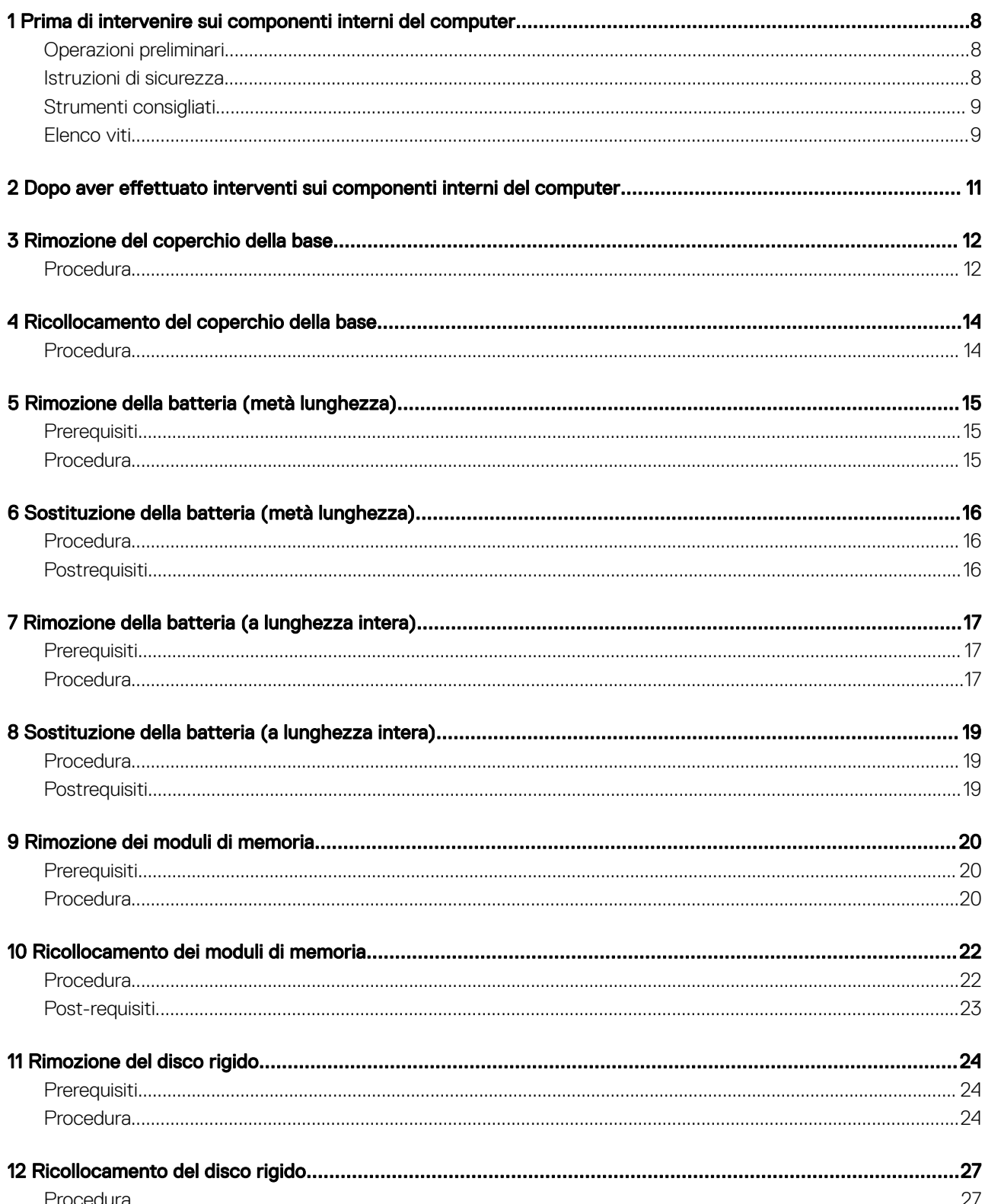

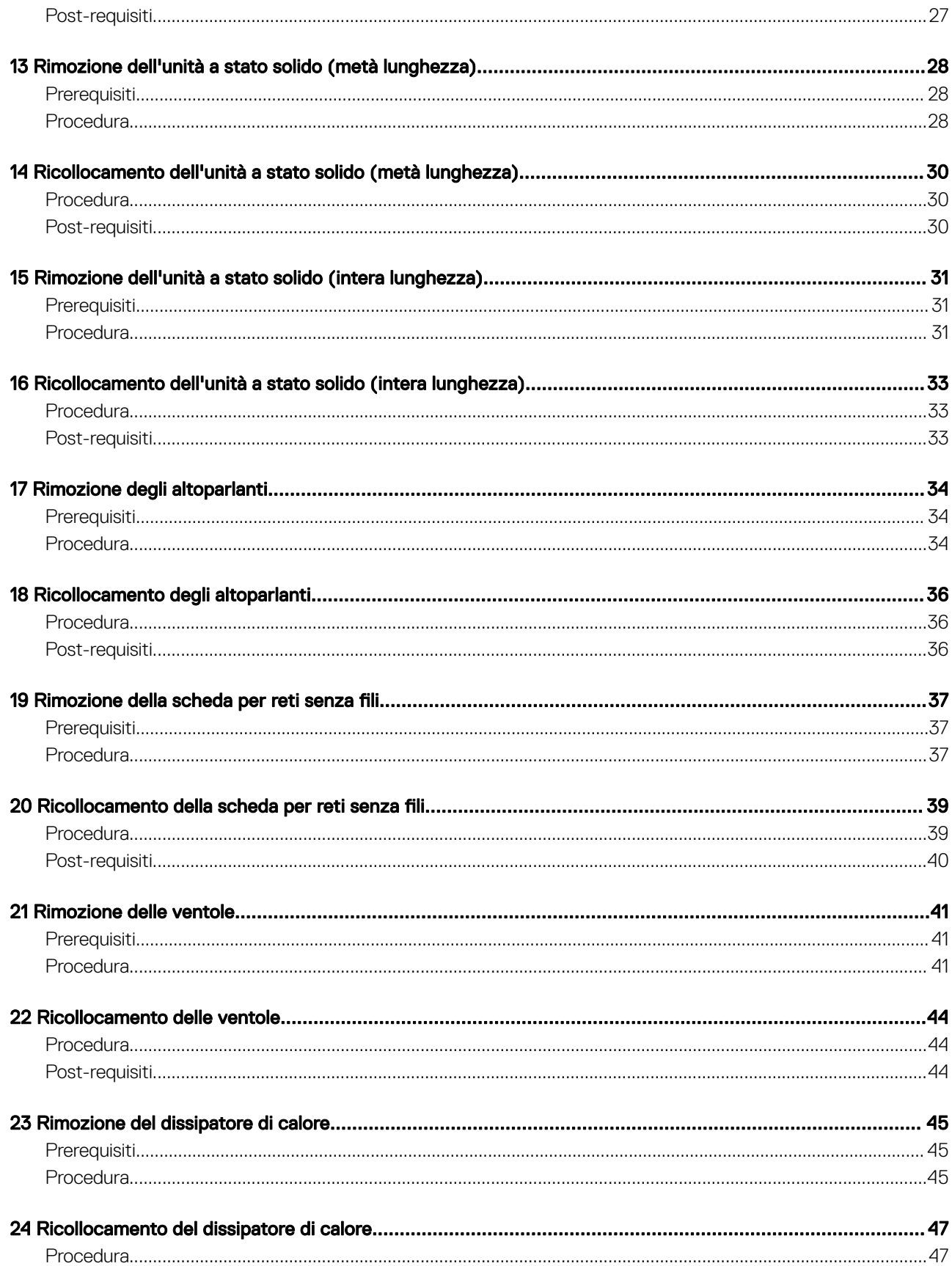

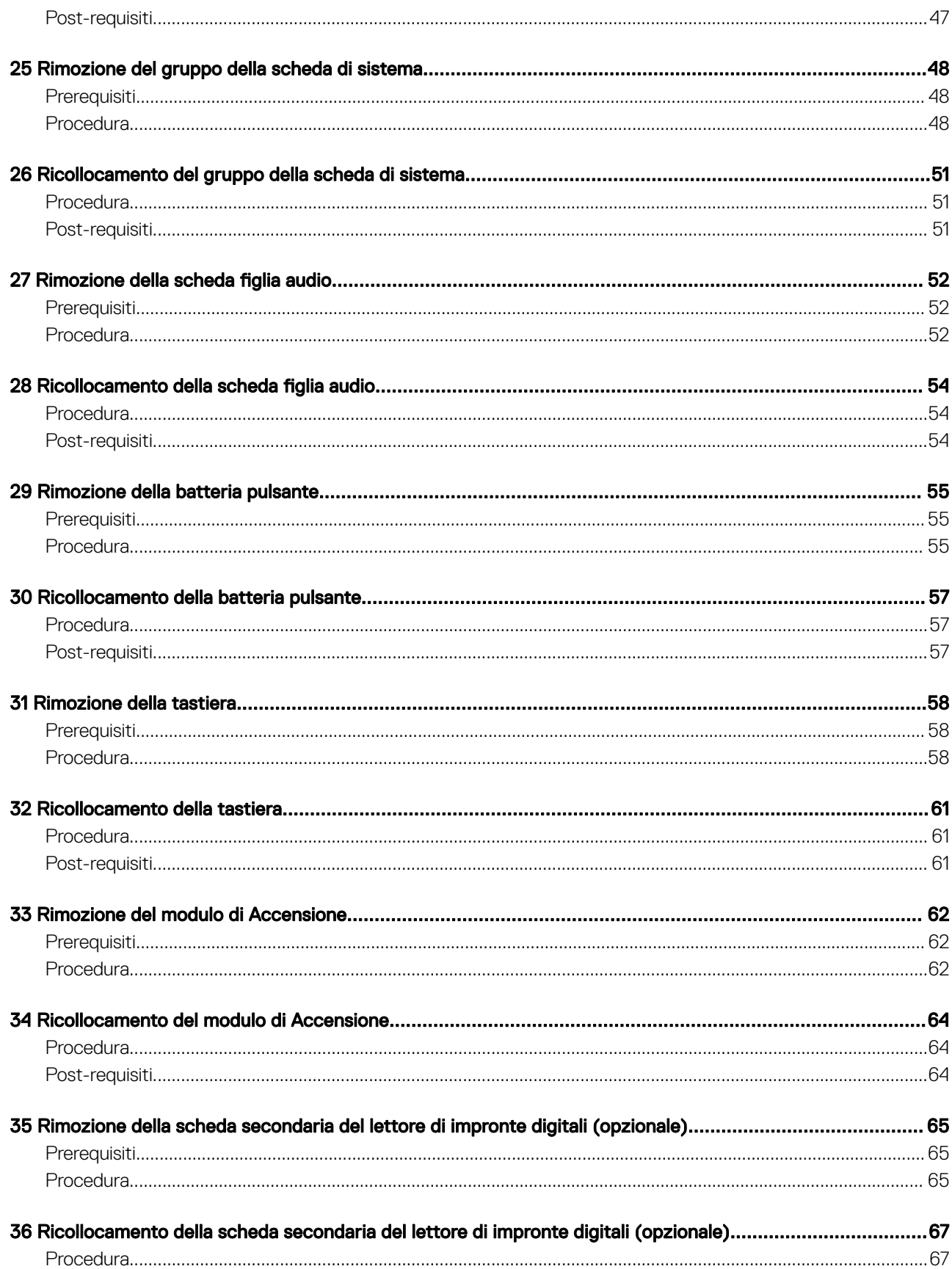

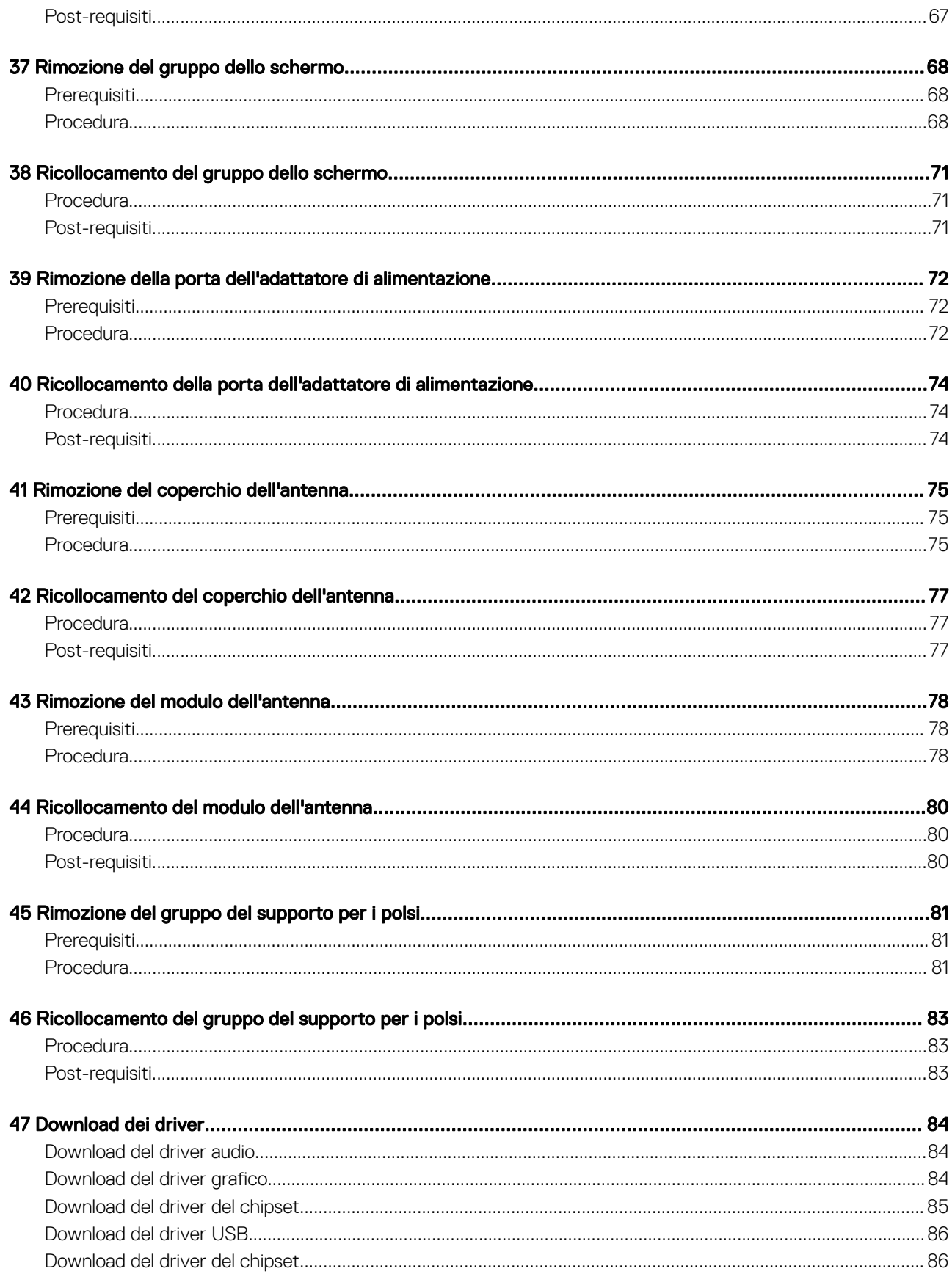

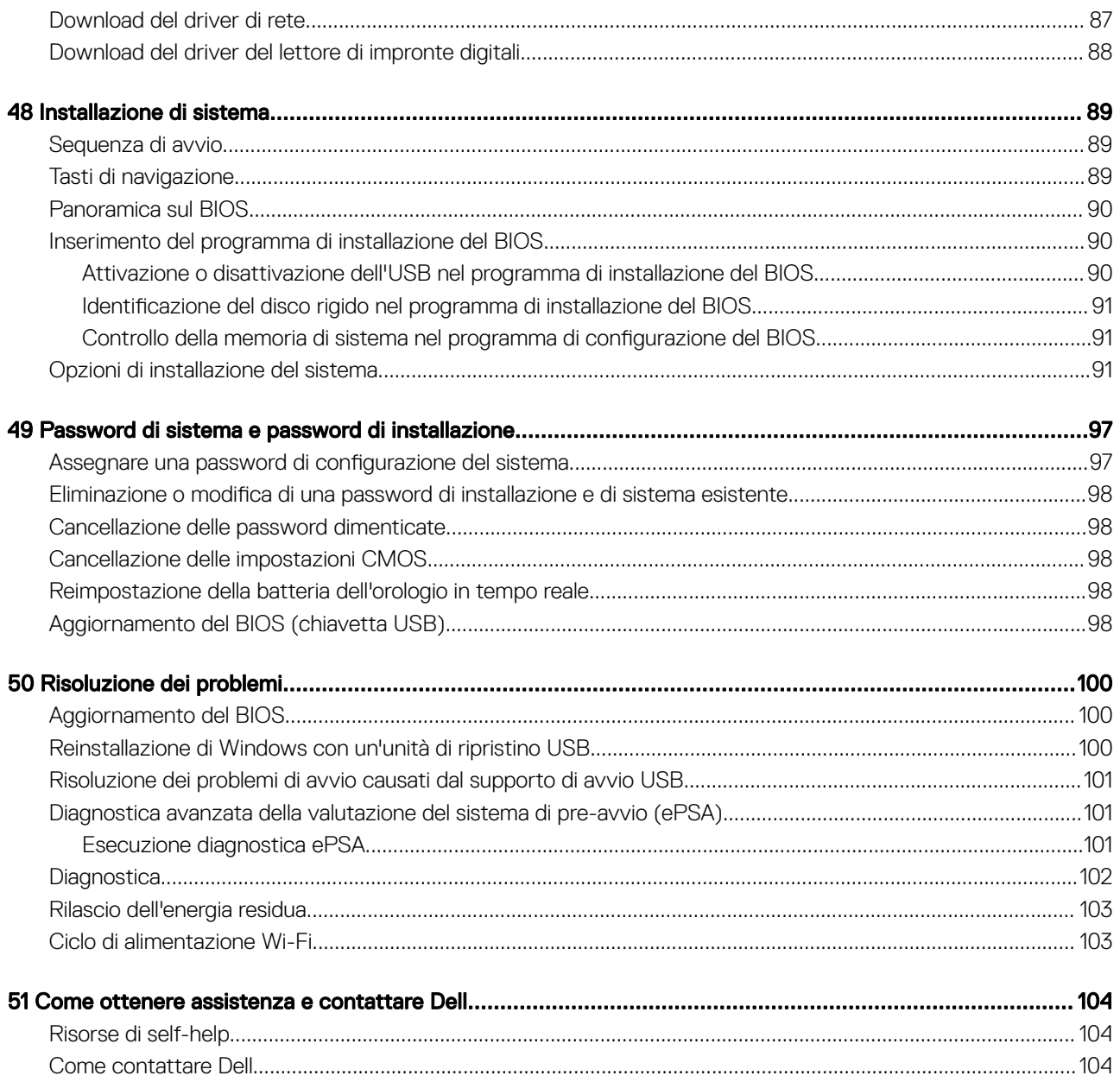

# <span id="page-7-0"></span>Prima di intervenire sui componenti interni del computer

(iii) N.B.: Le immagini contenute in questo documento possono differire a seconda della configurazione ordinata.

#### Argomenti:

- Operazioni preliminari
- Istruzioni di sicurezza
- [Strumenti consigliati](#page-8-0)
- [Elenco viti](#page-8-0)

## Operazioni preliminari

- 1 Salvare e chiudere tutti i file aperti e uscire da tutte le applicazioni in esecuzione.
- 2 Arrestare il computer. Fare clic su **Start >** *Ü* **Alimentazione > Arresta il sistema**.
	- **O** N.B.: Se si utilizza un sistema operativo diverso, consultare la documentazione relativa alle istruzioni sullo spegnimento del sistema operativo.
- 3 Scollegare il computer e tutte le periferiche collegate dalle rispettive prese elettriche.
- 4 Scollegare tutti i dispositivi e le periferiche di rete collegati, come tastiera, mouse e monitor, dal computer.
- 5 Rimuovere qualsiasi scheda flash e disco ottico dal computer, se applicabile.

### Istruzioni di sicurezza

Utilizzare le seguenti istruzioni di sicurezza per proteggere il computer da danni potenziali e per garantire la propria sicurezza personale.

- $\mathbb{A}$ AVVERTENZA: Prima di effettuare interventi sui componenti interni, leggere le informazioni sulla sicurezza fornite assieme al computer. Per maggiori informazioni sulle procedure consigliate relative alla sicurezza, consultare la home page Conformità alle normative su [www.dell.com/regulatory\\_compliance](http://www.dell.com/regulatory_compliance).
- AVVERTENZA: Scollegare tutte le fonti di alimentazione prima di aprire il coperchio o i pannelli del computer. Dopo aver eseguito gli interventi sui componenti interni del computer, ricollocare tutti i coperchi, i pannelli e le viti prima di collegare la presa elettrica.
- ATTENZIONE: Per evitare danni al computer, assicurarsi che la superficie di lavoro sia piana e pulita.
- $\triangle|$  ATTENZIONE: Per evitare danni ai componenti e alle schede, maneggiarli dai bordi ed evitare di toccare piedini e contatti.
- $\triangle|$  ATTENZIONE: L'utente dovrà eseguire solo interventi di risoluzione dei problemi e le riparazioni nella misura autorizzata e secondo le direttive ricevute dal team dell'assistenza tecnica Dell. I danni dovuti alla manutenzione non autorizzata da Dell non sono coperti dalla garanzia. Consultare le istruzioni di sicurezza fornite insieme al prodotto o all'indirizzo [www.dell.com/](http://www.dell.com/regulatory_compliance) [regulatory\\_compliance](http://www.dell.com/regulatory_compliance).
- $\triangle|$  ATTENZIONE: Prima di toccare qualsiasi componente interno del computer, scaricare a terra l'elettricità statica del corpo toccando una superficie metallica non verniciata, ad esempio sul retro del computer. Nel corso delle varie operazioni, toccare di tanto in tanto una superficie metallica non verniciata per scaricare l'elettricità statica eventualmente accumulata che potrebbe danneggiare i componenti interni.
- <span id="page-8-0"></span> $\triangle$  | ATTENZIONE: Per scollegare un cavo, afferrare il connettore o la linguetta di tiramento, non il cavo stesso. Alcuni cavi sono dotati di connettori con linguette di blocco o viti a testa zigrinata che bisogna sganciare prima di scollegare il cavo. Quando si scollegano i cavi, mantenerli allineati uniformemente per evitare di piegare eventuali piedini dei connettori. Quando si collegano i cavi, accertarsi che le porte e i connettori siano orientati e allineati correttamente.
- $\triangle$  | ATTENZIONE: Premere ed estrarre eventuali schede installate nel lettore di schede multimediali.

## Strumenti consigliati

Le procedure in questo documento potrebbero richiedere i seguenti strumenti:

- Cacciavite a croce n. 0
- Cacciavite a croce n. 1
- Cacciavite Torx n. 5 (T5)
- Graffietto in plastica

## Elenco viti

La seguente tabella fornisce l'elenco delle viti utilizzate per la messa in sicurezza di diversi componenti al computer.

### Tabella 1. Elenco viti

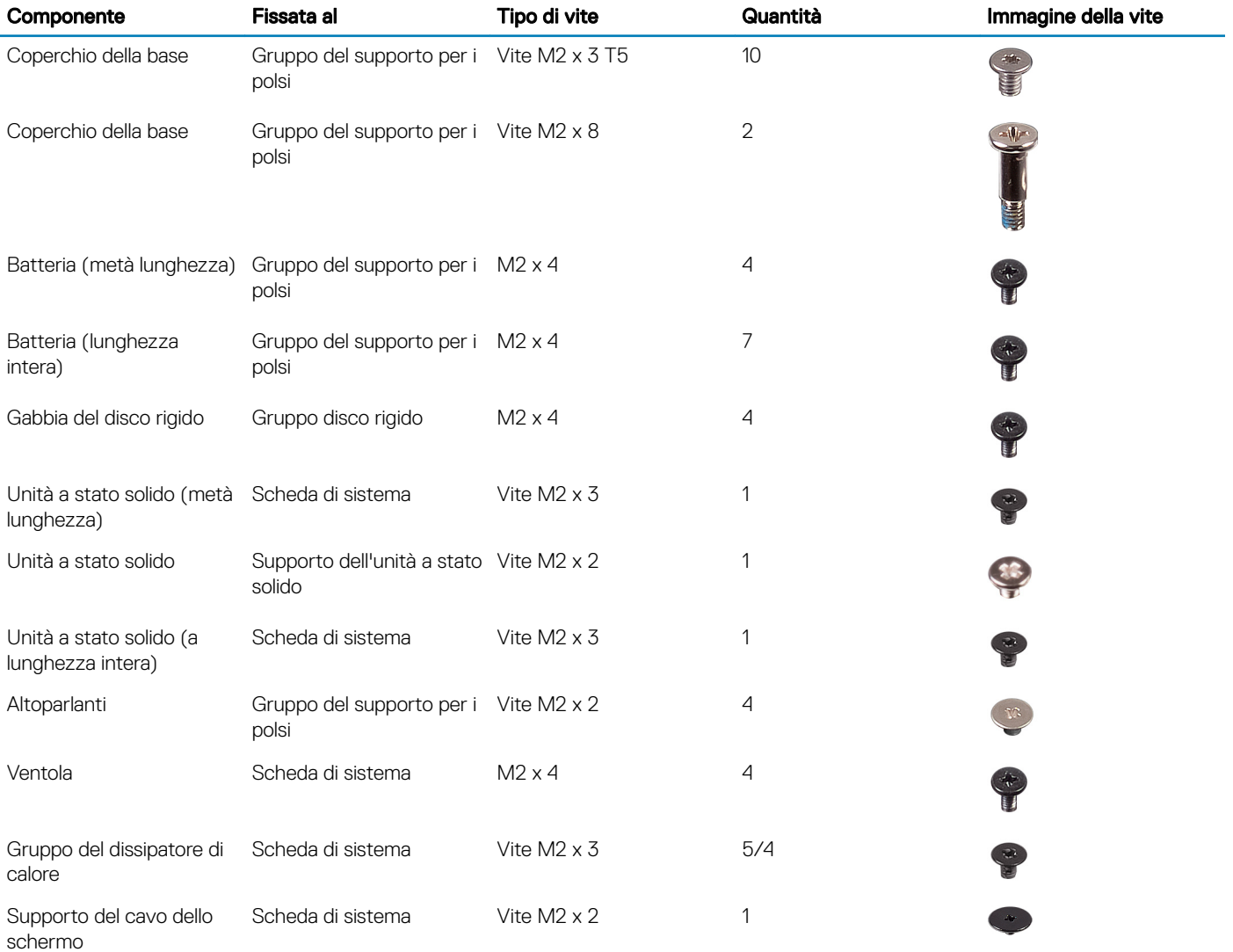

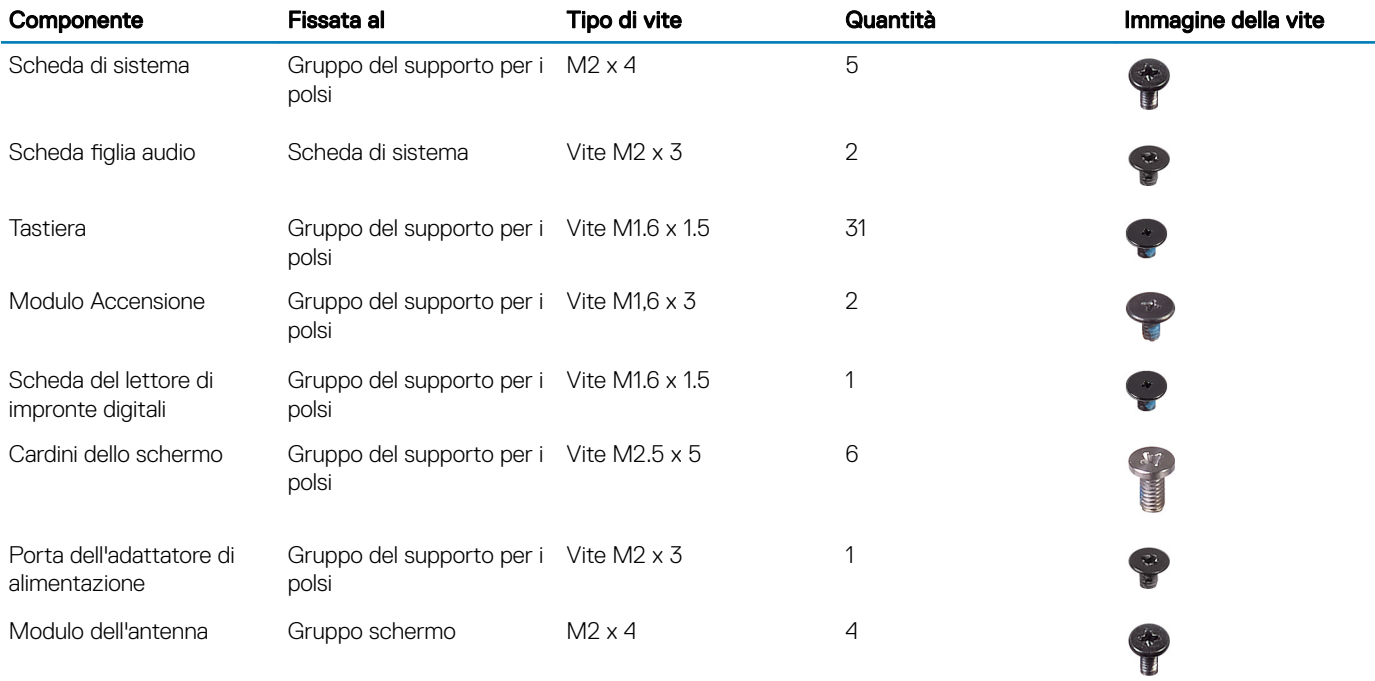

## 2

# <span id="page-10-0"></span>Dopo aver effettuato interventi sui componenti interni del computer

### $\triangle$  | ATTENZIONE: Lasciare viti sparse o allentate all'interno del computer potrebbe danneggiarlo gravemente.

- 1 Ricollocare tutte le viti e accertarsi che non rimangano viti sparse all'interno del computer.
- 2 Collegare eventuali periferiche, cavi o dispositivi esterni rimossi prima di aver iniziato gli interventi sul computer.
- 3 Ricollocare eventuali schede multimediali, dischi e qualsiasi altra parte rimossa prima di aver iniziato gli interventi sul computer.
- 4 Collegare il computer e tutte le periferiche collegate alle rispettive prese elettriche.
- 5 Accendere il computer.

# Rimozione del coperchio della base

<span id="page-11-0"></span>AVVERTENZA: Prima di effettuare interventi sui componenti interni del computer, leggere le informazioni sulla sicurezza fornite  $\Delta$ con il computer e seguire la procedura in [Prima degli interventi sui componenti interni del computer.](#page-7-0) Dopo gli interventi sui componenti interni del computer, seguire le istruzioni descritte in [Dopo gli interventi sui componenti interni del computer](#page-10-0). Per maggiori informazioni sulle procedure consigliate relative alla sicurezza, consultare la home page Conformità alle normative su [www.dell.com/regulatory\\_compliance](http://www.dell.com/regulatory_compliance).

## **Procedura**

- 1 Chiudere lo schermo e capovolgere il computer.
- 2 Capovolgere il logo del sistema e rimuovere le due viti (M2 x 8) che fissano il coperchio della base al gruppo del supporto per i polsi.
- 3 Rimuovere le dieci viti (M2 x 3 T5) che fissano il coperchio della base al gruppo del supporto per i polsi.

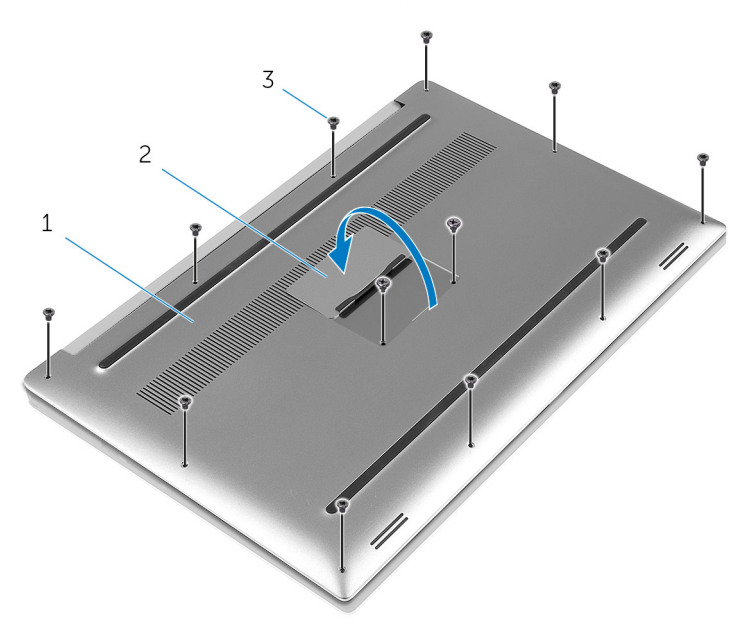

#### Figura 1. Rimozione del coperchio della base

- 1 coperchio della base 2 logo del sistema
	-

- 3 viti (12)
- 4 Utilizzando un graffietto in plastica, sollevare il coperchio della base dal gruppo del supporto per i polsi.

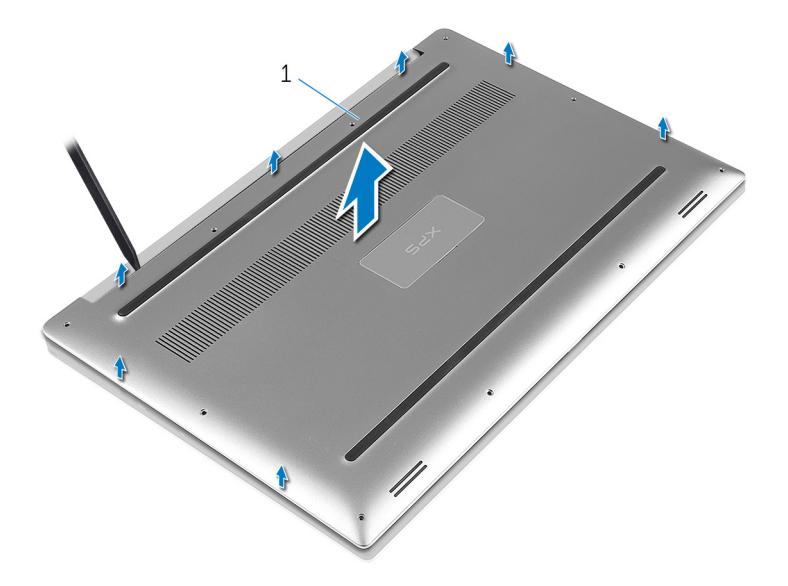

### Figura 2. Estrarre il coperchio della base dalla base del computer.

1 coperchio della base

# Ricollocamento del coperchio della base

<span id="page-13-0"></span>AVVERTENZA: Prima di effettuare interventi sui componenti interni del computer, leggere le informazioni sulla sicurezza fornite con il computer e seguire la procedura in [Prima degli interventi sui componenti interni del computer.](#page-7-0) Dopo gli interventi sui componenti interni del computer, seguire le istruzioni descritte in [Dopo gli interventi sui componenti interni del computer](#page-10-0). Per maggiori informazioni sulle procedure consigliate relative alla sicurezza, consultare la home page Conformità alle normative su [www.dell.com/regulatory\\_compliance](http://www.dell.com/regulatory_compliance).

## **Procedura**

- 1 Collocare il coperchio della base sul gruppo del supporto per i polsi e farlo scattare in posizione.
- 2 Rimontare le dieci viti (M2 x 3 T5) che fissano il coperchio della base al gruppo del supporto per i polsi.
- 3 Rimontare le due viti (M2 x 8) che fissano il coperchio della base al gruppo del supporto per i polsi.
- 4 Capovolgere il logo del sistema e farlo scattare in posizione.
- 5 Capovolgere il computer.

# Rimozione della batteria (metà lunghezza)

<span id="page-14-0"></span>AVVERTENZA: Prima di effettuare interventi sui componenti interni del computer, leggere le informazioni sulla sicurezza fornite con il computer e seguire la procedura in [Prima degli interventi sui componenti interni del computer.](#page-7-0) Dopo gli interventi sui componenti interni del computer, seguire le istruzioni descritte in [Dopo gli interventi sui componenti interni del computer](#page-10-0). Per maggiori informazioni sulle procedure consigliate relative alla sicurezza, consultare la home page Conformità alle normative su [www.dell.com/regulatory\\_compliance](http://www.dell.com/regulatory_compliance).

Argomenti:

- **Prerequisiti**
- **Procedura**

## **Prerequisiti**

Rimuovere il [coperchio della base.](#page-11-0)

## Procedura

- 1 Rimuovere le quattro viti (M2 x 4) che fissano la batteria al gruppo del supporto per i polsi.
- 2 Scollegare il cavo della batteria dalla scheda di sistema.
- 3 Sollevare la batteria ed estrarla dal gruppo del supporto per i polsi.

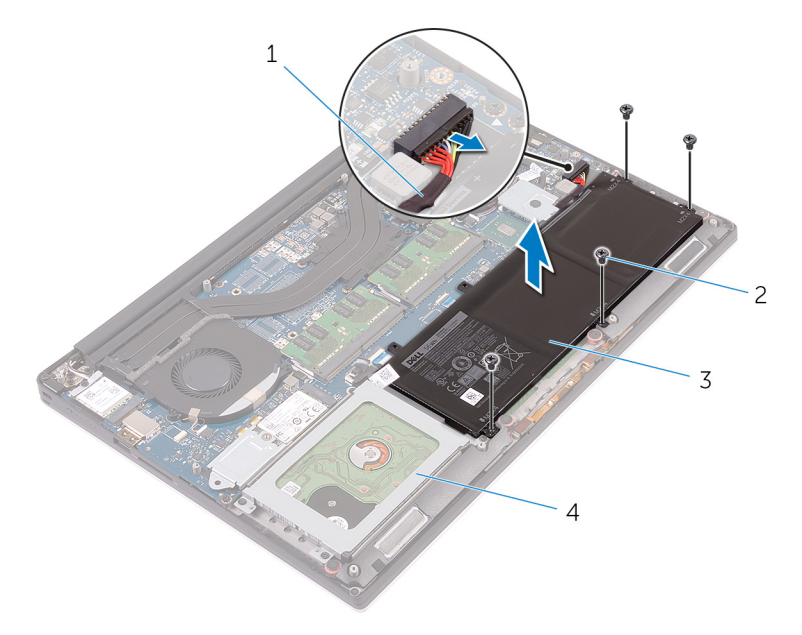

#### Figura 3. Rimozione della batteria

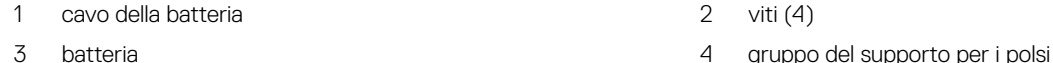

4 Capovolgere il computer, aprire lo schermo e premere il pulsante di alimentazione per cinque secondi per mettere a terra la scheda di sistema.

# <span id="page-15-0"></span>Sostituzione della batteria (metà lunghezza)

AVVERTENZA: Prima di effettuare interventi sui componenti interni del computer, leggere le informazioni sulla sicurezza fornite  $\Delta$ l con il computer e seguire la procedura in [Prima degli interventi sui componenti interni del computer.](#page-7-0) Dopo gli interventi sui componenti interni del computer, seguire le istruzioni descritte in [Dopo gli interventi sui componenti interni del computer](#page-10-0). Per maggiori informazioni sulle procedure consigliate relative alla sicurezza, consultare la home page Conformità alle normative su [www.dell.com/regulatory\\_compliance](http://www.dell.com/regulatory_compliance).

Argomenti:

- **Procedura**
- **Postrequisiti**

### Procedura

- 1 Allineare i fori per le viti sulla batteria ai fori per le viti sul gruppo di supporto per i polsi.
- 2 Rimontare le quattro viti (M2 x 4) che fissano la batteria al gruppo del supporto per i polsi.
- 3 Collegare il cavo della batteria alla scheda di sistema.

## **Postrequisiti**

Ricollocare i[l coperchio della base](#page-13-0).

# <span id="page-16-0"></span>Rimozione della batteria (a lunghezza intera)

AVVERTENZA: Prima di effettuare interventi sui componenti interni del computer, leggere le informazioni sulla sicurezza fornite con il computer e seguire la procedura in [Prima degli interventi sui componenti interni del computer.](#page-7-0) Dopo gli interventi sui componenti interni del computer, seguire le istruzioni descritte in [Dopo gli interventi sui componenti interni del computer](#page-10-0). Per maggiori informazioni sulle procedure consigliate relative alla sicurezza, consultare la home page Conformità alle normative su [www.dell.com/regulatory\\_compliance](http://www.dell.com/regulatory_compliance).

Argomenti:

- **[Prerequisiti](#page-14-0)**
- **Procedura**

## **Prerequisiti**

Rimuovere il [coperchio della base.](#page-11-0)

### **Procedura**

### N.B.: Il disco rigido non è disponibile sui sistemi forniti con batteria a 6 celle (a lunghezza intera).

- 1 Rimuovere le sette viti  $(M2 \times 4)$  che fissano la batteria al gruppo del supporto per i polsi.
- 2 Scollegare il cavo della batteria dalla scheda di sistema.
- 3 Sollevare la batteria ed estrarla dal gruppo del supporto per i polsi.

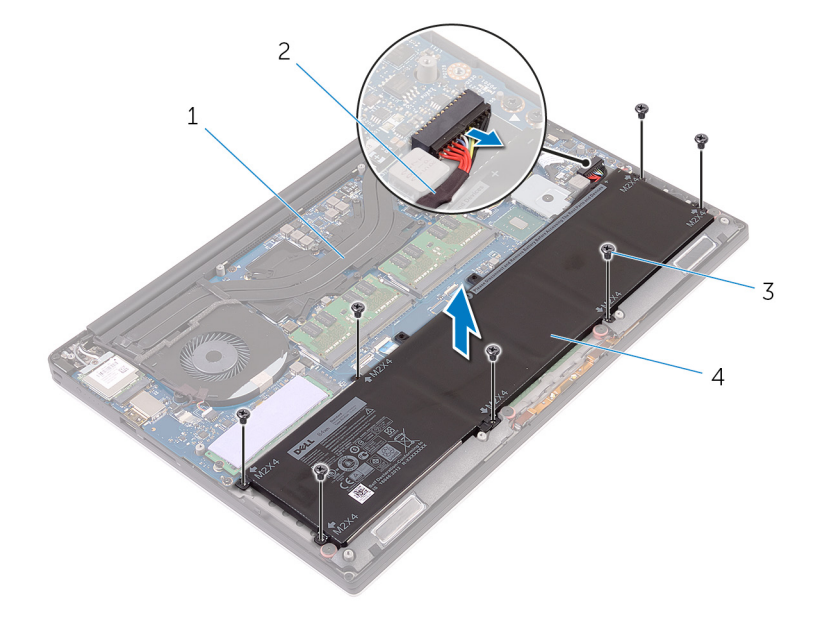

#### Figura 4. Rimozione della batteria

- 1 gruppo del supporto per i polsi 2 cavo della batteria
	-

7

4 Capovolgere il computer, aprire lo schermo e premere il pulsante di alimentazione per cinque secondi per mettere a terra la scheda di sistema.

# <span id="page-18-0"></span>Sostituzione della batteria (a lunghezza intera)

AVVERTENZA: Prima di effettuare interventi sui componenti interni del computer, leggere le informazioni sulla sicurezza fornite  $\Delta$ l con il computer e seguire la procedura in [Prima degli interventi sui componenti interni del computer.](#page-7-0) Dopo gli interventi sui componenti interni del computer, seguire le istruzioni descritte in [Dopo gli interventi sui componenti interni del computer](#page-10-0). Per maggiori informazioni sulle procedure consigliate relative alla sicurezza, consultare la home page Conformità alle normative su [www.dell.com/regulatory\\_compliance](http://www.dell.com/regulatory_compliance).

Argomenti:

- **Procedura**
- **[Postrequisiti](#page-15-0)**

### Procedura

#### N.B.: Il disco rigido non è disponibile sui sistemi forniti con batteria a 6 celle (a lunghezza intera).

- 1 Allineare i fori per le viti sulla batteria ai fori per le viti sul gruppo di supporto per i polsi.
- 2 Rimontare le sette viti (M2 x 4) che fissano la batteria al gruppo del supporto per i polsi.
- 3 Collegare il cavo della batteria alla scheda di sistema.

### **Postrequisiti**

Ricollocare i[l coperchio della base](#page-13-0).

# Rimozione dei moduli di memoria

<span id="page-19-0"></span>AVVERTENZA: Prima di effettuare interventi sui componenti interni del computer, leggere le informazioni sulla sicurezza fornite  $\Delta$ con il computer e seguire la procedura in [Prima degli interventi sui componenti interni del computer.](#page-7-0) Dopo gli interventi sui componenti interni del computer, seguire le istruzioni descritte in [Dopo gli interventi sui componenti interni del computer](#page-10-0). Per maggiori informazioni sulle procedure consigliate relative alla sicurezza, consultare la home page Conformità alle normative su [www.dell.com/regulatory\\_compliance](http://www.dell.com/regulatory_compliance).

Argomenti:

- **Prerequisiti**
- **Procedura**

## **Prerequisiti**

- 1 Rimuovere il [coperchio della base.](#page-11-0)
- 2 Rimuovere la [batteria \(metà lunghezza\)](#page-14-0) o la [batteria \(a lunghezza intera\)](#page-16-0).

### **Procedura**

- 1 Utilizzando la punta delle dita, allargare i fermagli di fissaggio su ciascuna estremità dello slot del modulo di memoria, finché il modulo di memoria salta fuori.
- 2 Far scorrere e rimuovere il modulo di memoria dal relativo slot.

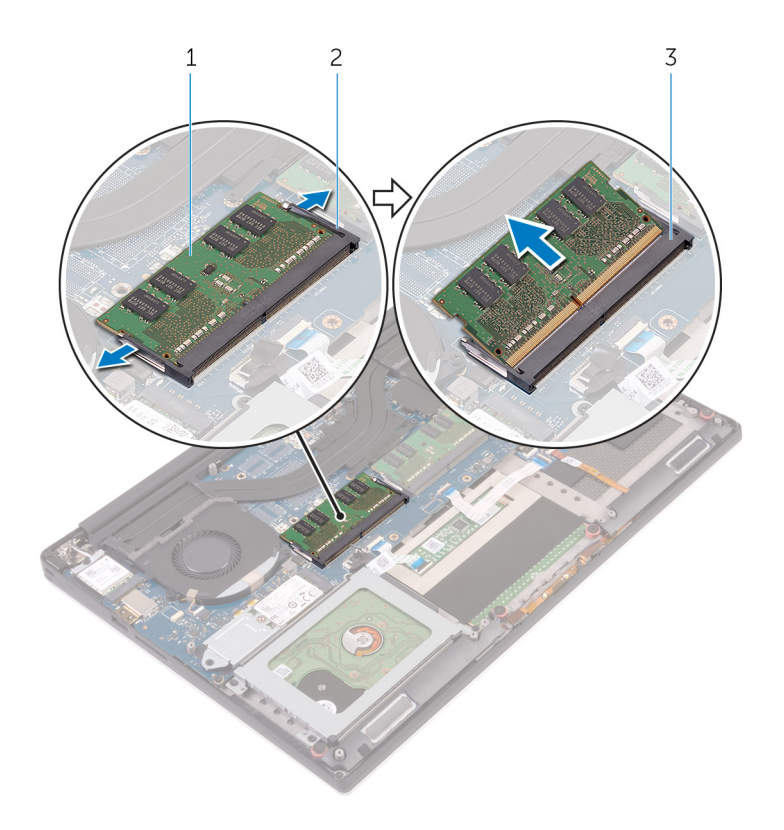

### Figura 5. Rimozione dei moduli di memoria

- 
- 3 slot del modulo di memoria
- 1 modulo di memoria 2 fermagli di fissaggio (2)

## Ricollocamento dei moduli di memoria

<span id="page-21-0"></span>AVVERTENZA: Prima di effettuare interventi sui componenti interni del computer, leggere le informazioni sulla sicurezza fornite con il computer e seguire la procedura in [Prima degli interventi sui componenti interni del computer.](#page-7-0) Dopo gli interventi sui componenti interni del computer, seguire le istruzioni descritte in [Dopo gli interventi sui componenti interni del computer](#page-10-0). Per maggiori informazioni sulle procedure consigliate relative alla sicurezza, consultare la home page Conformità alle normative su [www.dell.com/regulatory\\_compliance](http://www.dell.com/regulatory_compliance).

Argomenti:

- **Procedura**
- [Post-requisiti](#page-22-0)

## Procedura

- 1 Allineare la tacca sul modulo di memoria con la linguetta sul relativo slot.
- 2 Far scorrere il modulo di memoria con fermezza verso un angolo all'interno dello slot, quindi fare pressione su di esso finché non scatta in posizione.

### $\boxed{0}$  N.B.: Se non si sente lo scatto, rimuovere il modulo di memoria e reinstallarlo.

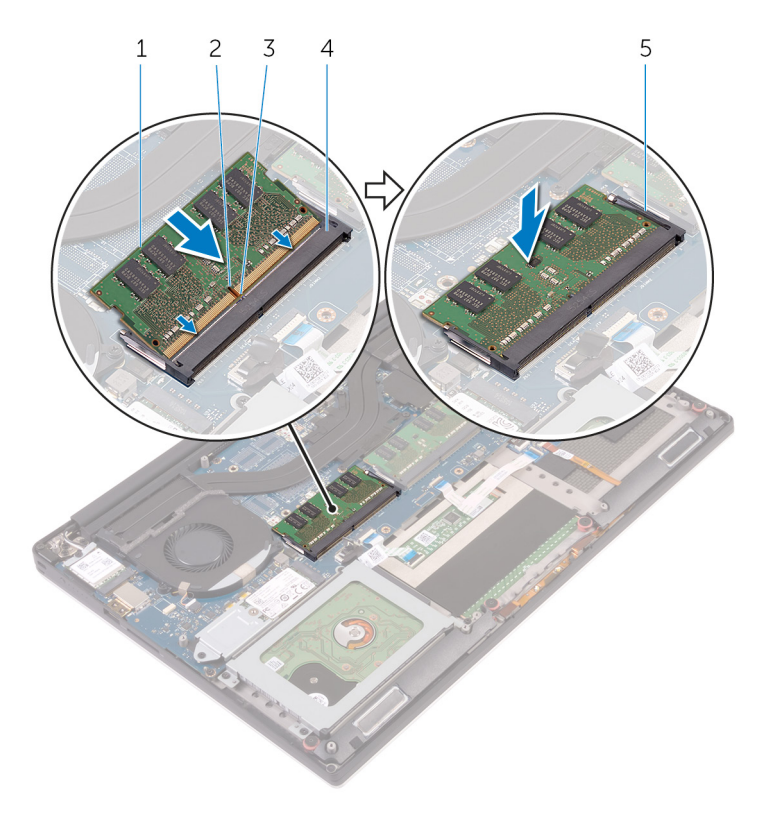

#### Figura 6. Ricollocamento dei moduli di memoria

1 modulo di memoria 2 tacca

- 
- 5 fermagli di fissaggio
- <span id="page-22-0"></span>3 linguetta 4 slot del modulo di memoria

## Post-requisiti

- 1 Ricollocare la [batteria \(metà lunghezza\)](#page-15-0) o la [batteria \(a lunghezza intera\).](#page-18-0)
- 2 Ricollocare i[l coperchio della base](#page-13-0).

# Rimozione del disco rigido

- <span id="page-23-0"></span>AVVERTENZA: Prima di effettuare interventi sui componenti interni del computer, leggere le informazioni sulla sicurezza fornite  $\Delta$ l con il computer e seguire la procedura in [Prima degli interventi sui componenti interni del computer.](#page-7-0) Dopo gli interventi sui componenti interni del computer, seguire le istruzioni descritte in [Dopo gli interventi sui componenti interni del computer](#page-10-0). Per maggiori informazioni sulle procedure consigliate relative alla sicurezza, consultare la home page Conformità alle normative su [www.dell.com/regulatory\\_compliance](http://www.dell.com/regulatory_compliance).
- $\triangle$  | ATTENZIONE: I dischi rigidi sono fragili. Prestare attenzione durante la manipolazione del disco rigido.
- $\triangle$  | ATTENZIONE: Per evitare la perdita di dati, non rimuovere il disco rigido quando il computer è acceso o in stato di sospensione.

Argomenti:

- **Prerequisiti**
- **Procedura**

## **Prerequisiti**

- 1 Rimuovere il [coperchio della base.](#page-11-0)
- 2 Rimuovere la [batteria \(half-length\).](#page-14-0)

## **Procedura**

- N.B.: Il disco rigido non è disponibile sui sistemi forniti con batteria a 6 celle (a lunghezza intera).
- 1 Rimuovere le quattro viti (M2 x 4) che fissano la gabbia del disco rigido al gruppo del supporto per i polsi.
- 2 Estrarre la gabbia del disco rigido dal gruppo disco rigido.

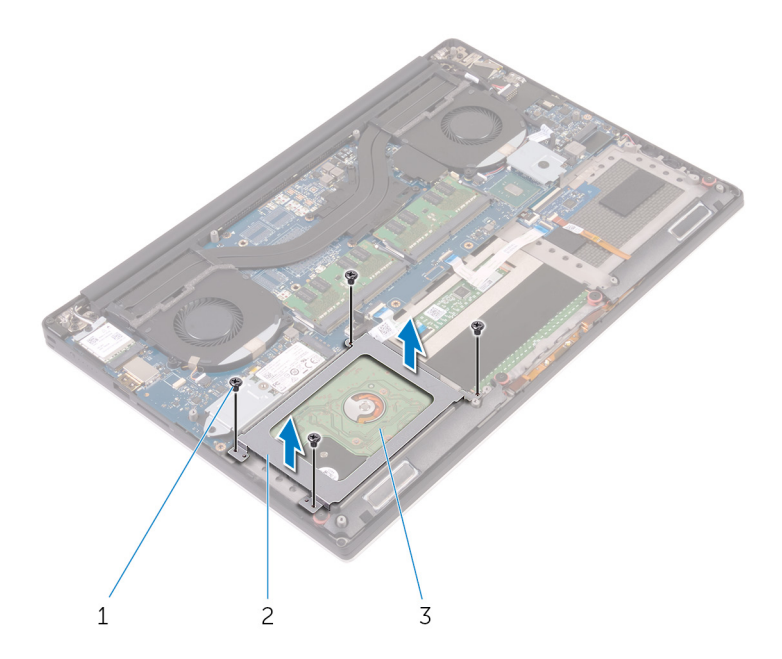

### Figura 7. Rimozione della gabbia del disco rigido

- 
- 1 viti (4) 2 gabbia del disco rigido
- 3 gruppo disco rigido
- 3 Utilizzando la linguetta di estrazione, scollegare il cavo del disco rigido dalla scheda di sistema.
- 4 Estrarre il gruppo disco rigido dal gruppo del supporto per i polsi.

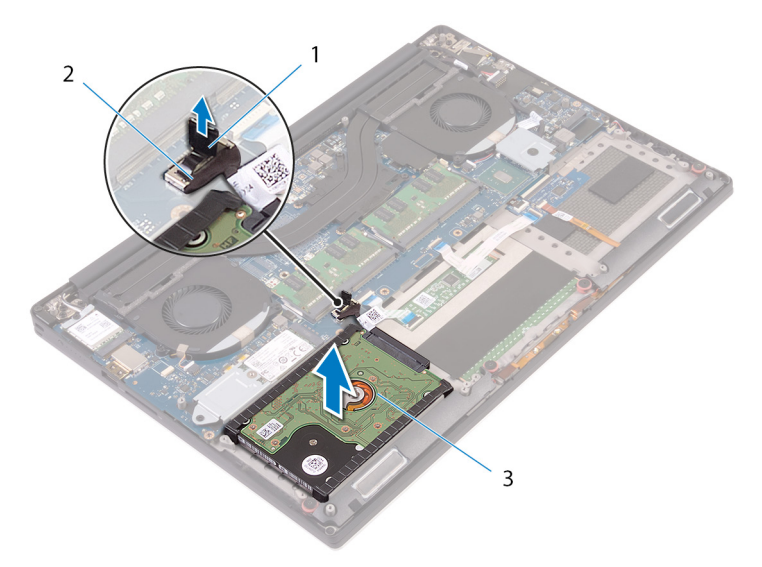

#### Figura 8. Scollegamento del cavo del disco rigido dalla scheda di sistema

- 1 linguetta di estrazione 2 cavo del disco rigido
	-

- 3 gruppo disco rigido
- 5 Scollegare l'interposer del disco rigido dal gruppo disco rigido.

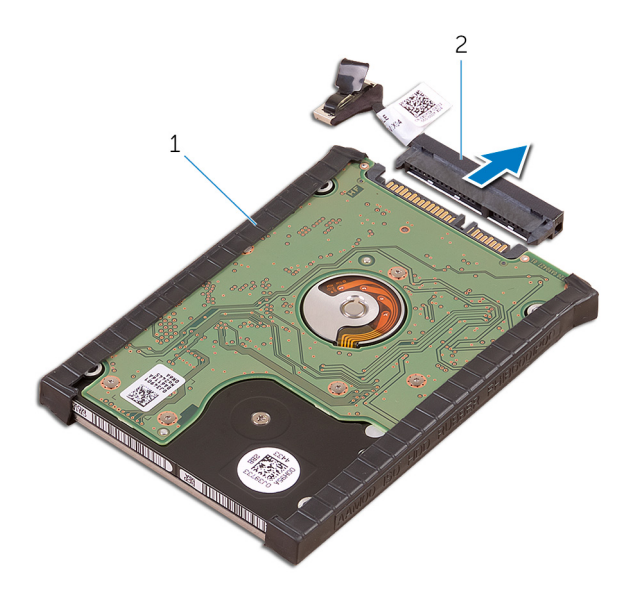

### Figura 9. Scollegamento dell'interposer del disco rigido dal gruppo disco rigido

- 
- 1 gruppo disco rigido 2 interposer del disco rigido
- 6 Rimuovere i coperchi del disco rigido dal disco rigido.

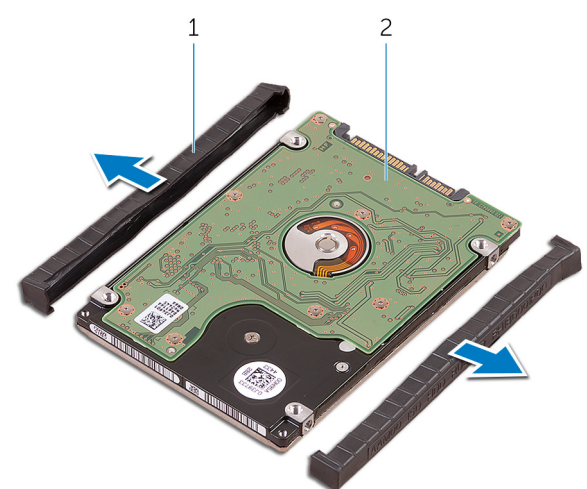

### Figura 10. Rimozione del coperchio del disco rigido

1 coperchi del disco rigido (2) 2 Disco rigido

# Ricollocamento del disco rigido

<span id="page-26-0"></span>AVVERTENZA: Prima di effettuare interventi sui componenti interni del computer, leggere le informazioni sulla sicurezza fornite  $\Delta$ l con il computer e seguire la procedura in [Prima degli interventi sui componenti interni del computer.](#page-7-0) Dopo gli interventi sui componenti interni del computer, seguire le istruzioni descritte in [Dopo gli interventi sui componenti interni del computer](#page-10-0). Per maggiori informazioni sulle procedure consigliate relative alla sicurezza, consultare la home page Conformità alle normative su [www.dell.com/regulatory\\_compliance](http://www.dell.com/regulatory_compliance).

 $\triangle$  | ATTENZIONE: I dischi rigidi sono fragili. Prestare attenzione durante la manipolazione del disco rigido.

#### Argomenti:

- **Procedura**
- Post-requisiti

## **Procedura**

### N.B.: Il disco rigido non è disponibile sui sistemi forniti con batteria a 6 celle (a lunghezza intera).

- 1 Ricollocare i coperchi del disco rigido sul disco rigido.
- 2 Collegare l'interposer del disco rigido al gruppo disco rigido.
- 3 Collocare il gruppo del disco rigido sul gruppo del supporto per i polsi.
- 4 Collegare il cavo del disco rigido alla scheda di sistema.
- 5 Allineare i fori delle viti sulla gabbia del disco rigido ai relativi fori sul gruppo del disco rigido.
- 6 Rimontare le quattro viti (M2 x 4) che fissano la gabbia del disco rigido al gruppo del supporto per i polsi.

### Post-requisiti

- 1 Sostituire la [batteria \(half-length\).](#page-15-0)
- 2 Ricollocare i[l coperchio della base](#page-13-0).

# <span id="page-27-0"></span>Rimozione dell'unità a stato solido (metà lunghezza)

AVVERTENZA: Prima di effettuare interventi sui componenti interni del computer, leggere le informazioni sulla sicurezza fornite con il computer e seguire la procedura in [Prima degli interventi sui componenti interni del computer.](#page-7-0) Dopo gli interventi sui componenti interni del computer, seguire le istruzioni descritte in [Dopo gli interventi sui componenti interni del computer](#page-10-0). Per maggiori informazioni sulle procedure consigliate relative alla sicurezza, consultare la home page Conformità alle normative su [www.dell.com/regulatory\\_compliance](http://www.dell.com/regulatory_compliance).

Argomenti:

- **[Prerequisiti](#page-19-0)**
- **Procedura**

## **Prerequisiti**

- 1 Rimuovere il [coperchio della base.](#page-11-0)
- 2 Rimuovere la [batteria \(metà lunghezza\)](#page-14-0) o la [batteria \(a lunghezza intera\)](#page-16-0).

## Procedura

- 1 Rimuovere la vite (M2 x 3) che fissa il gruppo dell'unità a stato solido alla scheda di sistema.
- 2 Sollevare e far scorrere il gruppo dell'unità a stato solido per estrarlo dalla scheda di sistema.

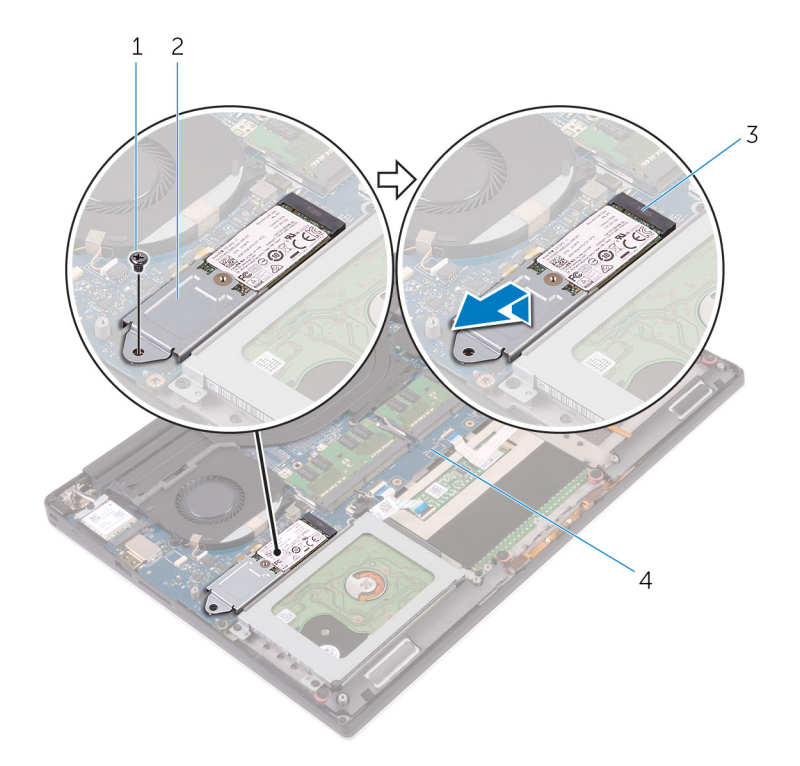

### Figura 11. Rimozione del gruppo dell'unità a stato solido

- 
- 3 slot dell'unità a stato solido 4 scheda di sistema
- 1 vite 2 gruppo dell'unità a stato solido
	-
- 3 Capovolgere il gruppo dell'unità a stato solido, quindi rimuovere la vite (M2x2) che fissa l'unità a stato solido alla relativa staffa.

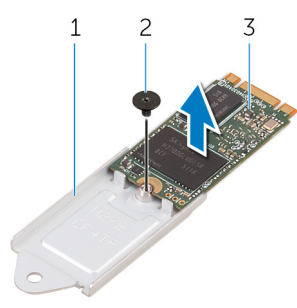

#### Figura 12. Rimozione del supporto dell'unità a stato solido

- 1 supporto dell'unità a stato solido 2 vite
- 3 unità a stato solido
- 4 Estrarre l'unità a stato solido dal supporto dell'unità a stato solido.

# <span id="page-29-0"></span>Ricollocamento dell'unità a stato solido (metà lunghezza)

AVVERTENZA: Prima di effettuare interventi sui componenti interni del computer, leggere le informazioni sulla sicurezza fornite con il computer e seguire la procedura in [Prima degli interventi sui componenti interni del computer.](#page-7-0) Dopo gli interventi sui componenti interni del computer, seguire le istruzioni descritte in [Dopo gli interventi sui componenti interni del computer](#page-10-0). Per maggiori informazioni sulle procedure consigliate relative alla sicurezza, consultare la home page Conformità alle normative su [www.dell.com/regulatory\\_compliance](http://www.dell.com/regulatory_compliance).

Argomenti:

- **Procedura**
- [Post-requisiti](#page-22-0)

## **Procedura**

- 1 Allineare il foro della vite sul supporto dell'unità a stato solido al relativo foro sull'unità a stato solido.
- 2 Rimontare la vite (M2 x 2) che fissa l'unità a stato solido al relativo supporto.
- 3 Allineare le tacche sul gruppo dell'unità a stato solido alle linguette nello slot dell'unità a stato solido.
- 4 Far scorrere il gruppo dell'unità a stato solido lungo un angolo nel relativo slot.
- 5 Premere l'altra estremità dell'unità a stato solido, quindi rimontare la vite (M2 x 3) che fissa l'unità alla scheda di sistema.

### Post-requisiti

- 1 Ricollocare la [batteria \(metà lunghezza\)](#page-15-0) o la [batteria \(a lunghezza intera\).](#page-18-0)
- 2 Ricollocare i[l coperchio della base](#page-13-0).

# <span id="page-30-0"></span>Rimozione dell'unità a stato solido (intera lunghezza)

AVVERTENZA: Prima di effettuare interventi sui componenti interni del computer, leggere le informazioni sulla sicurezza fornite con il computer e seguire la procedura in [Prima degli interventi sui componenti interni del computer.](#page-7-0) Dopo gli interventi sui componenti interni del computer, seguire le istruzioni descritte in [Dopo gli interventi sui componenti interni del computer](#page-10-0). Per maggiori informazioni sulle procedure consigliate relative alla sicurezza, consultare la home page Conformità alle normative su [www.dell.com/regulatory\\_compliance](http://www.dell.com/regulatory_compliance).

Argomenti:

- **[Prerequisiti](#page-19-0)**
- **Procedura**

## **Prerequisiti**

- 1 Rimuovere il [coperchio della base.](#page-11-0)
- 2 Rimuovere la [batteria \(metà lunghezza\)](#page-14-0) o la [batteria \(a lunghezza intera\)](#page-16-0).

## Procedura

- 1 Rimuovere la vite (M2 x 3) che fissa l'unità a stato solido alla scheda di sistema.
- 2 Sollevare e far scorrere il gruppo dell'unità a stato solido per estrarlo dalla scheda di sistema.

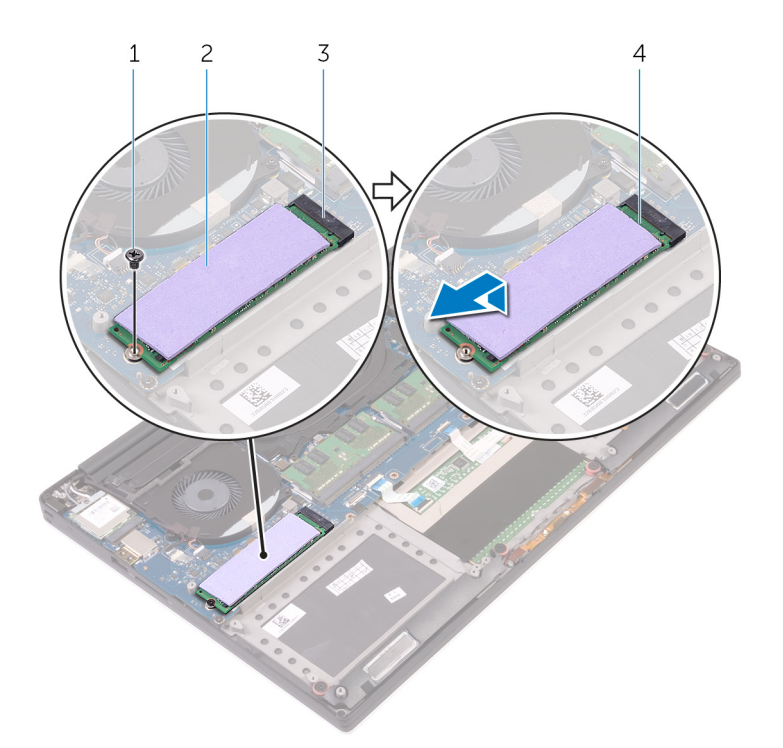

### Figura 13. Rimozione dell'unità a stato solido

- 
- 3 slot dell'unità a stato solido 4 unità a stato solido
- 3 Staccare il cuscinetto termico dall'unità a stato solido.
- 1 vite 2 cuscinetto termico
	-

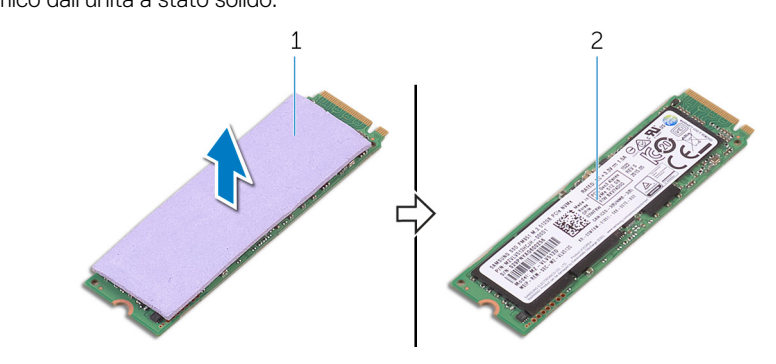

#### Figura 14. Rimozione del cuscinetto termico

- 1 cuscinetto termico 2 unità a stato solido
	-

# <span id="page-32-0"></span>Ricollocamento dell'unità a stato solido (intera lunghezza)

AVVERTENZA: Prima di effettuare interventi sui componenti interni del computer, leggere le informazioni sulla sicurezza fornite con il computer e seguire la procedura in [Prima degli interventi sui componenti interni del computer.](#page-7-0) Dopo gli interventi sui componenti interni del computer, seguire le istruzioni descritte in [Dopo gli interventi sui componenti interni del computer](#page-10-0). Per maggiori informazioni sulle procedure consigliate relative alla sicurezza, consultare la home page Conformità alle normative su [www.dell.com/regulatory\\_compliance](http://www.dell.com/regulatory_compliance).

Argomenti:

- **Procedura**
- [Post-requisiti](#page-22-0)

## **Procedura**

- 1 Far aderire il cuscinetto all'unità a stato solido.
- 2 Far scorrere il gruppo dell'unità a stato solido lungo un angolo nel relativo slot.
- 3 Premere l'altra estremità dell'unità a stato solido, quindi rimontare la vite (M2 x 3) che fissa l'unità alla scheda di sistema.

## Post-requisiti

- 1 Ricollocare la [batteria \(metà lunghezza\)](#page-15-0) o la [batteria \(a lunghezza intera\).](#page-18-0)
- 2 Ricollocare i[l coperchio della base](#page-13-0).

# Rimozione degli altoparlanti

<span id="page-33-0"></span>AVVERTENZA: Prima di effettuare interventi sui componenti interni del computer, leggere le informazioni sulla sicurezza fornite  $\Delta$ l con il computer e seguire la procedura in [Prima degli interventi sui componenti interni del computer.](#page-7-0) Dopo gli interventi sui componenti interni del computer, seguire le istruzioni descritte in [Dopo gli interventi sui componenti interni del computer](#page-10-0). Per maggiori informazioni sulle procedure consigliate relative alla sicurezza, consultare la home page Conformità alle normative su [www.dell.com/regulatory\\_compliance](http://www.dell.com/regulatory_compliance).

Argomenti:

- **[Prerequisiti](#page-19-0)**
- **Procedura**

## **Prerequisiti**

- 1 Rimuovere il [coperchio della base.](#page-11-0)
- 2 Rimuovere la [batteria \(metà lunghezza\)](#page-14-0) o la [batteria \(a lunghezza intera\)](#page-16-0).

## **Procedura**

- 1 Scollegare il cavo degli altoparlanti dalla scheda audio secondaria.
- 2 Prendere nota dell'instradamento del cavo degli altoparlanti e rimuovere il cavo dalle guide di instradamento.
- 3 Rimuovere le quattro viti (M2 x 2) che fissano gli altoparlanti al gruppo del supporto per i polsi.
- 4 Estrarre gli altoparlanti, insieme al relativo cavo, dal gruppo del supporto per i polsi.

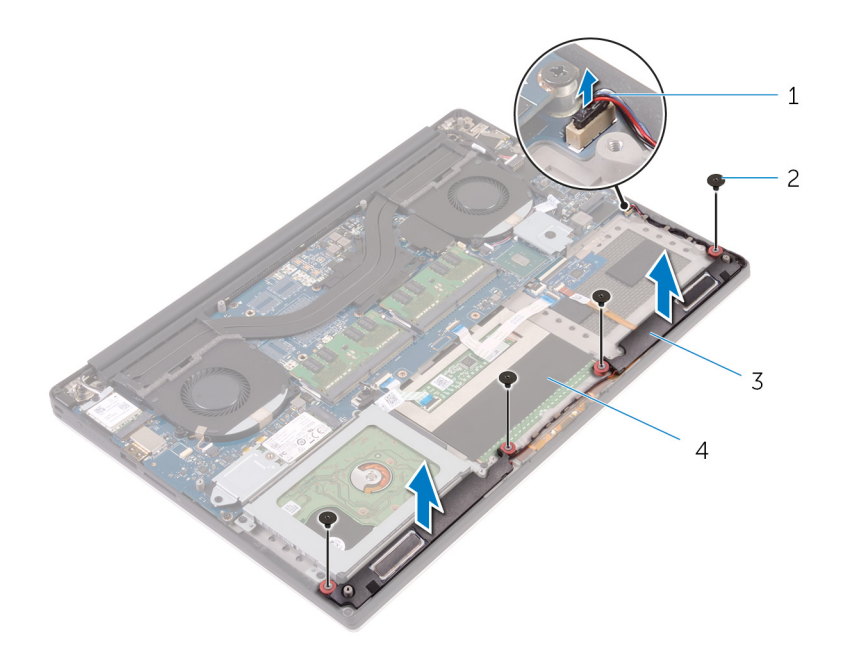

### Figura 15. Rimozione degli altoparlanti

- 1 cavo dell'altoparlante 2 viti (4)
- 
- 
- 3 altoparlanti (2) 4 gruppo del supporto per i polsi

# Ricollocamento degli altoparlanti

<span id="page-35-0"></span>AVVERTENZA: Prima di effettuare interventi sui componenti interni del computer, leggere le informazioni sulla sicurezza fornite  $\Delta$ l con il computer e seguire la procedura in [Prima degli interventi sui componenti interni del computer.](#page-7-0) Dopo gli interventi sui componenti interni del computer, seguire le istruzioni descritte in [Dopo gli interventi sui componenti interni del computer](#page-10-0). Per maggiori informazioni sulle procedure consigliate relative alla sicurezza, consultare la home page Conformità alle normative su [www.dell.com/regulatory\\_compliance](http://www.dell.com/regulatory_compliance).

Argomenti:

- **Procedura**
- [Post-requisiti](#page-22-0)

## Procedura

- 1 Servendosi dei supporti di allineamento, collocare gli altoparlanti sul gruppo del supporto per i polsi.
- 2 Rimontare le quattro viti (M2 x 2) che fissano gli altoparlanti al gruppo del supporto per i polsi.
- 3 Instradare il cavo degli altoparlanti attraverso le guide di instradamento sul gruppo del supporto per i polsi.
- 4 Collegare il cavo degli altoparlanti alla scheda audio secondaria.

## Post-requisiti

- 1 Ricollocare la [batteria \(metà lunghezza\)](#page-15-0) o la [batteria \(a lunghezza intera\).](#page-18-0)
- 2 Ricollocare i[l coperchio della base](#page-13-0).
# Rimozione della scheda per reti senza fili

<span id="page-36-0"></span>AVVERTENZA: Prima di effettuare interventi sui componenti interni del computer, leggere le informazioni sulla sicurezza fornite  $\Delta$ l con il computer e seguire la procedura in [Prima degli interventi sui componenti interni del computer.](#page-7-0) Dopo gli interventi sui componenti interni del computer, seguire le istruzioni descritte in [Dopo gli interventi sui componenti interni del computer](#page-10-0). Per maggiori informazioni sulle procedure consigliate relative alla sicurezza, consultare la home page Conformità alle normative su [www.dell.com/regulatory\\_compliance](http://www.dell.com/regulatory_compliance).

Argomenti:

- **[Prerequisiti](#page-19-0)**
- **Procedura**

## **Prerequisiti**

- 1 Rimuovere il [coperchio della base.](#page-11-0)
- 2 Rimuovere la [batteria \(metà lunghezza\)](#page-14-0) o la [batteria \(a lunghezza intera\)](#page-16-0).

- 1 Rimontare la vite di fissaggio che fissa il supporto della scheda per reti senza fili alla scheda.
- 2 Sollevare la staffa della scheda senza fili ed estrarlo dalla scheda per reti senza fili.
- 3 Scollegare i cavi dell'antenna dalla scheda senza fili.
- 4 Far scorrere e rimuovere la scheda per reti senza fili dal relativo slot.

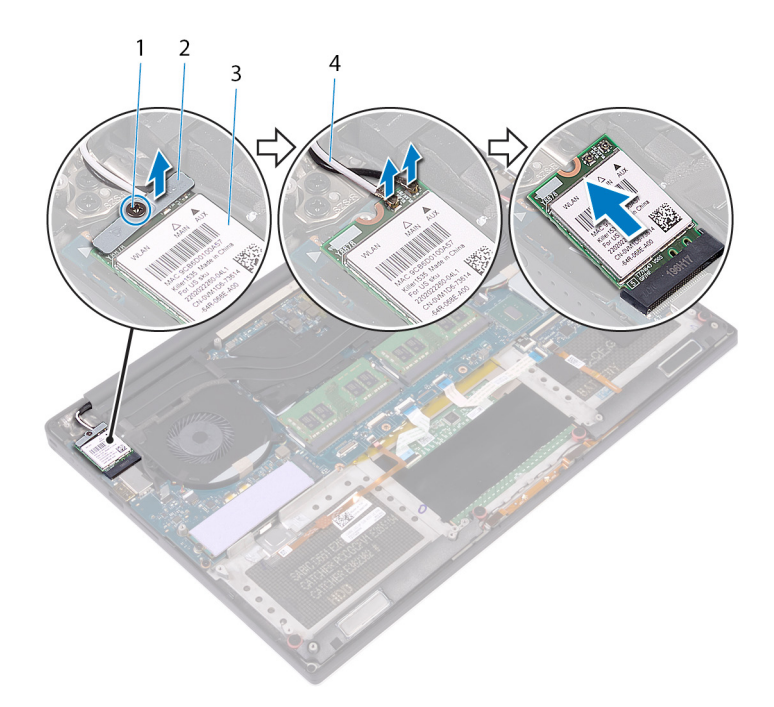

### Figura 16. Rimozione della scheda per reti senza fili

- 
- 
- 1 vite di fissaggio 2 staffa della scheda senza fili
- 3 scheda senza fili 4 cavi dell'antenna (2)

# <span id="page-38-0"></span>Ricollocamento della scheda per reti senza fili

AVVERTENZA: Prima di effettuare interventi sui componenti interni del computer, leggere le informazioni sulla sicurezza fornite  $\Delta$ l con il computer e seguire la procedura in [Prima degli interventi sui componenti interni del computer.](#page-7-0) Dopo gli interventi sui componenti interni del computer, seguire le istruzioni descritte in [Dopo gli interventi sui componenti interni del computer](#page-10-0). Per maggiori informazioni sulle procedure consigliate relative alla sicurezza, consultare la home page Conformità alle normative su [www.dell.com/regulatory\\_compliance](http://www.dell.com/regulatory_compliance).

Argomenti:

- **Procedura**
- [Post-requisiti](#page-22-0)

## Procedura

#### $\triangle$  | ATTENZIONE: Per evitare di danneggiare la scheda per reti senza fili, non posizionare i cavi sotto di essa.

- 1 Allineare la tacca sulla scheda per reti senza fili alla linguetta sul relativo slot e far scorrere la scheda nello slot.
- 2 Collegare i cavi dell'antenna alla scheda senza fili. La seguente tabella fornisce la combinazione di colori dei cavi dell'antenna per la scheda senza fili supportata dal computer:

#### Tabella 2. Combinazione di colori dei cavi dell'antenna

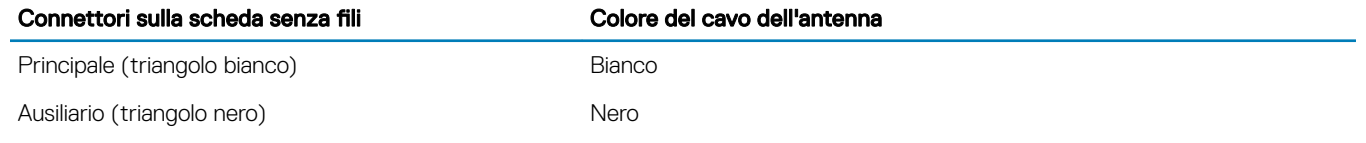

- 3 Allineare il foro della vite sul supporto della scheda per reti senza fili al relativo foro sulla scheda stessa.
- 4 Serrare la vite di fissaggio che fissa il supporto della scheda per reti senza fili alla scheda.

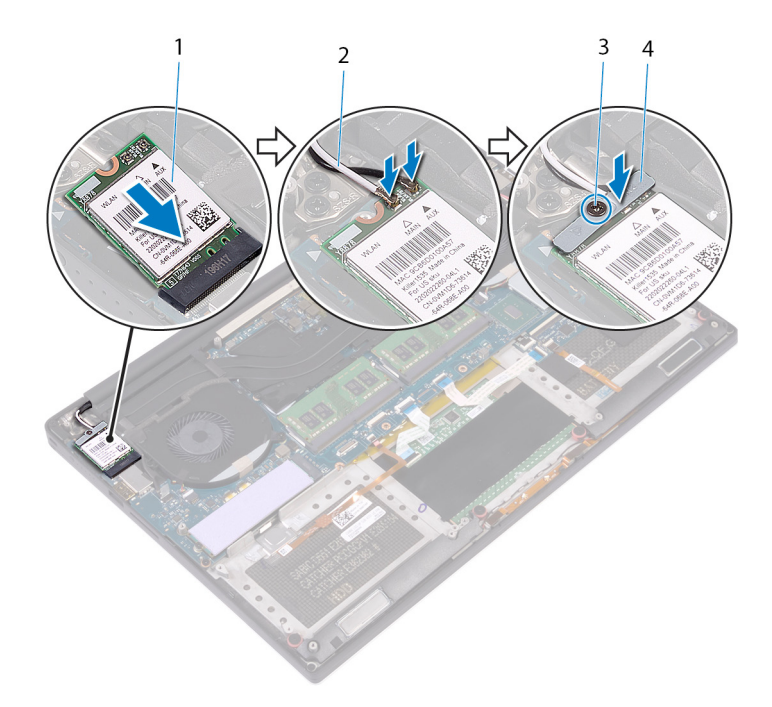

### Figura 17. Ricollocamento della scheda per reti senza fili.

- 1 scheda senza fili 2 cavi dell'antenna (2)
- 

- 1 Ricollocare la [batteria \(metà lunghezza\)](#page-15-0) o la [batteria \(a lunghezza intera\).](#page-18-0)
- 2 Ricollocare i[l coperchio della base](#page-13-0).
- 
- 3 vite di fissaggio di statutto di starta della scheda senza fili

# Rimozione delle ventole

<span id="page-40-0"></span>AVVERTENZA: Prima di effettuare interventi sui componenti interni del computer, leggere le informazioni sulla sicurezza fornite  $\Delta$ l con il computer e seguire la procedura in [Prima degli interventi sui componenti interni del computer.](#page-7-0) Dopo gli interventi sui componenti interni del computer, seguire le istruzioni descritte in [Dopo gli interventi sui componenti interni del computer](#page-10-0). Per maggiori informazioni sulle procedure consigliate relative alla sicurezza, consultare la home page Conformità alle normative su [www.dell.com/regulatory\\_compliance](http://www.dell.com/regulatory_compliance).

Argomenti:

- **[Prerequisiti](#page-19-0)**
- **Procedura**

## **Prerequisiti**

- 1 Rimuovere il [coperchio della base.](#page-11-0)
- 2 Rimuovere la [batteria \(metà lunghezza\)](#page-14-0) o la [batteria \(a lunghezza intera\)](#page-16-0).

## **Procedura**

- 1 Rimuovere le due viti (M2x4) che fissano la ventola destra al gruppo della scheda di sistema.
- 2 Scollegare il cavo dello schermo a sfioramento (opzionale) dal gruppo della scheda di sistema.

### $\bigcirc$  N.B.: Il cavo del touchscreen è disponibile solo per le configurazioni di laptop dotati di schermo a sfioramento.

- 3 Staccare il nastro che fissa il cavo dello schermo a sfioramento (opzionale) alla ventola destra.
- 4 Staccare il nastro che fissa il cavo dello schermo a sfioramento (opzionale) alla scheda di sistema.
- 5 Scollegare il cavo della ventola destra (JFAN2) dal gruppo della scheda di sistema.
- 6 Sollevare la ventola destra ed estrarla dal gruppo del supporto per i polsi.

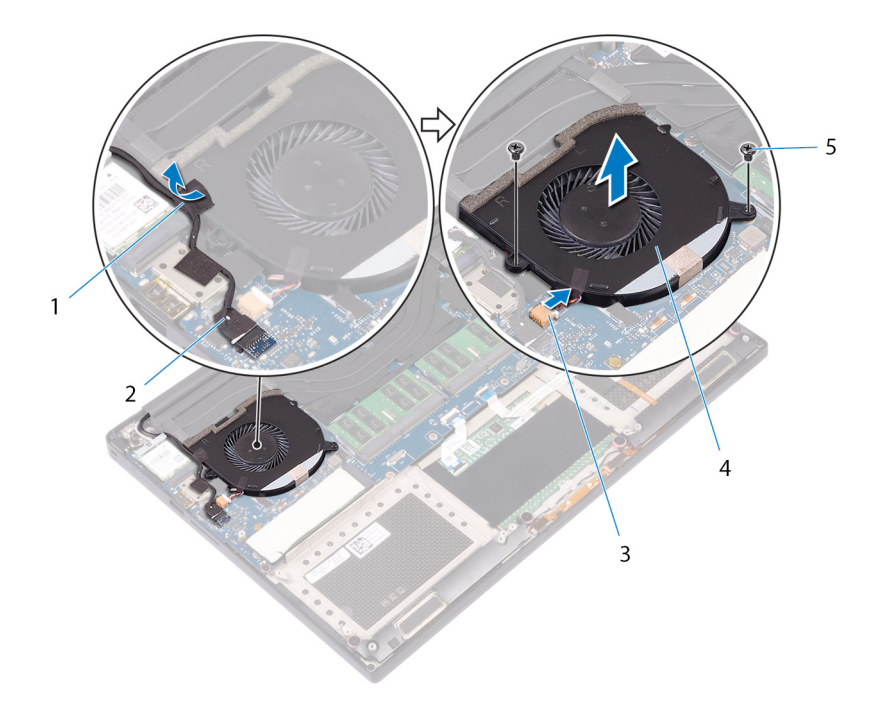

#### Figura 18. Rimozione della ventola destra

- 
- 3 cavo della ventola (JFAN2) 4 ventola di destra
- 5 viti (2)
- 1 nastro adesivo 2 cavo dello schermo a sfioramento (opzionale)
	-
- 7 Rimuovere le due viti (M2x4) che fissano la staffa del cavo dello schermo al gruppo della scheda di sistema.

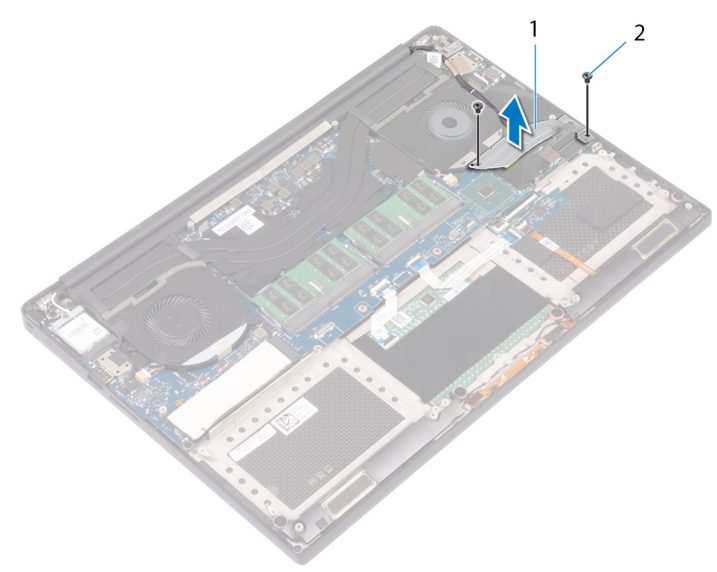

#### Figura 19. Rimozione della staffa del cavo dello schermo

1 supporto del cavo dello schermo 2 viti (2)

- 8 Scollegare il cavo dello schermo dal gruppo della scheda di sistema.
- 9 Prendere nota dell'instradamento del cavo dello schermo e rimuoverlo dalle guide di instradamento sulla ventola sinistra.
- 10 Sfilare il nastro che fissa il cavo dello schermo al gruppo della scheda di sistema.
- 11 Scollegare il cavo della ventola sinistra (JFAN1) dal gruppo della scheda di sistema.
- 12 Rimuovere la vite (M2x4) che fissa la ventola sinistra al gruppo del supporto per i polsi.
- 13 Sollevare la ventola sinistra ed estrarla dal gruppo del supporto per i polsi.

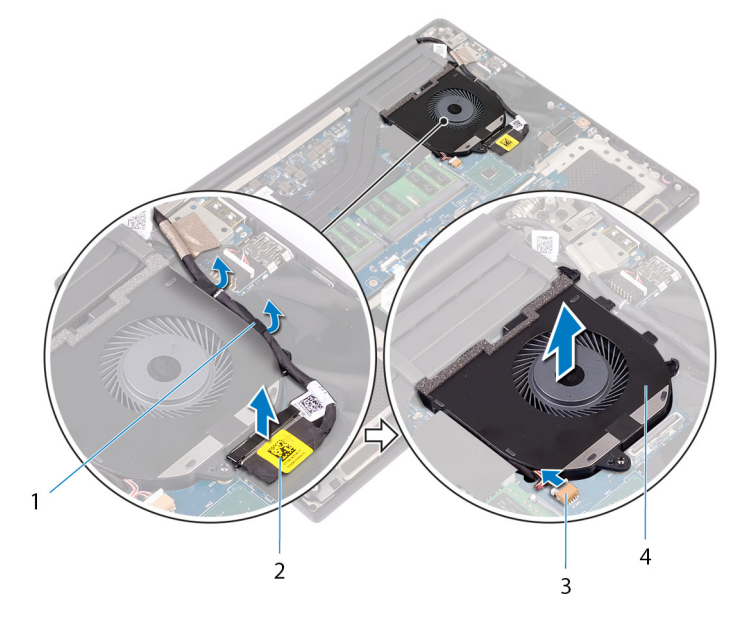

### Figura 20. Rimozione della ventola sinistra

- 1 guide di instradamento 2 cavo dello schermo
- 3 cavo della ventola (JFAN1) 4 ventola di sinistra
- -

# Ricollocamento delle ventole

<span id="page-43-0"></span>AVVERTENZA: Prima di effettuare interventi sui componenti interni del computer, leggere le informazioni sulla sicurezza fornite  $\Delta$ con il computer e seguire la procedura in [Prima degli interventi sui componenti interni del computer.](#page-7-0) Dopo gli interventi sui componenti interni del computer, seguire le istruzioni descritte in [Dopo gli interventi sui componenti interni del computer](#page-10-0). Per maggiori informazioni sulle procedure consigliate relative alla sicurezza, consultare la home page Conformità alle normative su [www.dell.com/regulatory\\_compliance](http://www.dell.com/regulatory_compliance).

Argomenti:

- **Procedura**
- [Post-requisiti](#page-22-0)

# Procedura

- 1 Allineare e posizionare la ventola sinistra sul gruppo del supporto per i polsi.
- 2 Ricollocare la vite (M2x4) che fissa la ventola sinistra al gruppo del supporto per i polsi.
- 3 Collegare il cavo della ventola sinistra (JFAN1) al gruppo della scheda di sistema.
- 4 Far aderire il nastro che fissa il cavo dello schermo al gruppo della scheda di sistema.
- 5 Instradare il cavo dello schermo attraverso le guide di instradamento collocate sulla ventola di sinistra.

### **O** N.B.: Durante l'instradamento del cavo dello schermo, assicurarsi di non instradare il cavo sopra il foro della vite sulla ventola sinistra.

- 6 Collegare il cavo dello schermo al gruppo della scheda di sistema.
- 7 Ricollocare le due viti (M2x4) che fissano la staffa del cavo dello schermo al gruppo della scheda di sistema.
- 8 Allineare e posizionare la ventola destra sul gruppo del supporto per i polsi.
- 9 Collegare il cavo della ventola destra (JFAN2) al gruppo della scheda di sistema.
- 10 Instradare il cavo dello schermo a sfioramento (opzionale) attraverso le guide di instradamento collocate sulla ventola destra.

#### $\odot$ N.B.: Durante l'instradamento del cavo dello schermo a sfioramento, assicurarsi di non instradare il cavo sopra il foro della vite sulla ventola destra.

- 11 Far aderire il nastro che fissa il cavo dello schermo a sfioramento (opzionale) alla ventola destra.
- 12 Collegare il cavo dello schermo a sfioramento (opzionale) al gruppo della scheda di sistema.
- 13 Ricollocare le due viti (M2x4) che fissano la ventola destra (JFAN2) al gruppo della scheda di sistema.

- 1 Ricollocare la [batteria \(metà lunghezza\)](#page-15-0) o la [batteria \(a lunghezza intera\).](#page-18-0)
- 2 Ricollocare i[l coperchio della base](#page-13-0).

# Rimozione del dissipatore di calore

- <span id="page-44-0"></span>AVVERTENZA: Prima di effettuare interventi sui componenti interni del computer, leggere le informazioni sulla sicurezza fornite  $\Delta$ l con il computer e seguire la procedura in [Prima degli interventi sui componenti interni del computer.](#page-7-0) Dopo gli interventi sui componenti interni del computer, seguire le istruzioni descritte in [Dopo gli interventi sui componenti interni del computer](#page-10-0). Per maggiori informazioni sulle procedure consigliate relative alla sicurezza, consultare la home page Conformità alle normative su [www.dell.com/regulatory\\_compliance](http://www.dell.com/regulatory_compliance).
- $\triangle$  | AVVERTENZA: Il dissipatore di calore può surriscaldarsi durante il normale funzionamento. Fornire al dissipatore di calore tempo sufficiente per raffreddarsi prima di toccarlo.
- ATTENZIONE: Per garantire il massimo raffreddamento del processore, non toccare le aree di trasferimento di calore sul  $\Delta$ l dissipatore di calore. Il sebo della pelle può ridurre la capacità di trasferimento di calore della pasta termoconduttiva.

Argomenti:

- **[Prerequisiti](#page-19-0)**
- **Procedura**

# **Prerequisiti**

- 1 Rimuovere il [coperchio della base.](#page-11-0)
- 2 Rimuovere la [batteria \(metà lunghezza\)](#page-14-0) o la [batteria \(a lunghezza intera\)](#page-16-0).

# **Procedura**

- 1 Rispettando la sequenza indicata sul dissipatore di calore, rimuovere le sei viti (M2x3) che fissano il dissipatore alla scheda di sistema.
	- $\Omega$ N.B.: La quinta vite è coperta da un nastro. Rimuovere questa vite prima di sollevare il dissipatore di calore dalla scheda di sistema.

 $\bigcirc$  | N.B.: A seconda della configurazione ordinata, alcune configurazioni potrebbero avere quattro viti (M2 x 3).

2 Sollevare il dissipatore di calore dalla scheda di sistema.

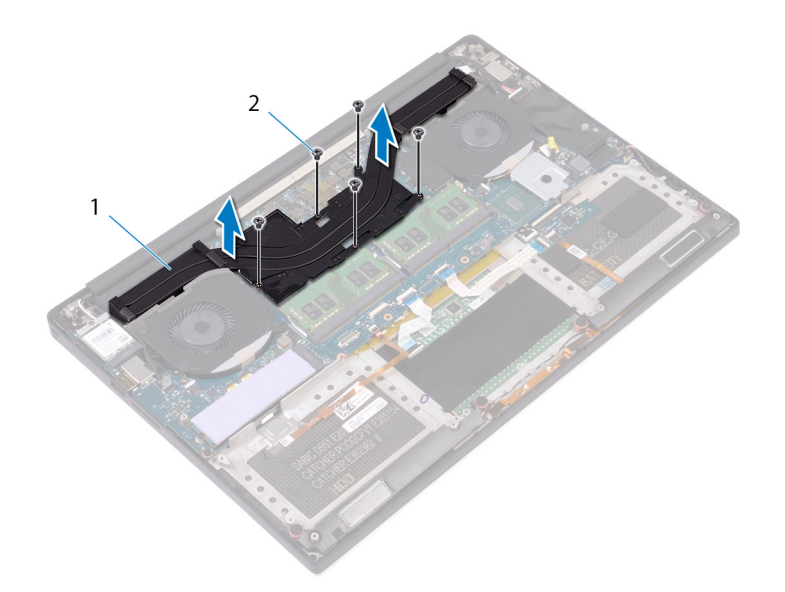

### Figura 21. Rimozione del dissipatore di calore

1 dissipatore di calore 2 viti (5)

# Ricollocamento del dissipatore di calore

- <span id="page-46-0"></span>AVVERTENZA: Prima di effettuare interventi sui componenti interni del computer, leggere le informazioni sulla sicurezza fornite  $\Delta$ l con il computer e seguire la procedura in [Prima degli interventi sui componenti interni del computer.](#page-7-0) Dopo gli interventi sui componenti interni del computer, seguire le istruzioni descritte in [Dopo gli interventi sui componenti interni del computer](#page-10-0). Per maggiori informazioni sulle procedure consigliate relative alla sicurezza, consultare la home page Conformità alle normative su [www.dell.com/regulatory\\_compliance](http://www.dell.com/regulatory_compliance).
- A | ATTENZIONE: L'allineamento non corretto del dissipatore di calore può provocare danni alla scheda di sistema e al processore.
- (i) | N.B.: In caso di ricollocamento della scheda di sistema o del dissipatore di calore, utilizzare il pad termico fornito nel kit per garantire la conduttività termica.

#### Argomenti:

- **Procedura**
- [Post-requisiti](#page-22-0)

## Procedura

- 1 Allineare i fori della vite sul dissipatore di calore a quelli sulla scheda di sistema.
- 2 Rispettando la sequenza indicata sul dissipatore di calore, ricollocare le cinque viti (M2x3) che fissano il dissipatore alla scheda di sistema.

### $\bigcirc$  N.B.: A seconda della configurazione ordinata, alcune configurazioni potrebbero avere quattro viti (M2 x 3).

- 1 Ricollocare la [batteria \(metà lunghezza\)](#page-15-0) o la [batteria \(a lunghezza intera\).](#page-18-0)
- 2 Ricollocare i[l coperchio della base](#page-13-0).

# <span id="page-47-0"></span>Rimozione del gruppo della scheda di sistema

- $\Delta$ AVVERTENZA: Prima di effettuare interventi sui componenti interni del computer, leggere le informazioni sulla sicurezza fornite con il computer e seguire la procedura in [Prima degli interventi sui componenti interni del computer.](#page-7-0) Dopo gli interventi sui componenti interni del computer, seguire le istruzioni descritte in [Dopo gli interventi sui componenti interni del computer](#page-10-0). Per maggiori informazioni sulle procedure consigliate relative alla sicurezza, consultare la home page Conformità alle normative su [www.dell.com/regulatory\\_compliance](http://www.dell.com/regulatory_compliance).
- N.B.: Il Numero di servizio del computer è memorizzato nella scheda di sistema. Inserire il Numero di sevizio nel programma di configurazione del BIOS dopo aver ricollocato la scheda di sistema.
- (i) | N.B.: Il ricollocamento della scheda di sistema annulla eventuali modifiche apportate al BIOS mediante il programma di configurazione del sistema. È necessario apportare nuovamente le modifiche appropriate dopo aver ricollocato la scheda di sistema.
- N.B.: Prima di scollegare i cavi dalla scheda di sistema, prendere nota dell'ubicazione dei connettori, così da poterli ricollegare correttamente dopo aver ricollocato la scheda di sistema.

Argomenti:

- **Prerequisiti**
- **Procedura**

# **Prerequisiti**

#### N.B.: Per evitare di danneggiare la scheda SD, rimuoverla prima di rimuovere la scheda di sistema.

- 1 Rimuovere il [coperchio della base.](#page-11-0)
- 2 Rimuovere la [batteria \(metà lunghezza\)](#page-14-0) o la [batteria \(a lunghezza intera\)](#page-16-0).
- 3 Rimuovere i [moduli di memoria](#page-19-0).
- 4 Seguire la procedura dal punto 1 al punto 4 in "[Rimozione del disco rigido"](#page-23-0).
- 5 Rimuovere l' [unità a stato solido \(metà lunghezza\)](#page-27-0) o l' [unità a stato solido \(a lunghezza intera\)](#page-30-0).
- 6 Rimuovere la scheda senza fili.
- 7 Rimuovere le [ventole](#page-40-0).
- 8 Rimuovere il [dissipatore di calore](#page-44-0).

### Procedura

#### (i) N.B.: Il cavo del touchscreen è disponibile solo per le configurazioni di laptop dotati di schermo a sfioramento.

- 1 Scollegare il cavo della porta dell'adattatore di alimentazione e il cavo dell'altoparlante dal gruppo della scheda di sistema.
- 2 Aprire il dispositivo di chiusura e scollegare il cavo della scheda dei comandi della tastiera dal gruppo della scheda di sistema.
- 3 Staccare il nastro per accedere al cavo del lettore di impronte digitali.
- 4 Aprire il dispositivo di chiusura e scollegare il cavo del lettore di impronte digitali (opzionale) dal gruppo della scheda di sistema.
- 5 Staccare il nastro che fissa il cavo dello schermo a sfioramento al gruppo della scheda di sistema, se applicabile.
- 6 Staccare il nastro e scollegare il cavo dello schermo a sfioramento dal gruppo della scheda di sistema, se applicabile.

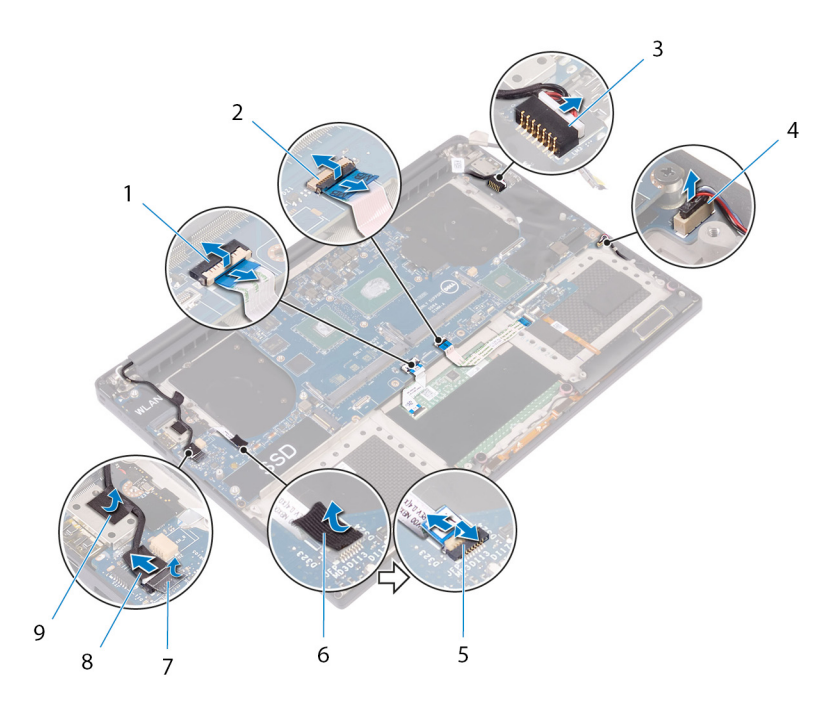

### Figura 22. Scollegamento dei cavi

- 1 cavo touchpad 2 cavo della scheda dei comandi della tastiera
- 3 cavo della porta dell'adattatore di alimentazione 4 cavo dell'altoparlante
- 5 cavo del lettore di impronte digitali (opzionale) 6 nastro adesivo
- 7 nastro adesivo 8 cavo dello schermo a sfioramento (opzionale)
- 9 nastro adesivo
- 7 Rimuovere le quattro viti (M2x4) che fissano il gruppo della scheda di sistema al gruppo del supporto per i polsi.
- 8 Sollevare il gruppo della scheda di sistema dal gruppo del supporto per i polsi.

 $\Delta$  ATTENZIONE: Non tenere la scheda di sistema nell'area di trasferimento di calore e dei circuiti.

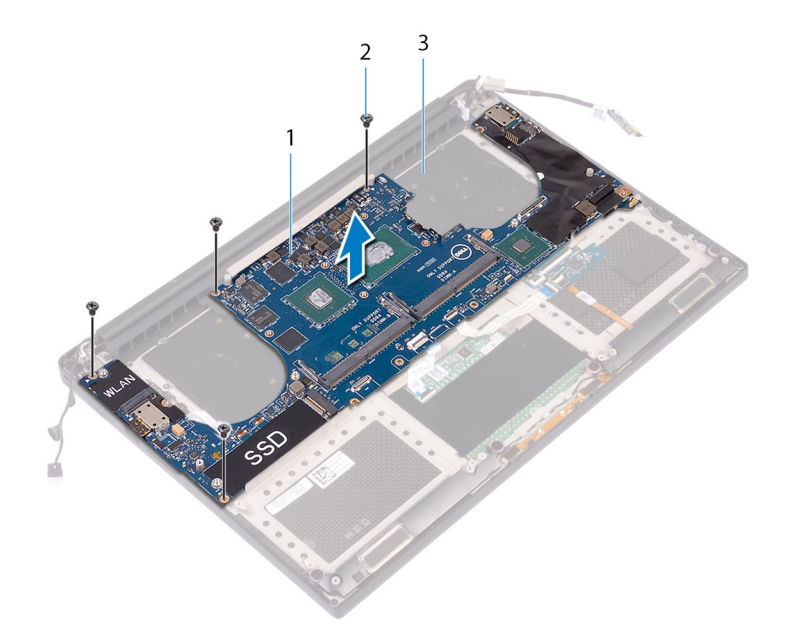

### Figura 23. Rimozione della scheda di sistema

gruppo della scheda di sistema 2 viti (4)

gruppo del supporto per i polsi

# <span id="page-50-0"></span>Ricollocamento del gruppo della scheda di sistema

- AVVERTENZA: Prima di effettuare interventi sui componenti interni del computer, leggere le informazioni sulla sicurezza fornite con il computer e seguire la procedura in [Prima degli interventi sui componenti interni del computer.](#page-7-0) Dopo gli interventi sui componenti interni del computer, seguire le istruzioni descritte in [Dopo gli interventi sui componenti interni del computer](#page-10-0). Per maggiori informazioni sulle procedure consigliate relative alla sicurezza, consultare la home page Conformità alle normative su [www.dell.com/regulatory\\_compliance](http://www.dell.com/regulatory_compliance).
- N.B.: Il Numero di servizio del computer è memorizzato nella scheda di sistema. Inserire il Numero di sevizio nel programma di configurazione del BIOS dopo aver ricollocato la scheda di sistema.
- വ N.B.: Il ricollocamento della scheda di sistema annulla eventuali modifiche apportate al BIOS mediante il programma di configurazione del sistema. È necessario apportare nuovamente le modifiche appropriate dopo aver ricollocato la scheda di sistema.

Argomenti:

- **Procedura**
- Post-requisiti

## **Procedura**

#### $\triangle$  | ATTENZIONE: Non tenere la scheda di sistema nell'area di trasferimento di calore e dei circuiti.

- 1 Allineare i fori per le viti posti sul gruppo dello scheda di sistema a quelli posti sul gruppo del supporto per i polsi.
- 2 Ricollocare le quattro viti (M2x4) che fissano il gruppo della scheda di sistema al gruppo del supporto per i polsi.
- 3 Far aderire il nastro e collegare il cavo dello schermo a sfioramento al gruppo della scheda di sistema, se applicabile.
- 4 Far aderire il nastro che fissa il cavo dello schermo a sfioramento al gruppo della scheda di sistema, se applicabile.
- 5 Far scorrere il cavo del lettore di impronte digitali (opzionale) all'interno del connettore sul gruppo della scheda di sistema e premere sul dispositivo di chiusura per fissare il cavo.
- 6 Far aderire il nastro che fissa il cavo del lettore di impronte digitali (opzionale).
- 7 Far scorrere il cavo della scheda di controllo della tastiera e il cavo del touchpad nei rispettivi connettori sul gruppo della scheda di sistema, quindi chiudere i dispositivi di chiusura per fissare il cavo.
- 8 Collegare il cavo della porta dell'adattatore di alimentazione e il cavo dell'altoparlante al gruppo della scheda di sistema.

- 1 Ricollocare i [moduli di memoria.](#page-21-0)
- 2 Riposizionare il [dissipatore di calore.](#page-46-0)
- 3 Ricollocare le [ventole.](#page-43-0)
- 4 Ricollocare l' [unità a stato solido \(metà lunghezza\)](#page-29-0) o l' [unità a stato solido \(a lunghezza intera\)](#page-32-0).
- 5 Seguire la procedura dal punto 3 al punto 6 in "[Ricollocamento del disco rigido"](#page-26-0).
- 6 Ricollocare la scheda senza fili.
- 7 Ricollocare la [batteria \(metà lunghezza\)](#page-15-0) o la [batteria \(a lunghezza intera\).](#page-18-0)
- 8 Ricollocare i[l coperchio della base](#page-13-0).

# Rimozione della scheda figlia audio

AVVERTENZA: Prima di effettuare interventi sui componenti interni del computer, leggere le informazioni sulla sicurezza fornite  $\Delta$ l con il computer e seguire la procedura in [Prima degli interventi sui componenti interni del computer.](#page-7-0) Dopo gli interventi sui componenti interni del computer, seguire le istruzioni descritte in [Dopo gli interventi sui componenti interni del computer](#page-10-0). Per maggiori informazioni sulle procedure consigliate relative alla sicurezza, consultare la home page Conformità alle normative su [www.dell.com/regulatory\\_compliance](http://www.dell.com/regulatory_compliance).

Argomenti:

- **Prerequisiti**
- **Procedura**

## **Prerequisiti**

- 1 Rimuovere il [coperchio della base.](#page-11-0)
- 2 Rimuovere la [batteria \(metà lunghezza\)](#page-14-0) o la [batteria \(a lunghezza intera\)](#page-16-0).
- 3 Rimuovere i [moduli di memoria](#page-19-0).
- 4 Seguire la procedura dal punto 1 al punto 4 in "[Rimozione del disco rigido"](#page-23-0).
- 5 Rimuovere l' [unità a stato solido \(metà lunghezza\)](#page-27-0) o l' [unità a stato solido \(a lunghezza intera\)](#page-30-0).
- 6 Rimuovere la scheda senza fili.
- 7 Rimuovere le [ventole](#page-40-0).
- 8 Rimuovere il [dissipatore di calore](#page-44-0).
- 9 Rimuovere il [gruppo della scheda di sistema](#page-47-0).

- 1 Rimuovere le due viti (M2x3) che fissano la scheda audio secondaria al gruppo della scheda di sistema.
- 2 Sollevare la scheda audio secondaria ed estrarla dalla scheda di sistema.

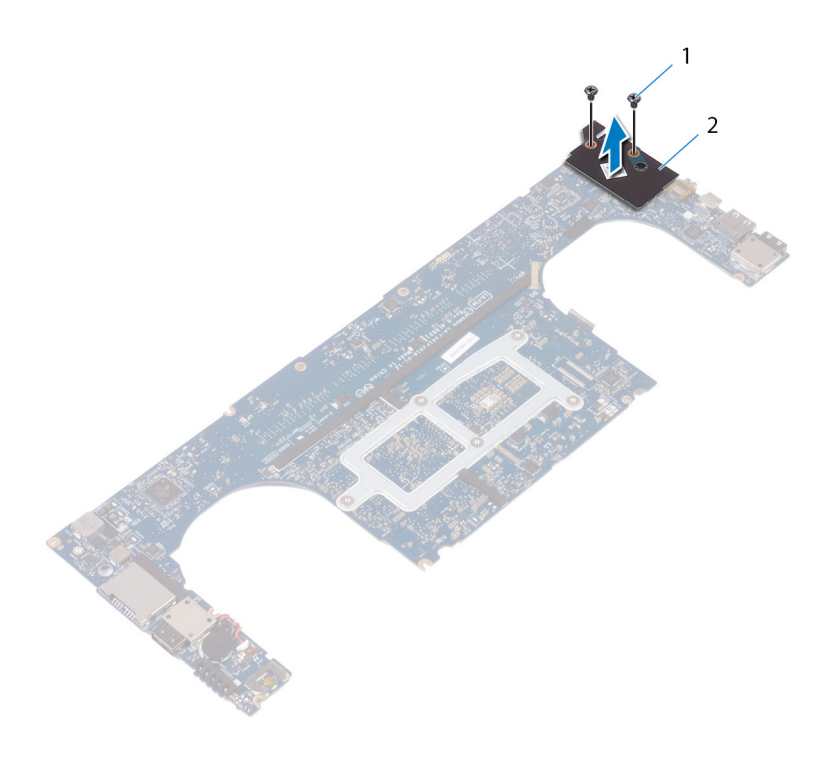

### Figura 24. Rimozione della scheda figlia audio

- 
- 1 viti (2) 2 scheda figlia audio

# Ricollocamento della scheda figlia audio

AVVERTENZA: Prima di effettuare interventi sui componenti interni del computer, leggere le informazioni sulla sicurezza fornite  $\Delta$ l con il computer e seguire la procedura in [Prima degli interventi sui componenti interni del computer.](#page-7-0) Dopo gli interventi sui componenti interni del computer, seguire le istruzioni descritte in [Dopo gli interventi sui componenti interni del computer](#page-10-0). Per maggiori informazioni sulle procedure consigliate relative alla sicurezza, consultare la home page Conformità alle normative su [www.dell.com/regulatory\\_compliance](http://www.dell.com/regulatory_compliance).

Argomenti:

- **Procedura**
- Post-requisiti

### Procedura

- 1 Allineare il connettore sulla scheda audio secondaria con quello sulla scheda di sistema e farlo scattare in posizione.
- 2 Rimuovere le due viti (M2x3) che fissano la scheda audio secondaria alla scheda di sistema.

- 1 Ricollocare il [gruppo della scheda di sistema](#page-50-0).
- 2 Ricollocare i [moduli di memoria.](#page-21-0)
- 3 Riposizionare il [dissipatore di calore.](#page-46-0)
- 4 Ricollocare le [ventole.](#page-43-0)
- 5 Ricollocare l' [unità a stato solido \(metà lunghezza\)](#page-29-0) o l' [unità a stato solido \(a lunghezza intera\)](#page-32-0).
- 6 Seguire la procedura dal punto 3 al punto 6 in "[Ricollocamento del disco rigido"](#page-26-0).
- 7 Ricollocare la scheda senza fili.
- 8 Ricollocare la [batteria \(metà lunghezza\)](#page-15-0) o la [batteria \(a lunghezza intera\).](#page-18-0)
- 9 Ricollocare i[l coperchio della base](#page-13-0).

# Rimozione della batteria pulsante

- AVVERTENZA: Prima di effettuare interventi sui componenti interni del computer, leggere le informazioni sulla sicurezza fornite  $\Delta$ l con il computer e seguire la procedura in [Prima degli interventi sui componenti interni del computer.](#page-7-0) Dopo gli interventi sui componenti interni del computer, seguire le istruzioni descritte in [Dopo gli interventi sui componenti interni del computer](#page-10-0). Per maggiori informazioni sulle procedure consigliate relative alla sicurezza, consultare la home page Conformità alle normative su [www.dell.com/regulatory\\_compliance](http://www.dell.com/regulatory_compliance).
- $\triangle|$  ATTENZIONE: La rimozione della batteria a bottone comporta il ripristino del programma di configurazione del BIOS alle impostazioni predefinite. Si consiglia di prendere nota delle impostazioni del programma di configurazione del BIOS prima di rimuovere la batteria a bottone.

Argomenti:

- **Prerequisiti**
- **Procedura**

## **Prerequisiti**

- 1 Rimuovere il [coperchio della base.](#page-11-0)
- 2 Rimuovere la [batteria \(metà lunghezza\)](#page-14-0) o la [batteria \(a lunghezza intera\)](#page-16-0).
- 3 Rimuovere i [moduli di memoria](#page-19-0).
- 4 Seguire la procedura dal punto 1 al punto 4 in "[Rimozione del disco rigido"](#page-23-0).
- 5 Rimuovere l' [unità a stato solido \(metà lunghezza\)](#page-27-0) o l' [unità a stato solido \(a lunghezza intera\)](#page-30-0).
- 6 Rimuovere la scheda senza fili.
- 7 Rimuovere le [ventole](#page-40-0).
- 8 Rimuovere il [dissipatore di calore](#page-44-0).
- 9 Rimuovere il [gruppo della scheda di sistema](#page-47-0).

- 1 Capovolgere il gruppo della scheda di sistema.
- 2 Scollegare il cavo della batteria pulsante dalla scheda di sistema.
- 3 Prendere nota della posizione della batteria pulsante ed estrarla dalla scheda di sistema.

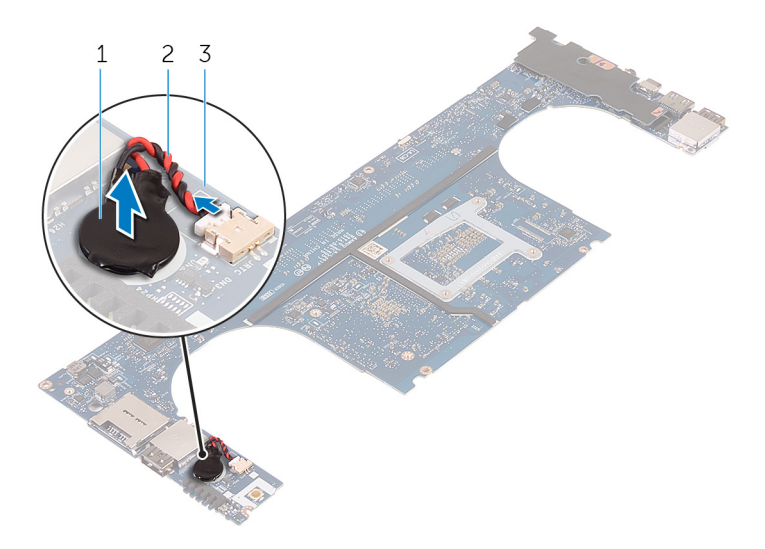

### Figura 25. Rimozione della batteria pulsante

- 
- scheda di sistema
- batteria a pulsante 2 cavo della batteria pulsante

# Ricollocamento della batteria pulsante.

AVVERTENZA: Prima di effettuare interventi sui componenti interni del computer, leggere le informazioni sulla sicurezza fornite  $\Delta$ l con il computer e seguire la procedura in [Prima degli interventi sui componenti interni del computer.](#page-7-0) Dopo gli interventi sui componenti interni del computer, seguire le istruzioni descritte in [Dopo gli interventi sui componenti interni del computer](#page-10-0). Per maggiori informazioni sulle procedure consigliate relative alla sicurezza, consultare la home page Conformità alle normative su [www.dell.com/regulatory\\_compliance](http://www.dell.com/regulatory_compliance).

Argomenti:

- **Procedura**
- Post-requisiti

## **Procedura**

- 1 Far aderire la batteria pulsante alla scheda di sistema.
- 2 Collegare il cavo della batteria pulsante alla scheda di sistema.
- 3 Capovolgere la scheda di sistema.

- 1 Ricollocare il [gruppo della scheda di sistema](#page-50-0).
- 2 Ricollocare i [moduli di memoria.](#page-21-0)
- 3 Riposizionare il [dissipatore di calore.](#page-46-0)
- 4 Ricollocare le [ventole.](#page-40-0)
- 5 Ricollocare l' [unità a stato solido \(metà lunghezza\)](#page-29-0) o l' [unità a stato solido \(a lunghezza intera\)](#page-32-0).
- 6 Seguire la procedura dal punto 3 al punto 6 in "[Ricollocamento del disco rigido"](#page-26-0).
- 7 Ricollocare la scheda senza fili.
- 8 Ricollocare la [batteria \(metà lunghezza\)](#page-15-0) o la [batteria \(a lunghezza intera\).](#page-18-0)
- 9 Ricollocare i[l coperchio della base](#page-13-0).

# Rimozione della tastiera

 $\Delta$ AVVERTENZA: Prima di effettuare interventi sui componenti interni del computer, leggere le informazioni sulla sicurezza fornite con il computer e seguire la procedura in [Prima degli interventi sui componenti interni del computer.](#page-7-0) Dopo gli interventi sui componenti interni del computer, seguire le istruzioni descritte in [Dopo gli interventi sui componenti interni del computer](#page-10-0). Per maggiori informazioni sulle procedure consigliate relative alla sicurezza, consultare la home page Conformità alle normative su [www.dell.com/regulatory\\_compliance](http://www.dell.com/regulatory_compliance).

Argomenti:

- **Prerequisiti**
- **Procedura**

## **Prerequisiti**

- 1 Rimuovere il [coperchio della base.](#page-11-0)
- 2 Rimuovere la [batteria \(metà lunghezza\)](#page-14-0) o la [batteria \(a lunghezza intera\)](#page-16-0).
- 3 Rimuovere i [moduli di memoria](#page-19-0).
- 4 Seguire la procedura dal punto 1 al punto 4 in "[Rimozione del disco rigido"](#page-23-0).
- 5 Rimuovere l' [unità a stato solido \(metà lunghezza\)](#page-27-0) o l' [unità a stato solido \(a lunghezza intera\)](#page-30-0).
- 6 Rimuovere la scheda senza fili.
- 7 Rimuovere le [ventole](#page-40-0).
- 8 Rimuovere il [dissipatore di calore](#page-44-0).
- 9 Rimuovere il [gruppo della scheda di sistema](#page-47-0).

- 1 Staccare il cavo del lettore di impronte digitali dal gruppo del supporto per i polsi.
- 2 Staccare il mylar che fissa la tastiera al gruppo del supporto per i polsi.

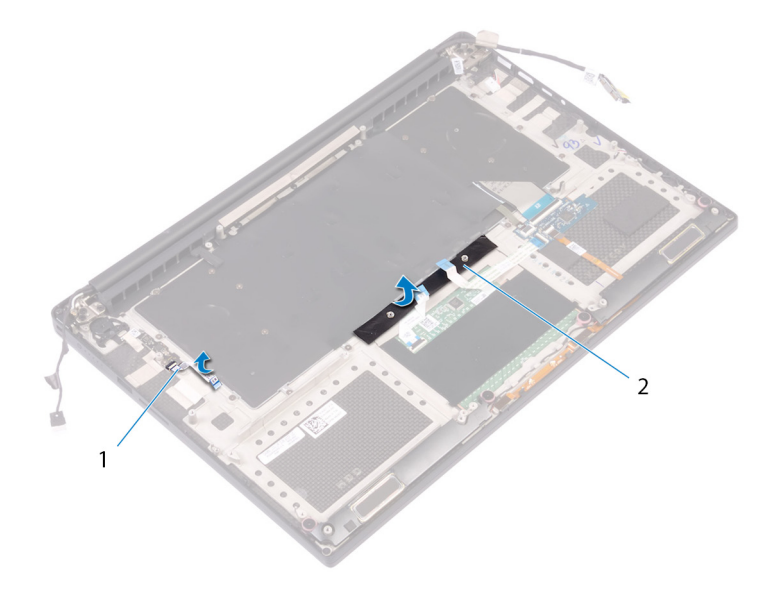

### Figura 26. Rimozione di Mylar

- 1 cavo del lettore di impronte digitali cavo del substantiale di cavo del substantiale di cavo del 2 nastro adesivo
- 3 Aprire i dispositivi di chiusura e scollegare i cavi della tastiera e di retroilluminazione dalla scheda dei comandi della tastiera.
- 4 Sollevare il Mylar per accedere alle viti che fissano la tastiera al gruppo del supporto per i polsi.

### $\circled{1}$  N.B.: Tutte le nuove tastiere saranno fornite con il Mylar. Non staccare il Mylar.

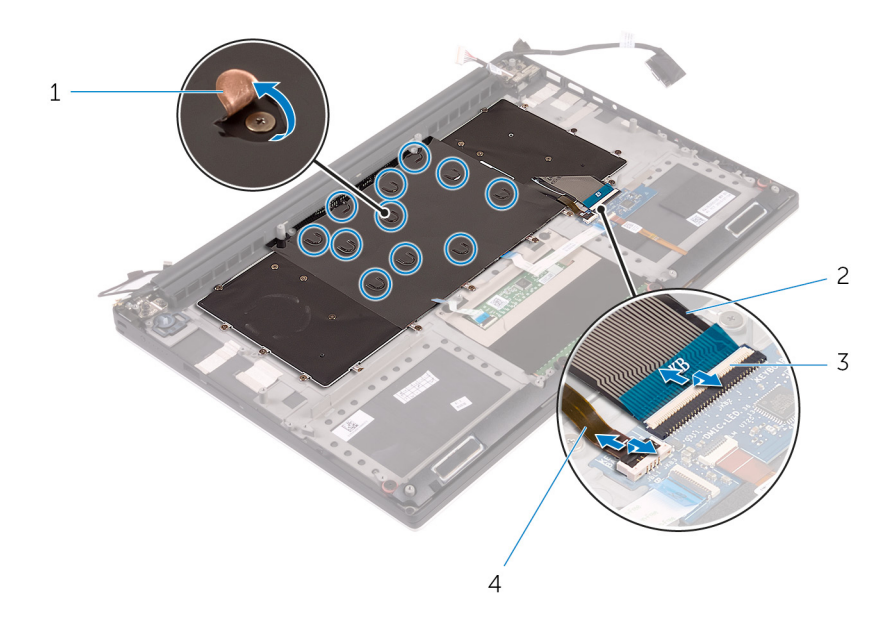

### Figura 27. Scollegamento del cavo della tastiera e del cavo di retroilluminazione della tastiera.

- 
- 1 Mylar 2 cavo della tastiera
- 3 dispositivi di chiusura (2) 4 cavo di retroilluminazione della tastiera
- 
- 5 Rimuovere le trentuno viti (M1.6 x 1.5) che fissano la tastiera al gruppo del supporto per i polsi.
- 6 Estrarre la tastiera dal gruppo del supporto per i polsi.

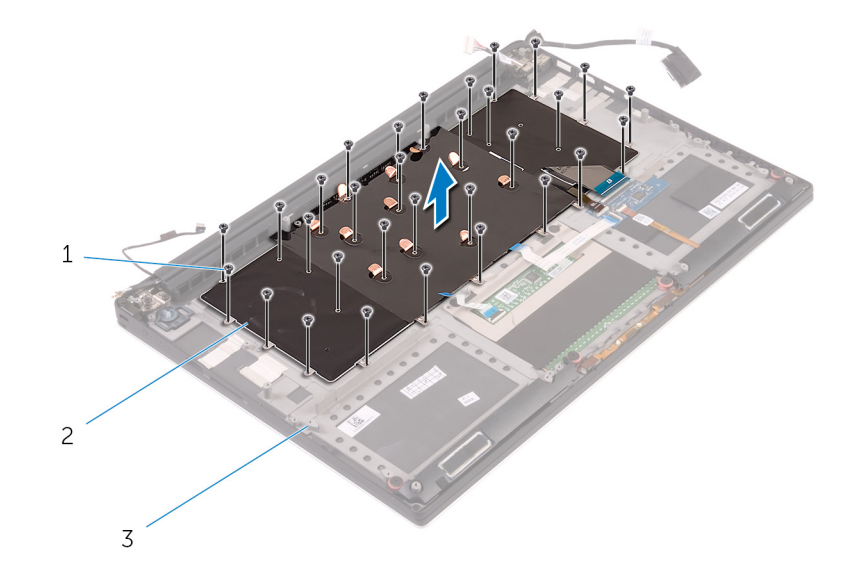

### Figura 28. Rimozione delle viti dalla tastiera

viti (31) 2 tastiera

gruppo del supporto per i polsi

# Ricollocamento della tastiera

AVVERTENZA: Prima di effettuare interventi sui componenti interni del computer, leggere le informazioni sulla sicurezza fornite  $\Delta$ l con il computer e seguire la procedura in [Prima degli interventi sui componenti interni del computer.](#page-7-0) Dopo gli interventi sui componenti interni del computer, seguire le istruzioni descritte in [Dopo gli interventi sui componenti interni del computer](#page-10-0). Per maggiori informazioni sulle procedure consigliate relative alla sicurezza, consultare la home page Conformità alle normative su [www.dell.com/regulatory\\_compliance](http://www.dell.com/regulatory_compliance).

Argomenti:

- **Procedura**
- Post-requisiti

## Procedura

- 1 Posizionare la tastiera sul gruppo del supporto per i polsi.
- 2 Allineare i fori delle viti sulla tastiera con i fori delle viti sul gruppo del supporto per i polsi.
- 3 Rimontare le trentuno viti (M1.6 x 1.5) che fissano la tastiera al gruppo del supporto per i polsi.
- 4 Rimuovere il mylar che fissa la tastiera al gruppo del supporto per i polsi.
- 5 Far scorrere il cavo della tastiera e il cavo di retroilluminazione della tastiera all'interno della scheda dei controlli della tastiera, quindi chiudere i dispositivi di chiusura per fissare il cavo.
- 6 Rimuovere il mylar che fissa la tastiera al gruppo del supporto per i polsi.
- 7 Far aderire il nastro che fissa il cavo del lettore di impronte digitali al gruppo del supporto per i polsi.

- 1 Ricollocare il [gruppo della scheda di sistema](#page-50-0).
- 2 Ricollocare i [moduli di memoria.](#page-21-0)
- 3 Riposizionare il [dissipatore di calore.](#page-46-0)
- 4 Ricollocare le [ventole.](#page-43-0)
- 5 Ricollocare l' [unità a stato solido \(metà lunghezza\)](#page-29-0) o l' [unità a stato solido \(a lunghezza intera\)](#page-32-0).
- 6 Seguire la procedura dal punto 3 al punto 6 in "[Ricollocamento del disco rigido"](#page-26-0).
- 7 Ricollocare la scheda senza fili.
- 8 Ricollocare la [batteria \(metà lunghezza\)](#page-15-0) o la [batteria \(a lunghezza intera\).](#page-18-0)
- 9 Ricollocare i[l coperchio della base](#page-13-0).

# Rimozione del modulo di Accensione

<span id="page-61-0"></span>AVVERTENZA: Prima di effettuare interventi sui componenti interni del computer, leggere le informazioni sulla sicurezza fornite  $\Delta$ l con il computer e seguire la procedura in [Prima degli interventi sui componenti interni del computer.](#page-7-0) Dopo gli interventi sui componenti interni del computer, seguire le istruzioni descritte in [Dopo gli interventi sui componenti interni del computer](#page-10-0). Per maggiori informazioni sulle procedure consigliate relative alla sicurezza, consultare la home page Conformità alle normative su [www.dell.com/regulatory\\_compliance](http://www.dell.com/regulatory_compliance).

Argomenti:

- **Prerequisiti**
- **Procedura**

## **Prerequisiti**

#### $(i)$  N.B.: Il lettore di impronte digitali è disponibile in base alla configurazione ordinata.

- 1 Rimuovere il [coperchio della base.](#page-11-0)
- 2 Rimuovere la [batteria \(metà lunghezza\)](#page-14-0) o la [batteria \(a lunghezza intera\)](#page-16-0).
- 3 Rimuovere i [moduli di memoria](#page-19-0).
- 4 Seguire la procedura dal punto 1 al punto 4 in "[Rimozione del disco rigido"](#page-23-0).
- 5 Rimuovere l' [unità a stato solido \(metà lunghezza\)](#page-27-0) o l' [unità a stato solido \(a lunghezza intera\)](#page-30-0).
- 6 Rimuovere la scheda senza fili.
- 7 Rimuovere il [dissipatore di calore](#page-44-0).
- 8 Rimuovere le [ventole](#page-40-0).
- 9 Rimuovere il [gruppo della scheda di sistema](#page-47-0).

- 1 Rimuovere le due viti (M1.6x3) che fissano il modulo del pulsante di alimentazione al gruppo del supporto per i polsi.
- 2 Sollevare il modulo del pulsante di alimentazione ed estrarlo dal gruppo del supporto per i polsi.

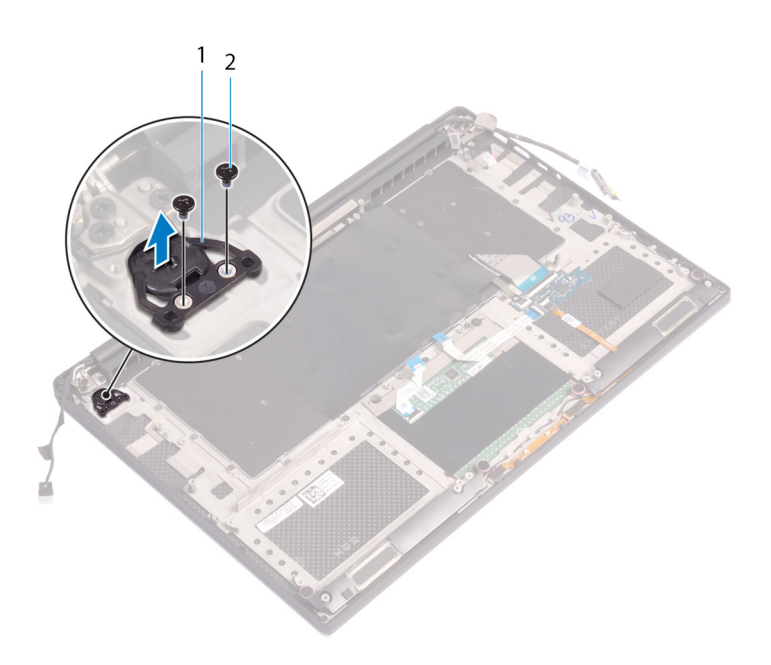

# Ricollocamento del modulo di Accensione

<span id="page-63-0"></span>AVVERTENZA: Prima di effettuare interventi sui componenti interni del computer, leggere le informazioni sulla sicurezza fornite  $\Delta$ l con il computer e seguire la procedura in [Prima degli interventi sui componenti interni del computer.](#page-7-0) Dopo gli interventi sui componenti interni del computer, seguire le istruzioni descritte in [Dopo gli interventi sui componenti interni del computer](#page-10-0). Per maggiori informazioni sulle procedure consigliate relative alla sicurezza, consultare la home page Conformità alle normative su [www.dell.com/regulatory\\_compliance](http://www.dell.com/regulatory_compliance).

Argomenti:

- **Procedura**
- Post-requisiti

## Procedura

- 1 Allineare e posizionare il modulo del pulsante di alimentazione sul gruppo del supporto per i polsi.
- 2 Rimontare le due viti (M1.6x3) che fissano il modulo del pulsante di accensione al gruppo del supporto per i polsi.

- $(i)$  N.B.: Il lettore di impronte digitali è disponibile in base alla configurazione ordinata.
- 1 Ricollocare il [gruppo della scheda di sistema](#page-50-0).
- 2 Ricollocare le [ventole.](#page-43-0)
- 3 Riposizionare il [dissipatore di calore.](#page-46-0)
- 4 Ricollocare la scheda senza fili.
- 5 Ricollocare l' [unità a stato solido \(metà lunghezza\)](#page-29-0) o l' [unità a stato solido \(a lunghezza intera\)](#page-32-0).
- 6 Seguire la procedura dal punto 3 al punto 6 in "[Ricollocamento del disco rigido"](#page-26-0).
- 7 Ricollocare i [moduli di memoria.](#page-21-0)
- 8 Ricollocare la [batteria \(metà lunghezza\)](#page-15-0) o la [batteria \(a lunghezza intera\).](#page-18-0)
- 9 Ricollocare i[l coperchio della base](#page-13-0).

# Rimozione della scheda secondaria del lettore di impronte digitali (opzionale)

AVVERTENZA: Prima di effettuare interventi sui componenti interni del computer, leggere le informazioni sulla sicurezza fornite con il computer e seguire la procedura in [Prima degli interventi sui componenti interni del computer.](#page-7-0) Dopo gli interventi sui componenti interni del computer, seguire le istruzioni descritte in [Dopo gli interventi sui componenti interni del computer](#page-10-0). Per maggiori informazioni sulle procedure consigliate relative alla sicurezza, consultare la home page Conformità alle normative su [www.dell.com/regulatory\\_compliance](http://www.dell.com/regulatory_compliance).

Argomenti:

- **[Prerequisiti](#page-61-0)**
- **Procedura**

# **Prerequisiti**

- (i) | N.B.: Il lettore di impronte digitali è disponibile in base alla configurazione ordinata.
- 1 Rimuovere il [coperchio della base.](#page-11-0)
- 2 Rimuovere la [batteria \(metà lunghezza\)](#page-14-0) o la [batteria \(a lunghezza intera\)](#page-16-0).
- 3 Rimuovere i [moduli di memoria](#page-19-0).
- 4 Seguire la procedura dal punto 1 al punto 4 in "[Rimozione del disco rigido"](#page-23-0).
- 5 Rimuovere l' [unità a stato solido \(metà lunghezza\)](#page-27-0) o l' [unità a stato solido \(a lunghezza intera\)](#page-30-0).
- 6 Rimuovere la scheda senza fili.
- 7 Rimuovere il [dissipatore di calore](#page-44-0).
- 8 Rimuovere le [ventole](#page-40-0).
- 9 Rimuovere il [gruppo della scheda di sistema](#page-47-0).

- 1 Staccare il cavo del lettore di impronte digitali (opzionale) dal gruppo del supporto per i polsi.
- 2 Staccare il nastro che fissa la scheda del pulsante di alimentazione al gruppo del supporto per i polsi.
- 3 Rimuovere la vite (M1.6x1.5) che fissa la scheda del lettore di impronte digitali (opzionale) al gruppo del supporto per i polsi.
- 4 Rimuovere le due viti (M1.6x3) che fissano il modulo del pulsante di alimentazione al gruppo del supporto per i polsi.
- 5 Sollevare il modulo del pulsante di alimentazione e la scheda del lettore di impronte digitali (opzionale) dal gruppo del supporto per i polsi.

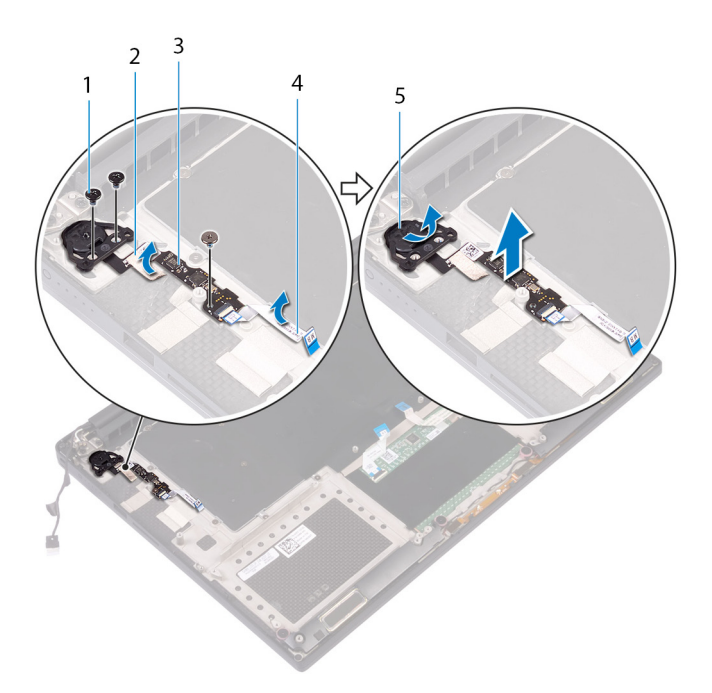

- 
- scheda del lettore di impronte digitali (opzionale) 4 cavo del lettore di impronte digitali (opzionale)
- modulo Accensione
- 1 vite 2 nastro adesivo
	-

# Ricollocamento della scheda secondaria del lettore di impronte digitali (opzionale)

AVVERTENZA: Prima di effettuare interventi sui componenti interni del computer, leggere le informazioni sulla sicurezza fornite con il computer e seguire la procedura in [Prima degli interventi sui componenti interni del computer.](#page-7-0) Dopo gli interventi sui componenti interni del computer, seguire le istruzioni descritte in [Dopo gli interventi sui componenti interni del computer](#page-10-0). Per maggiori informazioni sulle procedure consigliate relative alla sicurezza, consultare la home page Conformità alle normative su [www.dell.com/regulatory\\_compliance](http://www.dell.com/regulatory_compliance).

Argomenti:

- **Procedura**
- [Post-requisiti](#page-63-0)

# Procedura

- 1 Allineare e posizionare il modulo del pulsante di alimentazione e la scheda del lettore di impronte digitali (opzionale) sul gruppo del supporto per i polsi.
- 2 Rimontare le due viti (M1.6x3) che fissano il modulo del pulsante di accensione al gruppo del supporto per i polsi.
- 3 Ricollocare la vite (M1.6x1.5) che fissa la scheda del lettore di impronte digitali (opzionale) al gruppo del supporto per i polsi.
- 4 Far aderire il nastro che fissa il modulo del pulsante di alimentazione al gruppo del supporto per i polsi.
- 5 Far aderire il cavo della scheda secondaria del lettore di impronte digitali (opzionale) al gruppo del supporto per i polsi.

## Post-requisiti

### (i) | N.B.: Il lettore di impronte digitali è disponibile in base alla configurazione ordinata.

- 1 Ricollocare il [gruppo della scheda di sistema](#page-50-0).
- 2 Ricollocare le [ventole.](#page-43-0)
- 3 Riposizionare il [dissipatore di calore.](#page-46-0)
- 4 Ricollocare la scheda senza fili.
- 5 Ricollocare l' [unità a stato solido \(metà lunghezza\)](#page-29-0) o l' [unità a stato solido \(a lunghezza intera\)](#page-32-0).
- 6 Seguire la procedura dal punto 3 al punto 6 in "[Ricollocamento del disco rigido"](#page-26-0).
- 7 Ricollocare i [moduli di memoria.](#page-21-0)
- 8 Ricollocare la [batteria \(metà lunghezza\)](#page-15-0) o la [batteria \(a lunghezza intera\).](#page-18-0)
- 9 Ricollocare i[l coperchio della base](#page-13-0).

# Rimozione del gruppo dello schermo

<span id="page-67-0"></span>AVVERTENZA: Prima di effettuare interventi sui componenti interni del computer, leggere le informazioni sulla sicurezza fornite  $\Delta$ l con il computer e seguire la procedura in [Prima degli interventi sui componenti interni del computer.](#page-7-0) Dopo gli interventi sui componenti interni del computer, seguire le istruzioni descritte in [Dopo gli interventi sui componenti interni del computer](#page-10-0). Per maggiori informazioni sulle procedure consigliate relative alla sicurezza, consultare la home page Conformità alle normative su [www.dell.com/regulatory\\_compliance](http://www.dell.com/regulatory_compliance).

Argomenti:

- **Prerequisiti**
- **Procedura**

## **Prerequisiti**

- 1 Rimuovere il [coperchio della base.](#page-11-0)
- 2 Rimuovere la [batteria \(metà lunghezza\)](#page-14-0) o la [batteria \(a lunghezza intera\)](#page-16-0).
- 3 Rimuovere la scheda senza fili.

- (i) | N.B.: Il cavo del touchscreen è disponibile solo per le configurazioni di laptop dotati di schermo a sfioramento.
- 1 Rimuovere le due viti (M2x2) che fissano la staffa del cavo dello schermo alla scheda di sistema.
- 2 Scollegare il cavo dello schermo dalla scheda di sistema.
- 3 Osservare l'instradamento del cavo dello schermo e rimuovere il cavo dello schermo dalle guide di instradamento sulla ventola sinistra.
- 4 Staccare il nastro che assicura il cavo dello schermo alla scheda di sistema.
- 5 Staccare il nastro e scollegare il cavo dello schermo a sfioramento dalla scheda di sistema, se applicabile.
- 6 Staccare il nastro che fissa il cavo dello schermo a sfioramento alla scheda di sistema, se applicabile.

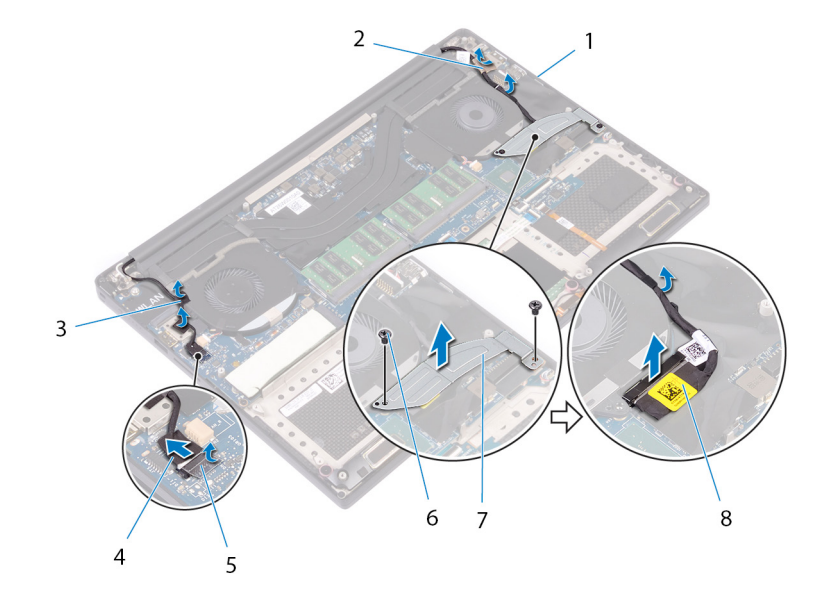

### Figura 29. Scollegamento dei cavi

- 
- 
- 5 nastro adesivo 6 viti (2)
- 7 supporto del cavo dello schermo 8 cavo dello schermo
- 1 guide di instradamento 2 nastro (cavo dello schermo)
- 3 nastri (cavo dello schermo a sfioramento) 4 cavo dello schermo a sfioramento (opzionale)
	-
	-
- 7 Capovolgere il computer e aprire lo schermo a un'angolazione di 90 gradi.
- 8 Ruotare il computer e collocarlo sul bordo del tavolo in una posizione che consenta l'accesso alle viti sui cardini dello schermo.
- 9 Rimuovere le sei viti (M2.5 x 5) che fissano i cardini dello schermo al gruppo del supporto per i polsi.
- 10 Rimuovere delicatamente il gruppo dello schermo dal gruppo del supporto per i polsi.

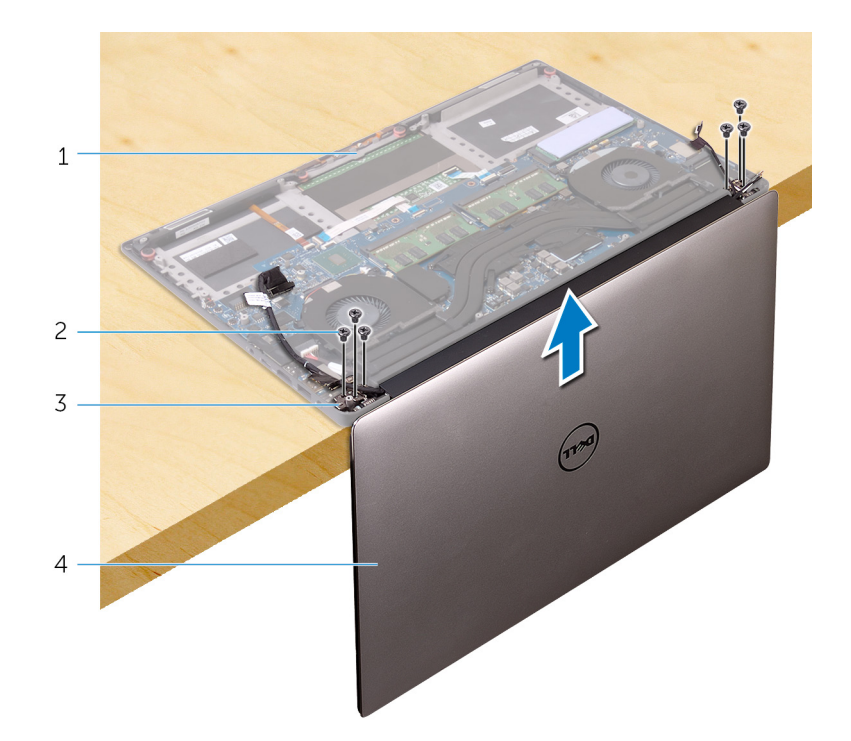

### Figura 30. Rimozione delle viti che fissano i cardini dello schermo al gruppo del supporto per i polsi

- 1 gruppo del supporto per i polsi 2 viti (6)
	-
- 3 cardini dello schermo (2) 4 gruppo schermo
	-
- 11 Collocare delicatamente il gruppo dello schermo su una superficie piana e pulita.
	- N.B.: Il gruppo dello schermo non può essere ulteriormente smontato. Se la cornice e il pannello dello schermo, il modulo della fotocamera, il cavo dello schermo e dello schermo a sfioramento (opzionale) non funzionano e devono essere sostituiti, è necessario sostituire l'intero gruppo dello schermo.

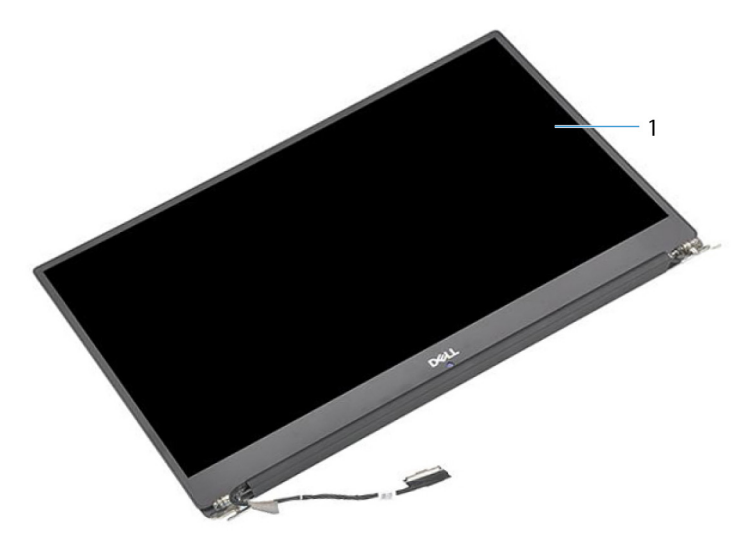

### Figura 31. Gruppo schermo

1 gruppo schermo

# Ricollocamento del gruppo dello schermo

AVVERTENZA: Prima di effettuare interventi sui componenti interni del computer, leggere le informazioni sulla sicurezza fornite  $\Delta$ con il computer e seguire la procedura in [Prima degli interventi sui componenti interni del computer.](#page-7-0) Dopo gli interventi sui componenti interni del computer, seguire le istruzioni descritte in [Dopo gli interventi sui componenti interni del computer](#page-10-0). Per maggiori informazioni sulle procedure consigliate relative alla sicurezza, consultare la home page Conformità alle normative su [www.dell.com/regulatory\\_compliance](http://www.dell.com/regulatory_compliance).

Argomenti:

- **Procedura**
- Post-requisiti

# **Procedura**

- 1 Posizionare il gruppo del supporto per i polsi sul bordo del tavolo con gli altoparlanti rivolti verso la parte opposta del bordo.
- 2 Allineare i fori per le viti sul gruppo del supporto per i polsi a quelli sui cardini dello schermo.
- 3 Rimontare le sei viti (M2.5 x 5) che fissano il gruppo schermo al gruppo del supporto per i polsi.
- 4 Capovolgere il computer e aprire lo schermo a un'angolazione di 90 gradi.
- 5 Far aderire il nastro che fissa il cavo dello schermo a sfioramento alla scheda di sistema, se applicabile.
- 6 Far aderire il nastro e collegare il cavo dello schermo a sfioramento dalla scheda di sistema, se applicabile.
- 7 Far aderire il nastro che fissa il cavo dello schermo alla scheda di sistema.
- 8 Instradare il cavo dello schermo attraverso le guide di instradamento collocate sulla ventola di sinistra.

#### $\Omega$ N.B.: Durante l'instradamento del cavo dello schermo, assicurarsi di non instradare il cavo sopra il foro della vite sulla ventola sinistra.

9 Rimontare la vite (M2 x 2) che fissa il supporto del cavo dello schermo alla scheda di sistema.

- 1 Ricollocare la scheda senza fili.
- 2 Ricollocare la [batteria \(metà lunghezza\)](#page-15-0) o la [batteria \(a lunghezza intera\).](#page-18-0)
- 3 Ricollocare i[l coperchio della base](#page-13-0).

# Rimozione della porta dell'adattatore di alimentazione

AVVERTENZA: Prima di effettuare interventi sui componenti interni del computer, leggere le informazioni sulla sicurezza fornite con il computer e seguire la procedura in [Prima degli interventi sui componenti interni del computer.](#page-7-0) Dopo gli interventi sui componenti interni del computer, seguire le istruzioni descritte in [Dopo gli interventi sui componenti interni del computer](#page-10-0). Per maggiori informazioni sulle procedure consigliate relative alla sicurezza, consultare la home page Conformità alle normative su [www.dell.com/regulatory\\_compliance](http://www.dell.com/regulatory_compliance).

Argomenti:

- **Prerequisiti**
- **Procedura**

# **Prerequisiti**

- 1 Rimuovere il [coperchio della base.](#page-11-0)
- 2 Rimuovere la [batteria \(metà lunghezza\)](#page-14-0) o la [batteria \(a lunghezza intera\)](#page-16-0).
- 3 Rimuovere il [gruppo dello schermo.](#page-67-0)

- 1 Scollegare il cavo della porta dell'adattatore di alimentazione dalla scheda di sistema.
- 2 Rimuovere la vite (M2 x 3) che fissa la porta della porta dell'adattatore di alimentazione al gruppo del supporto per i polsi.
- 3 Sollevare la porta dell'adattatore di alimentazione, insieme al relativo cavo, ed estrarla dal gruppo del supporto per i polsi.
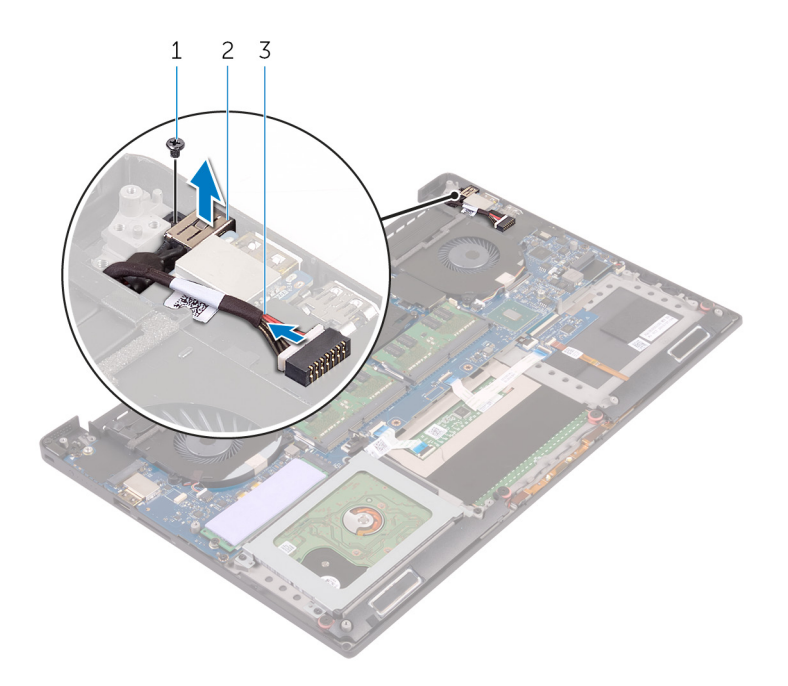

### Figura 32. Rimozione della porta dell'adattatore di alimentazione

- 
- 1 vite 2 porta dell'adattatore di alimentazione
- 3 cavo della porta dell'adattatore di alimentazione

## <span id="page-73-0"></span>Ricollocamento della porta dell'adattatore di alimentazione

AVVERTENZA: Prima di effettuare interventi sui componenti interni del computer, leggere le informazioni sulla sicurezza fornite con il computer e seguire la procedura in [Prima degli interventi sui componenti interni del computer.](#page-7-0) Dopo gli interventi sui componenti interni del computer, seguire le istruzioni descritte in [Dopo gli interventi sui componenti interni del computer](#page-10-0). Per maggiori informazioni sulle procedure consigliate relative alla sicurezza, consultare la home page Conformità alle normative su [www.dell.com/regulatory\\_compliance](http://www.dell.com/regulatory_compliance).

Argomenti:

- **Procedura**
- Post-requisiti

## **Procedura**

- 1 Far scorrere la porta dell'adattatore di alimentazione nello slot sul gruppo del supporto per i polsi.
- 2 Instradare il cavo della porta dell'adattatore di alimentazione tramite le guide di instradamento sul gruppo del supporto per i polsi.
- 3 Rimontare la vite (M2 x 3) che fissa la porta dell'adattatore di alimentazione al gruppo del supporto per i polsi.
- 4 Collegare il cavo della porta dell'adattatore di alimentatore alla scheda di sistema.

### Post-requisiti

- 1 Ricollocare il [gruppo dello schermo.](#page-70-0)
- 2 Ricollocare la [batteria \(metà lunghezza\)](#page-15-0) o la [batteria \(a lunghezza intera\).](#page-18-0)
- 3 Ricollocare i[l coperchio della base](#page-13-0).

## Rimozione del coperchio dell'antenna

<span id="page-74-0"></span>AVVERTENZA: Prima di effettuare interventi sui componenti interni del computer, leggere le informazioni sulla sicurezza fornite  $\Delta$ l con il computer e seguire la procedura in [Prima degli interventi sui componenti interni del computer.](#page-7-0) Dopo gli interventi sui componenti interni del computer, seguire le istruzioni descritte in [Dopo gli interventi sui componenti interni del computer](#page-10-0). Per maggiori informazioni sulle procedure consigliate relative alla sicurezza, consultare la home page Conformità alle normative su [www.dell.com/regulatory\\_compliance](http://www.dell.com/regulatory_compliance).

Argomenti:

- **Prerequisiti**
- **Procedura**

### **Prerequisiti**

- 1 Rimuovere il [coperchio della base.](#page-11-0)
- 2 Rimuovere la [batteria \(metà lunghezza\)](#page-14-0) o la [batteria \(a lunghezza intera\)](#page-16-0).
- 3 Rimuovere la scheda senza fili.
- 4 Rimuovere il [gruppo dello schermo.](#page-67-0)

### **Procedura**

1 Capovolgere delicatamente i cardini dello schermo in posizione angolata.

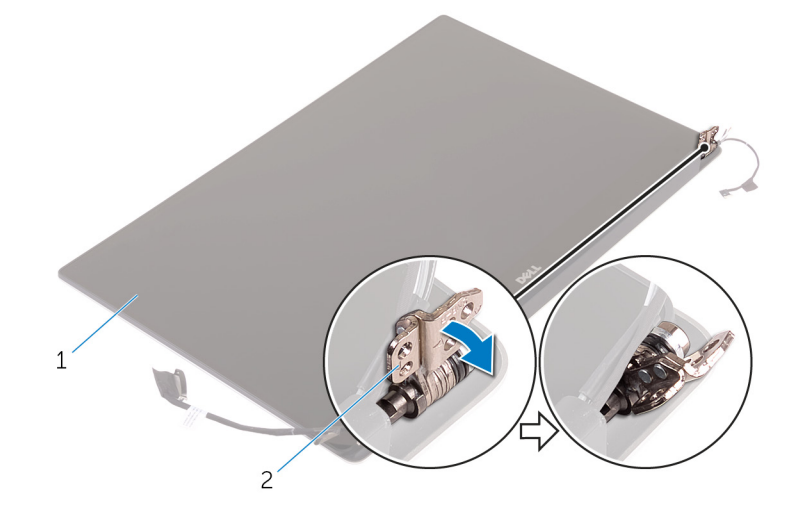

#### Figura 33. Capovolgimento dei cardini dello schermo

1 gruppo schermo 2 cardini dello schermo (2)

2 Far scorrere ed estrarre il coperchio dell'antenna dal relativo modulo.

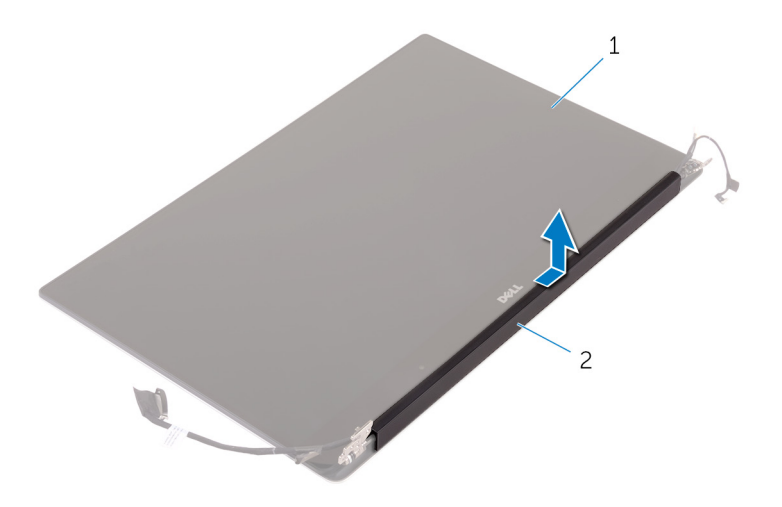

### Figura 34. Rimozione del coperchio dell'antenna

gruppo schermo 2 coperchio dell'antenna

## Ricollocamento del coperchio dell'antenna

<span id="page-76-0"></span>AVVERTENZA: Prima di effettuare interventi sui componenti interni del computer, leggere le informazioni sulla sicurezza fornite  $\Delta$ l con il computer e seguire la procedura in [Prima degli interventi sui componenti interni del computer.](#page-7-0) Dopo gli interventi sui componenti interni del computer, seguire le istruzioni descritte in [Dopo gli interventi sui componenti interni del computer](#page-10-0). Per maggiori informazioni sulle procedure consigliate relative alla sicurezza, consultare la home page Conformità alle normative su [www.dell.com/regulatory\\_compliance](http://www.dell.com/regulatory_compliance).

Argomenti:

- **Procedura**
- Post-requisiti

## Procedura

- 1 Allineare il coperchio dell'antenna sul modulo dell'antenna con la superficie piana del coperchio rivolta lontano dal gruppo dello schermo.
- 2 Ricollocare il coperchio dell'antenna e farlo scorrere in posizione.
- 3 Ruotare i cardini dello schermo nella posizione normale.

## Post-requisiti

- 1 Ricollocare il [gruppo dello schermo.](#page-70-0)
- 2 Ricollocare la scheda senza fili.
- 3 Ricollocare la [batteria \(metà lunghezza\)](#page-15-0) o la [batteria \(a lunghezza intera\).](#page-18-0)
- 4 Ricollocare i[l coperchio della base](#page-13-0).

## Rimozione del modulo dell'antenna

AVVERTENZA: Prima di effettuare interventi sui componenti interni del computer, leggere le informazioni sulla sicurezza fornite  $\Delta$ l con il computer e seguire la procedura in [Prima degli interventi sui componenti interni del computer.](#page-7-0) Dopo gli interventi sui componenti interni del computer, seguire le istruzioni descritte in [Dopo gli interventi sui componenti interni del computer](#page-10-0). Per maggiori informazioni sulle procedure consigliate relative alla sicurezza, consultare la home page Conformità alle normative su [www.dell.com/regulatory\\_compliance](http://www.dell.com/regulatory_compliance).

Argomenti:

- **Prerequisiti**
- **Procedura**

## **Prerequisiti**

(i) | N.B.: Queste istruzioni sono applicabili solo per i laptop con uno schermo non a sfioramento.

- 1 Rimuovere il [coperchio della base.](#page-11-0)
- 2 Rimuovere la [batteria \(metà lunghezza\)](#page-27-0) o la [batteria \(a lunghezza intera\)](#page-16-0).
- 3 Rimuovere la scheda senza fili.
- 4 Rimuovere il [gruppo dello schermo.](#page-67-0)
- 5 Rimuovere il [coperchio dell'antenna](#page-74-0).

### Procedura

- 1 Staccare il nastro per accedere ai cavi dell'antenna.
- 2 Rimuovere le quattro viti (M2 x 4) che fissano il modulo dell'antenna al gruppo dello schermo.
- 3 Sollevare il modulo dell'antenna ed estrarlo dal gruppo schermo.

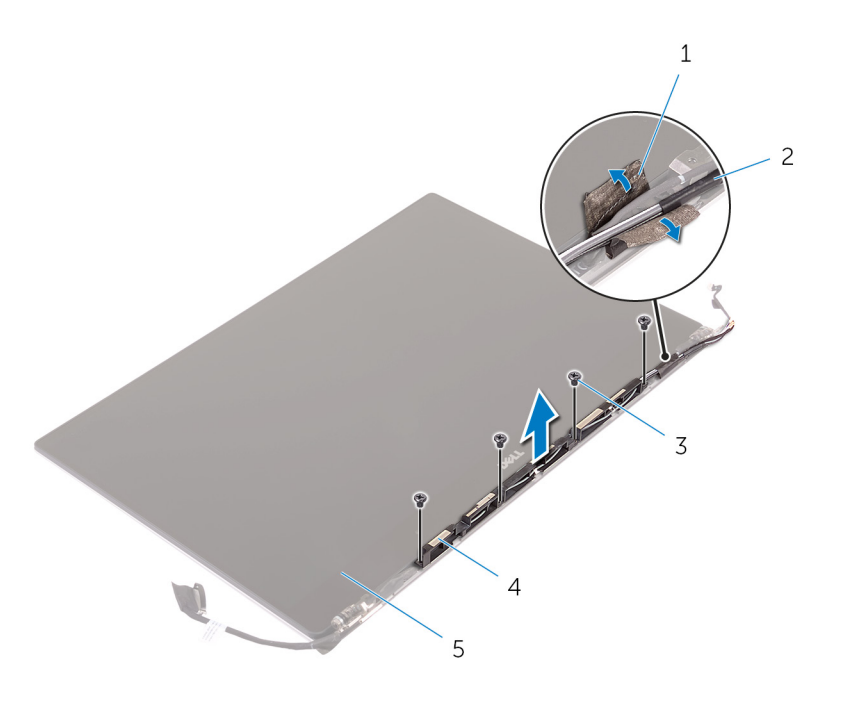

### Figura 35. Rimozione del modulo dell'antenna

- 
- 
- 5 gruppo schermo
- 1 nastro adesivo 2 cavo dell'antenna
- 3 viti (4) 4 modulo dell'antenna

## Ricollocamento del modulo dell'antenna

AVVERTENZA: Prima di effettuare interventi sui componenti interni del computer, leggere le informazioni sulla sicurezza fornite  $\Delta$ l con il computer e seguire la procedura in [Prima degli interventi sui componenti interni del computer.](#page-7-0) Dopo gli interventi sui componenti interni del computer, seguire le istruzioni descritte in [Dopo gli interventi sui componenti interni del computer](#page-10-0). Per maggiori informazioni sulle procedure consigliate relative alla sicurezza, consultare la home page Conformità alle normative su [www.dell.com/regulatory\\_compliance](http://www.dell.com/regulatory_compliance).

Argomenti:

- **Procedura**
- Post-requisiti

## **Procedura**

- 1 Allineare i fori delle viti sul modulo dell'antenna ai relativi fori sul gruppo dello schermo.
- 2 Rimontare le quattro viti (M2 x 4)che fissano il modulo dell'antenna al gruppo dello schermo.
- 3 Applicare il nastro che fissa il cavo dell'antenna.

## Post-requisiti

- 1 Ricollocare il [coperchio dell'antenna.](#page-76-0)
- 2 Ricollocare il [gruppo dello schermo.](#page-70-0)
- 3 Ricollocare la scheda senza fili.
- 4 Ricollocare la [batteria \(metà lunghezza\)](#page-15-0) o la [batteria \(a lunghezza intera\).](#page-18-0)
- 5 Ricollocare i[l coperchio della base](#page-13-0).

## Rimozione del gruppo del supporto per i polsi

AVVERTENZA: Prima di effettuare interventi sui componenti interni del computer, leggere le informazioni sulla sicurezza fornite  $\Delta$ con il computer e seguire la procedura in [Prima degli interventi sui componenti interni del computer.](#page-7-0) Dopo gli interventi sui componenti interni del computer, seguire le istruzioni descritte in [Dopo gli interventi sui componenti interni del computer](#page-10-0). Per maggiori informazioni sulle procedure consigliate relative alla sicurezza, consultare la home page Conformità alle normative su [www.dell.com/regulatory\\_compliance](http://www.dell.com/regulatory_compliance).

Argomenti:

- **Prerequisiti**
- **Procedura**

## **Prerequisiti**

N.B.: Per evitare di danneggiare la scheda SD, rimuoverla prima di rimuovere il gruppo del poggiapolsi.

- 1 Rimuovere il [coperchio della base.](#page-11-0)
- 2 Rimuovere la [batteria \(metà lunghezza\)](#page-14-0) o la [batteria \(a lunghezza intera\)](#page-16-0).
- 3 Rimuovere i [moduli di memoria](#page-19-0).
- 4 Seguire la procedura dal punto 1 al punto 4 in "[Rimozione del disco rigido"](#page-23-0).
- 5 Rimuovere l' [unità a stato solido \(metà lunghezza\)](#page-27-0) o l' [unità a stato solido \(a lunghezza intera\)](#page-30-0).
- 6 Rimuovere gli [altoparlanti.](#page-33-0)
- 7 Rimuovere la scheda senza fili.
- 8 Rimuovere le [ventole](#page-40-0).
- 9 Rimuovere il [dissipatore di calore](#page-44-0).
- 10 Rimuovere il [gruppo della scheda di sistema](#page-47-0).
- 11 Rimuovere la [tastiera.](#page-57-0)
- 12 Rimuovere la [scheda secondaria del lettore di impronte digitali \(opzionale\).](#page-64-0)
- 13 Rimuovere il [gruppo dello schermo.](#page-67-0)
- 14 Rimuovere la porta dell'[adattatore di alimentazione](#page-71-0).

### Procedura

Dopo aver eseguito i passaggi descritti nei prerequisiti, rimane il gruppo del supporto per i polsi.

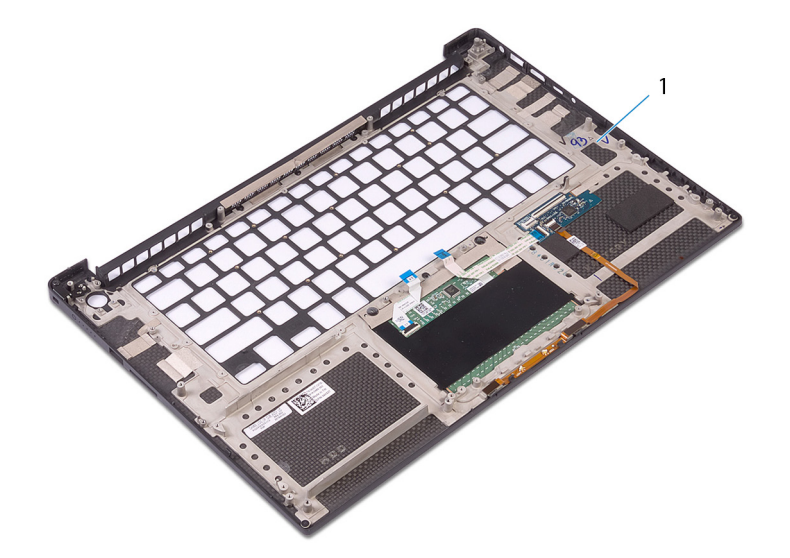

### Figura 36. Rimozione del gruppo del supporto per i polsi

gruppo del supporto per i polsi

## Ricollocamento del gruppo del supporto per i polsi

AVVERTENZA: Prima di effettuare interventi sui componenti interni del computer, leggere le informazioni sulla sicurezza fornite  $\Delta$ l con il computer e seguire la procedura in [Prima degli interventi sui componenti interni del computer.](#page-7-0) Dopo gli interventi sui componenti interni del computer, seguire le istruzioni descritte in [Dopo gli interventi sui componenti interni del computer](#page-10-0). Per maggiori informazioni sulle procedure consigliate relative alla sicurezza, consultare la home page Conformità alle normative su [www.dell.com/regulatory\\_compliance](http://www.dell.com/regulatory_compliance).

Argomenti:

- **Procedura**
- Post-requisiti

## Procedura

Collocare il gruppo del supporto per i polsi su una superficie piana e pulita.

## Post-requisiti

- 1 Ricollocare la [porta dell'adattatore di alimentazione.](#page-73-0)
- 2 Ricollocare il [gruppo dello schermo.](#page-70-0)
- 3 Ricollocare la [scheda secondaria del lettore di impronte digitali.](#page-66-0)
- 4 Ricollocare la [tastiera](#page-60-0).
- 5 Ricollocare il [gruppo della scheda di sistema](#page-50-0).
- 6 Riposizionare il [dissipatore di calore.](#page-46-0)
- 7 Ricollocare le [ventole.](#page-43-0)
- 8 Ricollocare la scheda senza fili.
- 9 Ricollocare gli [altoparlanti](#page-35-0).
- 10 Ricollocare l' [unità a stato solido \(metà lunghezza\)](#page-29-0) o l' [unità a stato solido \(a lunghezza intera\)](#page-32-0).
- 11 Seguire la procedura dal punto 3 al punto 6 in "[Ricollocamento del disco rigido"](#page-26-0).
- 12 Ricollocare i [moduli di memoria.](#page-21-0)
- 13 Ricollocare la [batteria \(metà lunghezza\)](#page-15-0) o la [batteria \(a lunghezza intera\).](#page-18-0)
- 14 Ricollocare i[l coperchio della base](#page-13-0).

## Download dei driver

## Download del driver audio

- 1 Accendere il computer.
- 2 Accedere al sito Web [www.dell.com/support.](http://www.dell.com/support)
- 3 Immettere il Numero di servizio del computer e quindi fare clic su **Submit** (Invia).
	- $\circled{1}$  N.B.: Se non si dispone del Numero di Servizio, utilizzare la funzione di rilevamento automatico o cercare manualmente il modello del computer.
- 4 Fare clic su **Drivers & downloads** (Driver e download).
- 5 Fare clic sul pulsante **Detect Drivers** (Rileva driver).
- 6 Rivedere e accettare i Termini e le condizioni di utilizzo di **SupportAssist**, quindi fare clic su **Continue** (Continua).
- 7 Se necessario, il computer inizia a scaricare e installare **SupportAssist**.

### $\circled{1}$  N.B.: Rivedere le istruzioni su schermo in base al browser utilizzato.

- 8 Fare clic su View Drivers for My System (Visualizza driver per il mio sistema).
- 9 Fare clic su **Download and Install** (Scarica e installa) per scaricare e installare tutti gli aggiornamenti dei driver trovati per il computer.
- 10 Selezionare una posizione in cui salvare i file.
- 11 Se viene richiesto, approvare le richieste dal User Account Control (Controllo dell'account utente) per apportare modifiche al sistema.
- 12 L'applicazione installa tutti i driver e gli aggiornamenti identificati.

### $\circled{1}$  N.B.: Non tutti i file possono essere installati automaticamente. Rivedere il riepilogo dell'installazione per determinare se sia necessaria l'installazione manuale.

- 13 Per il download e l'installazione manuali, fare clic su **Category** (Categoria).
- 14 Fare clic su **Audio** nell'elenco a discesa.
- 15 Fare clic su **Download** per scaricare il driver audio per il computer in uso.
- 16 Al termine del download, accedere alla cartella in cui è stato salvato il file del driver audio.
- 17 Fare doppio clic sull'icona del file del driver audio e seguire le istruzioni visualizzate sullo schermo per installare il driver.

#### Tabella 3. Driver audio prima e dopo l'installazione

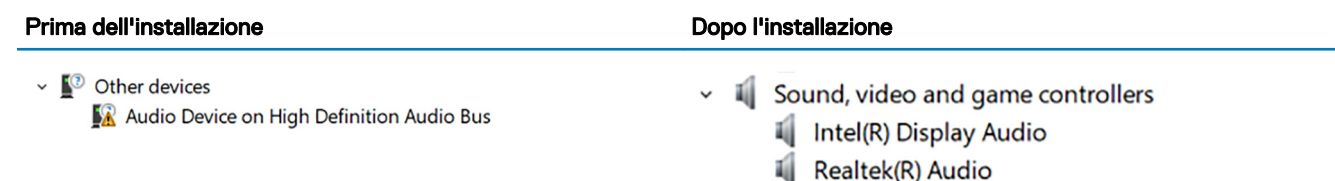

## Download del driver grafico

- 1 Accendere il computer.
- 2 Accedere al sito Web [www.dell.com/support.](http://www.dell.com/support)
- 3 Immettere il Numero di servizio del computer e quindi fare clic su **Submit** (Invia).

 $\circled{1}$  N.B.: Se non si dispone del Numero di Servizio, utilizzare la funzione di rilevamento automatico o cercare manualmente il modello del computer.

- 4 Fare clic su **Drivers & downloads** (Driver e download).
- 5 Fare clic sul pulsante **Detect Drivers** (Rileva driver).
- 6 Rivedere e accettare i Termini e le condizioni di utilizzo di **SupportAssist**, quindi fare clic su **Continue** (Continua).
- 7 Se necessario, il computer inizia a scaricare e installare **SupportAssist**.

### $\circ$  N.B.: Rivedere le istruzioni su schermo in base al browser utilizzato.

- 8 Fare clic su **View Drivers for My System** (Visualizza driver per il mio sistema).
- 9 Fare clic su **Download and Install** (Scarica e installa) per scaricare e installare tutti gli aggiornamenti dei driver trovati per il computer.
- 10 Selezionare una posizione in cui salvare i file.
- 11 Se viene richiesto, approvare le richieste dal User Account Control (Controllo dell'account utente) per apportare modifiche al sistema.
- 12 L'applicazione installa tutti i driver e gli aggiornamenti identificati.

#### നി N.B.: Non tutti i file possono essere installati automaticamente. Rivedere il riepilogo dell'installazione per determinare se sia necessaria l'installazione manuale.

- 13 Per il download e l'installazione manuali, fare clic su **Category** (Categoria).
- 14 Fare clic su **Video** nell'elenco a discesa.
- 15 Fare clic su **Download** per scaricare il driver grafico del computer in uso.
- 16 Al termine del download, accedere alla cartella in cui è stato salvato il file del driver grafico.
- 17 Fare doppio clic sull'icona del file del driver grafico e seguire le istruzioni sullo schermo per installare il driver.

### Tabella 4. Schede video prima e dopo l'installazione

### Prima dell'installazione Dopo l'installazione

- $\vee$   $\Box$  Display adapters Microsoft Basic Display Adapter
- 
- $\vee$   $\Box$  Display adapters
	- $\Box$  Intel(R) UHD Graphics 630
	- NVIDIA GeForce GTX 1050 Ti with Max-Q Design

## Download del driver del chipset

- 1 Accendere il computer.
- 2 Accedere al sito Web [www.dell.com/support.](http://www.dell.com/support)
- 3 Immettere il Numero di servizio del computer e quindi fare clic su **Submit** (Invia).
	- **O** N.B.: Se non si dispone del Numero di Servizio, utilizzare la funzione di rilevamento automatico o cercare manualmente il modello del computer.
- 4 Fare clic su **Drivers & downloads** (Driver e download).
- 5 Fare clic sul pulsante **Detect Drivers** (Rileva driver).
- 6 Rivedere e accettare i Termini e le condizioni di utilizzo di **SupportAssist**, quindi fare clic su **Continue** (Continua).
- 7 Se necessario, il computer inizia a scaricare e installare **SupportAssist**.

### $\circled{1}$  N.B.: Rivedere le istruzioni su schermo in base al browser utilizzato.

- 8 Fare clic su View Drivers for My System (Visualizza driver per il mio sistema).
- 9 Fare clic su **Download and Install** (Scarica e installa) per scaricare e installare tutti gli aggiornamenti dei driver trovati per il computer.
- 10 Selezionare una posizione in cui salvare i file.
- 11 Se viene richiesto, approvare le richieste dal User Account Control (Controllo dell'account utente) per apportare modifiche al sistema.
- 12 L'applicazione installa tutti i driver e gli aggiornamenti identificati.

### $\ket{0}$  N.B.: Non tutti i file possono essere installati automaticamente. Rivedere il riepilogo dell'installazione per determinare se sia necessaria l'installazione manuale.

- 13 Per il download e l'installazione manuali, fare clic su **Category** (Categoria).
- 14 Fare clic su **Chipset** nell'elenco a discesa.
- 15 Fare clic su **Download** per scaricare il driver del chipset per il computer in uso.
- 16 Al termine del download, accedere alla cartella in cui è stato salvato il file del driver del chipset.
- 17 Fare doppio clic sull'icona del file del driver del chipset e seguire le istruzioni sullo schermo per installare il driver.

## Download del driver USB

- 1 Accendere il computer.
- 2 Accedere al sito Web [www.dell.com/support.](http://www.dell.com/support)
- 3 Immettere il Numero di servizio del computer e quindi fare clic su **Submit** (Invia).

### $\circled{1}$  N.B.: Se non si dispone del Numero di Servizio, utilizzare la funzione di rilevamento automatico o cercare manualmente il modello del computer.

- 4 Fare clic su **Drivers & downloads** (Driver e download).
- 5 Fare clic sul pulsante **Detect Drivers** (Rileva driver).
- 6 Rivedere e accettare i Termini e le condizioni di utilizzo di **SupportAssist**, quindi fare clic su **Continue** (Continua).
- 7 Se necessario, il computer inizia a scaricare e installare **SupportAssist**.

### $\circled{1}$  N.B.: Rivedere le istruzioni su schermo in base al browser utilizzato.

- 8 Fare clic su View Drivers for My System (Visualizza driver per il mio sistema).
- 9 Fare clic su **Download and Install** (Scarica e installa) per scaricare e installare tutti gli aggiornamenti dei driver trovati per il computer.
- 10 Selezionare una posizione in cui salvare i file.
- 11 Se viene richiesto, approvare le richieste dal User Account Control (Controllo dell'account utente) per apportare modifiche al sistema.
- 12 L'applicazione installa tutti i driver e gli aggiornamenti identificati.

### $\ket{0}$  N.B.: Non tutti i file possono essere installati automaticamente. Rivedere il riepilogo dell'installazione per determinare se sia necessaria l'installazione manuale.

- 13 Per il download e l'installazione manuali, fare clic su **Category** (Categoria).
- 14 Fare clic su **Chipset** nell'elenco a discesa.
- 15 Fare clic su **Download** per scaricare il driver USB per il computer.
- 16 Al termine del download, accedere alla cartella in cui è stato salvato il file del driver USB.
- 17 Fare doppio clic sull'icona del file del driver USB e seguire le istruzioni visualizzate sullo schermo per installare il driver.

### Tabella 5. Driver USB prima e dopo l'installazione

### Prima dell'installazione dell'assettivo dell'unitatione dell'installazione dell'assettivo dell'unitatione dell  $\overline{\bullet}$  Universal Serial Bus controllers Intel(R) USB 3.1 eXtensible Host Controller - 1.10 (Microsoft) UCSI USB Connector Manager

- Universal Serial Bus controllers
	- UCSI USB Connector Manager
- 
- 
- USB Composite Device
- USB Composite Device
- USB Root Hub (USB 3.0)

## Download del driver del chipset

- 1 Accendere il computer.
- 2 Accedere al sito Web [www.dell.com/support.](http://www.dell.com/support)
- 3 Immettere il Numero di servizio del computer e quindi fare clic su **Submit** (Invia).

#### $(i)$ N.B.: Se non si dispone del Numero di Servizio, utilizzare la funzione di rilevamento automatico o cercare manualmente il modello del computer.

- 4 Fare clic su **Drivers & downloads** (Driver e download).
- 5 Fare clic sul pulsante **Detect Drivers** (Rileva driver).
- 6 Rivedere e accettare i Termini e le condizioni di utilizzo di **SupportAssist**, quindi fare clic su **Continue** (Continua).
- 7 Se necessario, il computer inizia a scaricare e installare **SupportAssist**.

### $\circled{1}$  N.B.: Rivedere le istruzioni su schermo in base al browser utilizzato.

- 8 Fare clic su **View Drivers for My System** (Visualizza driver per il mio sistema).
- 9 Fare clic su **Download and Install** (Scarica e installa) per scaricare e installare tutti gli aggiornamenti dei driver trovati per il computer.
- 10 Selezionare una posizione in cui salvare i file.
- 11 Se viene richiesto, approvare le richieste dal User Account Control (Controllo dell'account utente) per apportare modifiche al sistema.
- 12 L'applicazione installa tutti i driver e gli aggiornamenti identificati.

### **OI N.B.: Non tutti i file possono essere installati automaticamente. Rivedere il riepilogo dell'installazione per determinare se sia** necessaria l'installazione manuale.

- 13 Per il download e l'installazione manuali, fare clic su **Category** (Categoria).
- 14 Fare clic su **Chipset** nell'elenco a discesa.
- 15 Fare clic su **Download** per scaricare il driver del chipset per il computer in uso.
- 16 Al termine del download, accedere alla cartella in cui è stato salvato il file del driver del chipset.
- 17 Fare doppio clic sull'icona del file del driver del chipset e seguire le istruzioni sullo schermo per installare il driver.

## Download del driver di rete

- 1 Accendere il computer.
- 2 Accedere al sito Web [www.dell.com/support.](http://www.dell.com/support)
- 3 Immettere il Numero di servizio del computer e quindi fare clic su **Submit** (Invia).

### $\ket{0}$  N.B.: Se non si dispone del Numero di Servizio, utilizzare la funzione di rilevamento automatico o cercare manualmente il modello del computer.

- 4 Fare clic su **Drivers & downloads** (Driver e download).
- 5 Fare clic sul pulsante **Detect Drivers** (Rileva driver).
- 6 Rivedere e accettare i Termini e le condizioni di utilizzo di **SupportAssist**, quindi fare clic su **Continue** (Continua).
- 7 Se necessario, il computer inizia a scaricare e installare **SupportAssist**.

### $\circled{1}$  N.B.: Rivedere le istruzioni su schermo in base al browser utilizzato.

- 8 Fare clic su **View Drivers for My System** (Visualizza driver per il mio sistema).
- 9 Fare clic su **Download and Install** (Scarica e installa) per scaricare e installare tutti gli aggiornamenti dei driver trovati per il computer.
- 10 Selezionare una posizione in cui salvare i file.
- 11 Se viene richiesto, approvare le richieste dal User Account Control (Controllo dell'account utente) per apportare modifiche al sistema.
- 12 L'applicazione installa tutti i driver e gli aggiornamenti identificati.

### **O** N.B.: Non tutti i file possono essere installati automaticamente. Rivedere il riepilogo dell'installazione per determinare se sia necessaria l'installazione manuale.

- 13 Per il download e l'installazione manuali, fare clic su **Category** (Categoria).
- 14 Fare clic su **Network** (Rete) nell'elenco a discesa.
- 15 Fare clic su **Download** per scaricare il driver di rete per il computer in uso.
- 16 Salvare il file e, al completamento del download, accedere alla cartella in cui è stato salvato il file del driver di rete.
- 17 Fare doppio clic sull'icona del file del driver di rete e seguire le istruzioni sullo schermo.

#### Tabella 6. Driver di rete prima e dopo l'installazione

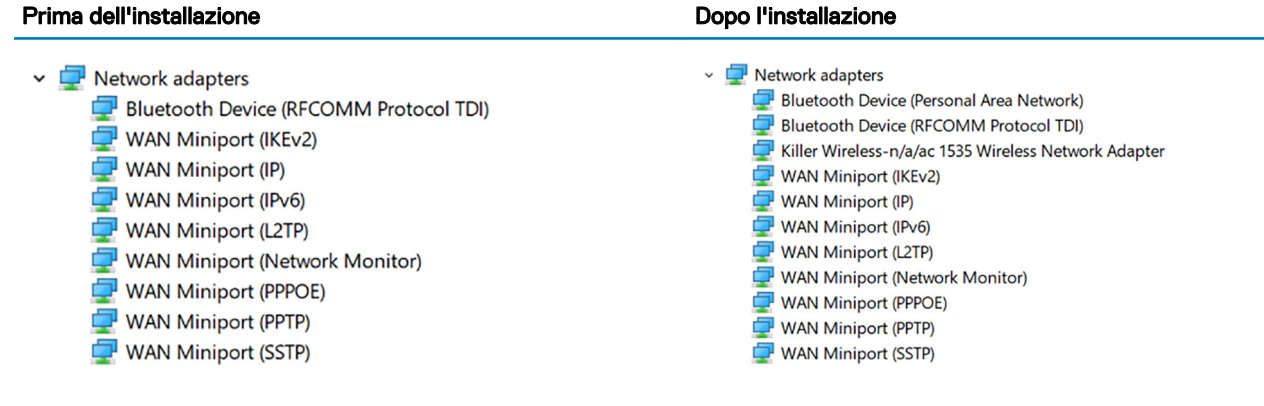

## Download del driver del lettore di impronte digitali

- 1 Accendere il computer.
- 2 Accedere al sito Web [www.dell.com/support.](http://www.dell.com/support)
- 3 Immettere il Numero di servizio del computer e quindi fare clic su **Submit** (Invia).

### **O** N.B.: Se non si dispone del Numero di Servizio, utilizzare la funzione di rilevamento automatico o cercare manualmente il modello del computer.

- 4 Fare clic su **Drivers & downloads** (Driver e download).
- 5 Fare clic sul pulsante **Detect Drivers** (Rileva driver).
- 6 Rivedere e accettare i Termini e le condizioni di utilizzo di **SupportAssist**, quindi fare clic su **Continue** (Continua).
- 7 Se necessario, il computer inizia a scaricare e installare **SupportAssist**.

### $\odot$  N.B.: Rivedere le istruzioni su schermo in base al browser utilizzato.

- 8 Fare clic su **View Drivers for My System** (Visualizza driver per il mio sistema).
- 9 Fare clic su **Download and Install** (Scarica e installa) per scaricare e installare tutti gli aggiornamenti dei driver trovati per il computer.
- 10 Selezionare una posizione in cui salvare i file.
- 11 Se viene richiesto, approvare le richieste dal User Account Control (Controllo dell'account utente) per apportare modifiche al sistema.
- 12 L'applicazione installa tutti i driver e gli aggiornamenti identificati.

### **O** N.B.: Non tutti i file possono essere installati automaticamente. Rivedere il riepilogo dell'installazione per determinare se sia necessaria l'installazione manuale.

- 13 Per il download e l'installazione manuali, fare clic su **Category** (Categoria).
- 14 Fare clic su **Security** (Sicurezza) nell'elenco a discesa.
- 15 Fare clic su **Download** (Scarica) per scaricare il driver del lettore di impronte digitali per il computer.
- 16 Al termine del download, accedere alla cartella in cui è stato salvato il file del driver del lettore di impronte digitali.
- 17 Fare doppio clic sull'icona del file del driver del lettore di impronte digitali e seguire le istruzioni visualizzate sullo schermo per installare il driver.

## Installazione di sistema

(i) | N.B.: A seconda del computer e dei dispositivi installati, gli elementi elencati in questa sezione potrebbero essere visualizzati o meno.

#### Argomenti:

- Sequenza di avvio
- Tasti di navigazione
- [Panoramica sul BIOS](#page-89-0)
- [Inserimento del programma di installazione del BIOS](#page-89-0)
- [Opzioni di installazione del sistema](#page-90-0)

## Sequenza di avvio

La sequenza di avvio consente di bypassare l'avvio definito dalla configurazione del sistema e di avviare direttamente su un dispositivo specifico (ad esempio, un'unità ottica o un disco rigido). Durante il POST (Power-on Self Test), quando appare il logo Dell, è possibile:

- Accedere al programma di installazione del sistema premendo il tasto F2
- Attivare il menu di avvio temporaneo premendo il tasto F12

Il menu di avvio temporaneo visualizza i dispositivi da cui è possibile procedere all'avvio, inclusa l'opzione di diagnostica. Le opzioni di avvio sono:

- Unità estraibile (se disponibile)
- Unità STXXXX

### N.B.: XXX denota il numero dell'unità SATA.

- Unità ottica (se disponibile)
- Disco rigido SATA (se disponibile)
- **Diagnostica**

### $\bigcirc$  N.B.: Scegliendo Diagnostica, verrà mostrata la schermata ePSA diagnostics (diagnostica ePSA).

Lo schermo della sequenza di avvio mostra inoltre le opzioni per l'accesso allo schermo della configurazione del sistema.

## Tasti di navigazione

(i) N.B.: Per la maggior parte delle opzioni di configurazione del sistema, le modifiche effettuate sono registrate ma non hanno effetto fino al riavvio del computer.

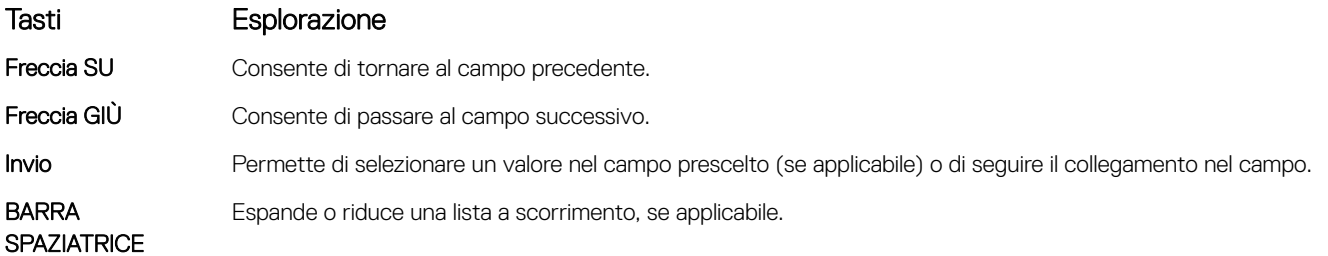

### <span id="page-89-0"></span>Tasti Esplorazione

Linquetta **Porta all'area successiva.** 

### $(i)$  N.B.: Solo per browser con grafica normale.

Esc Passa alla pagina precedente finché non viene visualizzata la schermata principale. Premento ESC nella schermata principale viene visualizzato un messaggio che chiede se si desidera salvare le modifiche prima di riavviare il sistema.

## Panoramica sul BIOS

- ATTENZIONE: Se non si è utenti esperti, non modificare le impostazioni nel programma di configurazione del BIOS. Alcune modifiche possono compromettere il funzionamento del computer.
- (iii) N.B.: Prima di modificare il programma di configurazione del BIOS, annotare le informazioni visualizzate sulla relativa schermata per riferimento futuro.

Utilizzare il programma di configurazione del BIOS per i seguenti scopi:

- Trovare le informazioni sull'hardware installato sul computer, come la quantità di RAM e le dimensioni del disco rigido.
- Modificare le informazioni di configurazione del sistema.
- Impostare o modificare un'opzione selezionabile dall'utente, ad esempio la password utente, il tipo di disco rigido installato e abilitare o disabilitare le periferiche di base.

## Inserimento del programma di installazione del BIOS

- 1 Accendere (o riavviare) il computer.
- 2 Durante il POST, quando viene visualizzato il logo DELL, attendere fino alla visualizzazione del prompt F2, quindi premere immediatamente F2.
	- $\odot$ N.B.: Il prompt F2 indica che la tastiera è stata inizializzata. Tale prompt può comparire molto rapidamente, prestare quindi estrema attenzione e premere F2. Se si preme F2 prima della comparsa del prompt, viene persa la pressione sul tasto. Se si attende troppo a lungo e compare il logo del sistema operativo, continuare ad attendere fino alla visualizzazione del desktop. Spegnere quindi il computer e riprovare.

### Attivazione o disattivazione dell'USB nel programma di installazione del BIOS

- 1 Accendere o riavviare il computer.
- 2 Per accedere al programma di installazione del BIOS, premere F2 quando viene visualizzato il logo DELL sullo schermo. Viene visualizzato il programma di installazione del BIOS.
- 3 Nel riquadro di sinistra, selezionare Settings (Impostazioni) **>** System Conguration (Congurazione sistema) **>** USB Conguration (Configurazione USB).

La configurazione USB viene visualizzata nel riquadro di destra.

- 4 Selezionare o deselezionare la casella di controllo **Enable External USB Port (Attiva porta USB esterna**, per attivarla o disattivarla rispettivamente.
- 5 Salvare le impostazioni e uscire.

### <span id="page-90-0"></span>Identificazione del disco rigido nel programma di installazione del BIOS

1 Accendere o riavviare il computer.

2 Per accedere al programma di installazione del BIOS, premere F2 quando viene visualizzato il logo DELL sullo schermo. Viene visualizzato un elenco di dischi rigidi in System Information (Informazioni di sistema) nel gruppo General (Generale).

### Controllo della memoria di sistema nel programma di configurazione del BIOS

- 1 Accendere o riavviare il computer.
- 2 Per accedere al programma di installazione del BIOS, premere F2 quando viene visualizzato il logo DELL.
- 3 Nel riquadro a sinistra selezionare Settings (Impostazioni) **>** General (Generale) **>** System Information (Informazioni di sistema). Le informazioni di memoria vengono visualizzate nel riquadro di destra.

## Opzioni di installazione del sistema

N.B.: A seconda del computer e dei dispositivi installati, gli elementi elencati in questa sezione potrebbero essere visualizzati o meno.

#### Tabella 7. Opzioni di installazione del sistema - Menu System information

#### General-System Information (Informazioni sulla CPU)

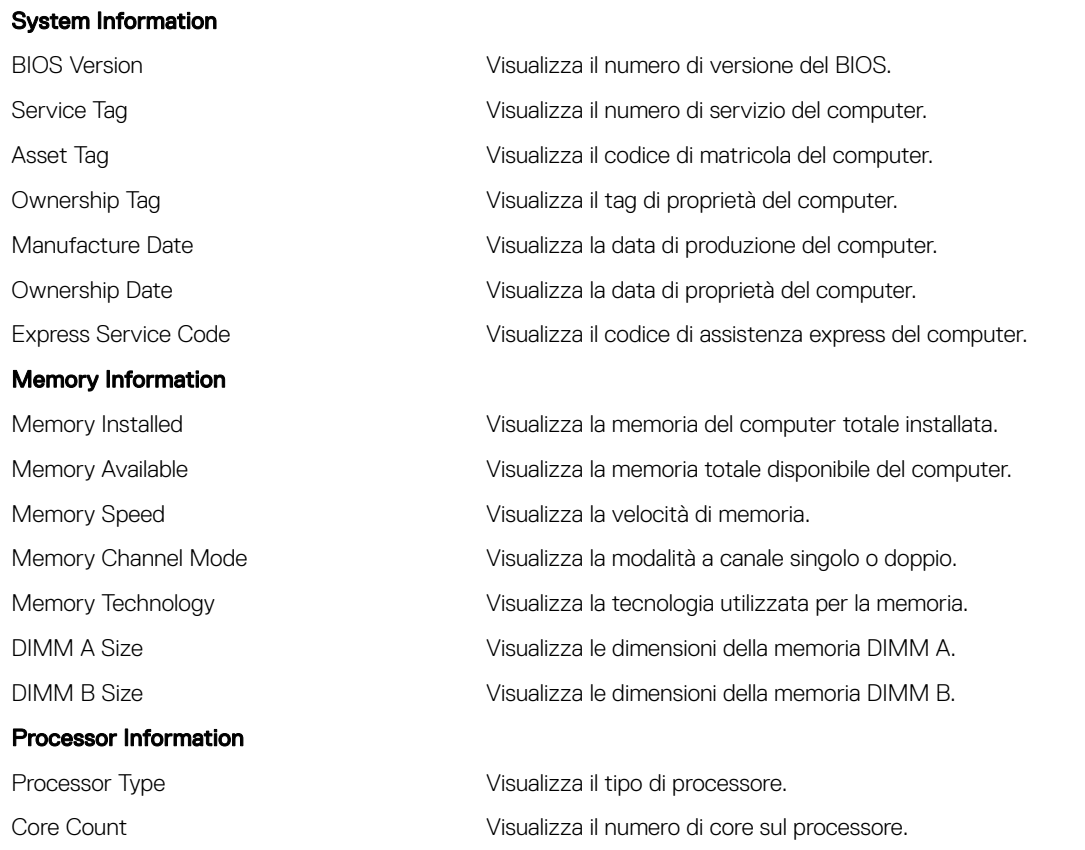

### General-System Information (Informazioni sulla CPU)

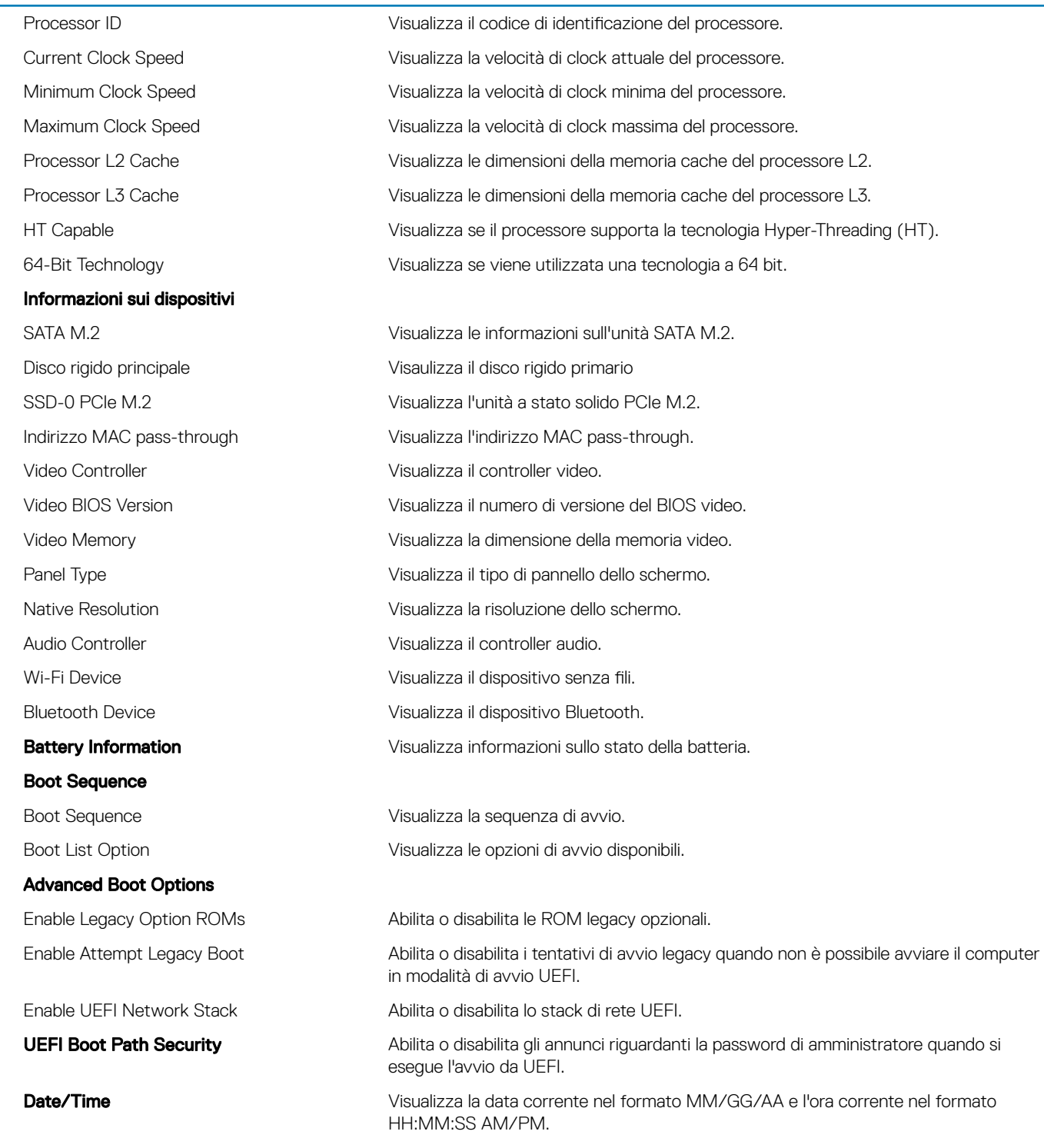

### Tabella 8. Opzioni di installazione del sistema - Menu di configurazione del sistema

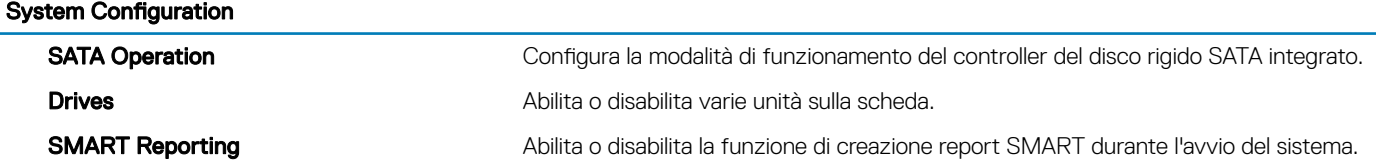

### **System Configuration**

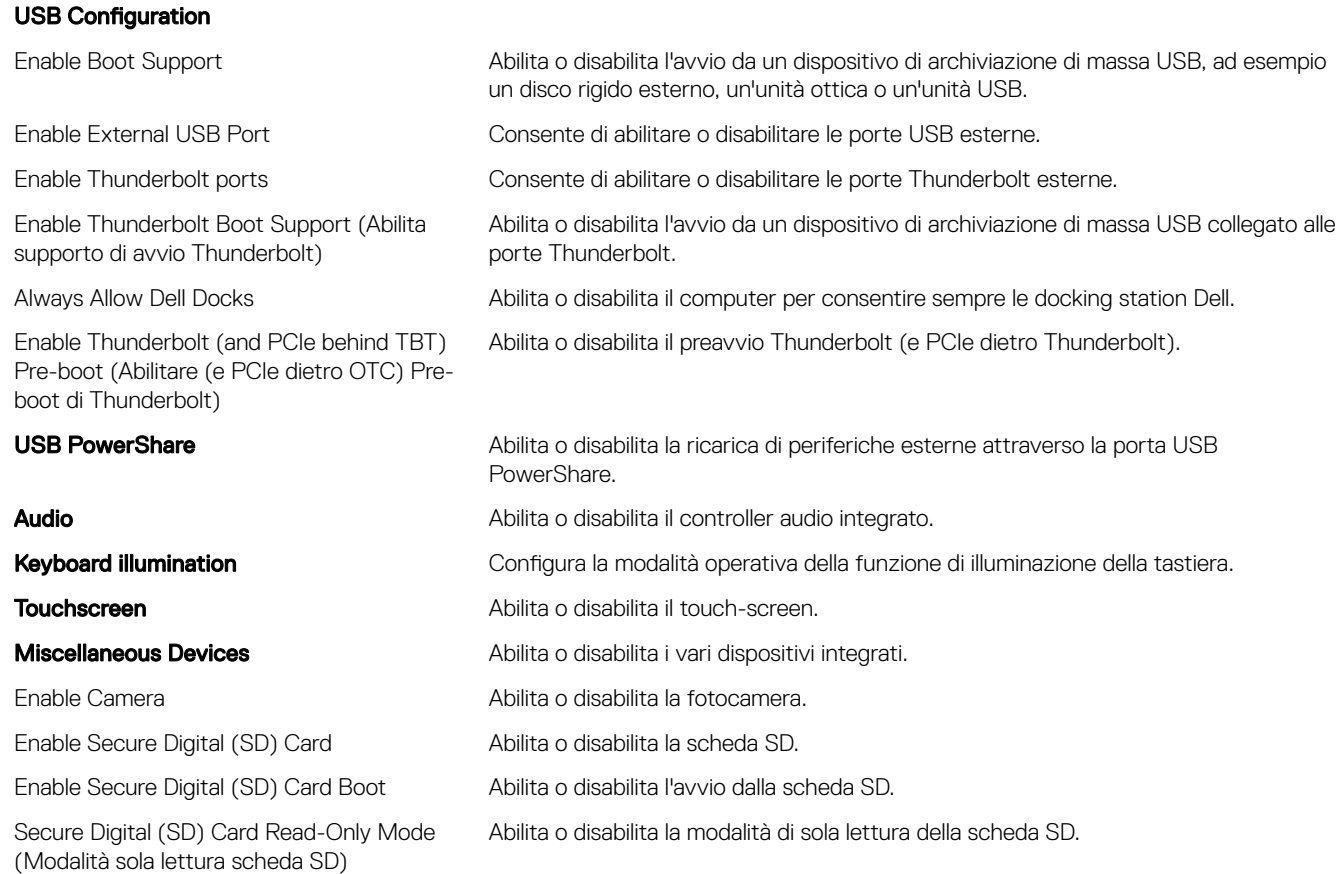

### Tabella 9. Opzioni di configurazione del sistema - Menu Video

#### Video

LCD Brightness Consente di impostare la luminosità del pannello in modo indipendente per batteria e adattatore CA.

### Tabella 10. Opzioni di configurazione di sistema - Menu Security

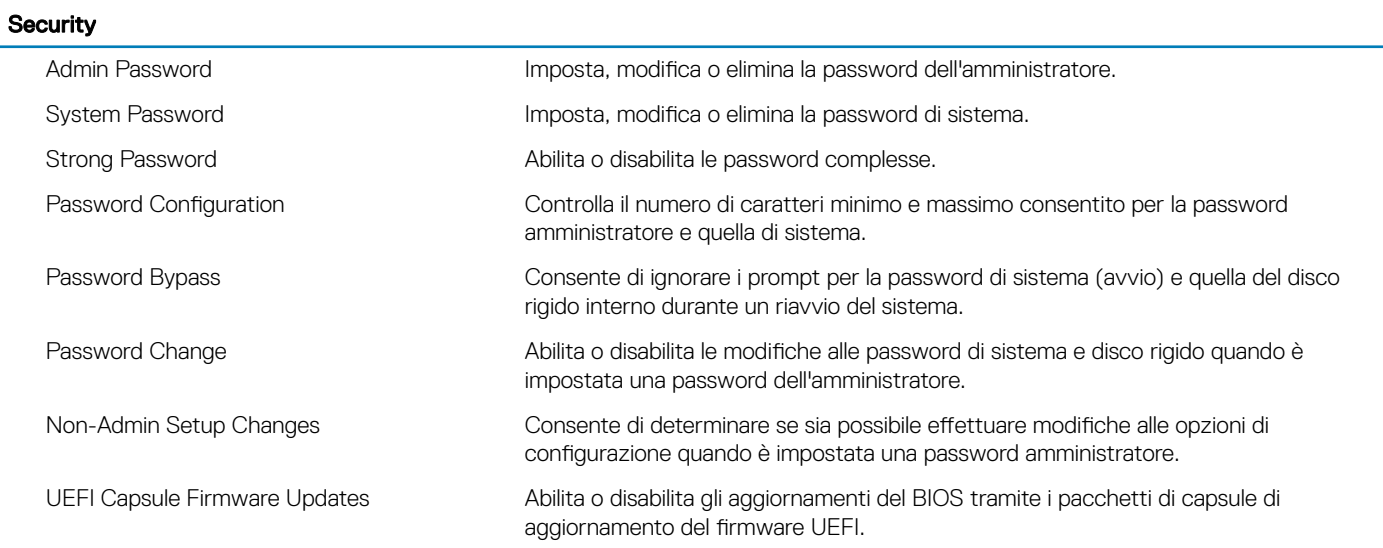

### **Security**

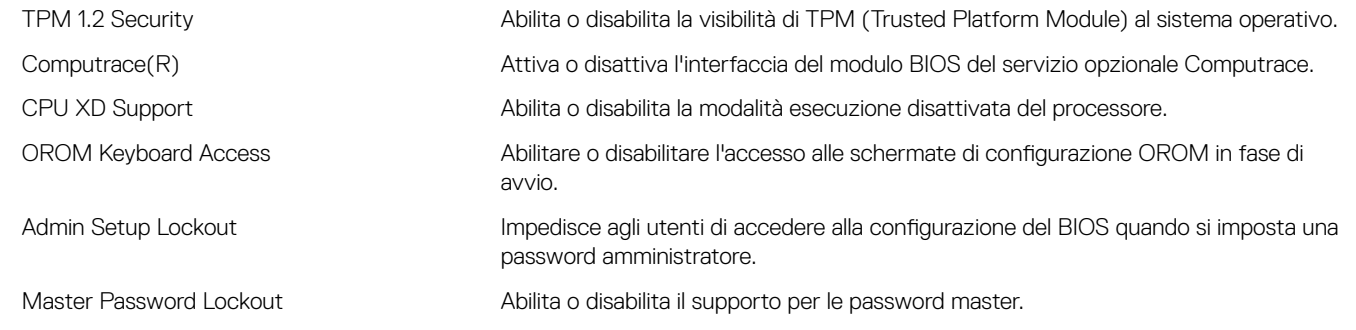

### Tabella 11. Opzioni di installazione del sistema - Avvio protetto

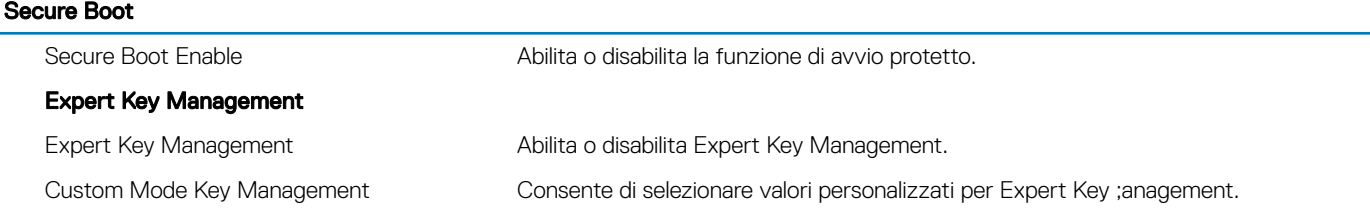

### Tabella 12. Opzioni di configurazione del sistema - Menu Intel Software Guard Extensions

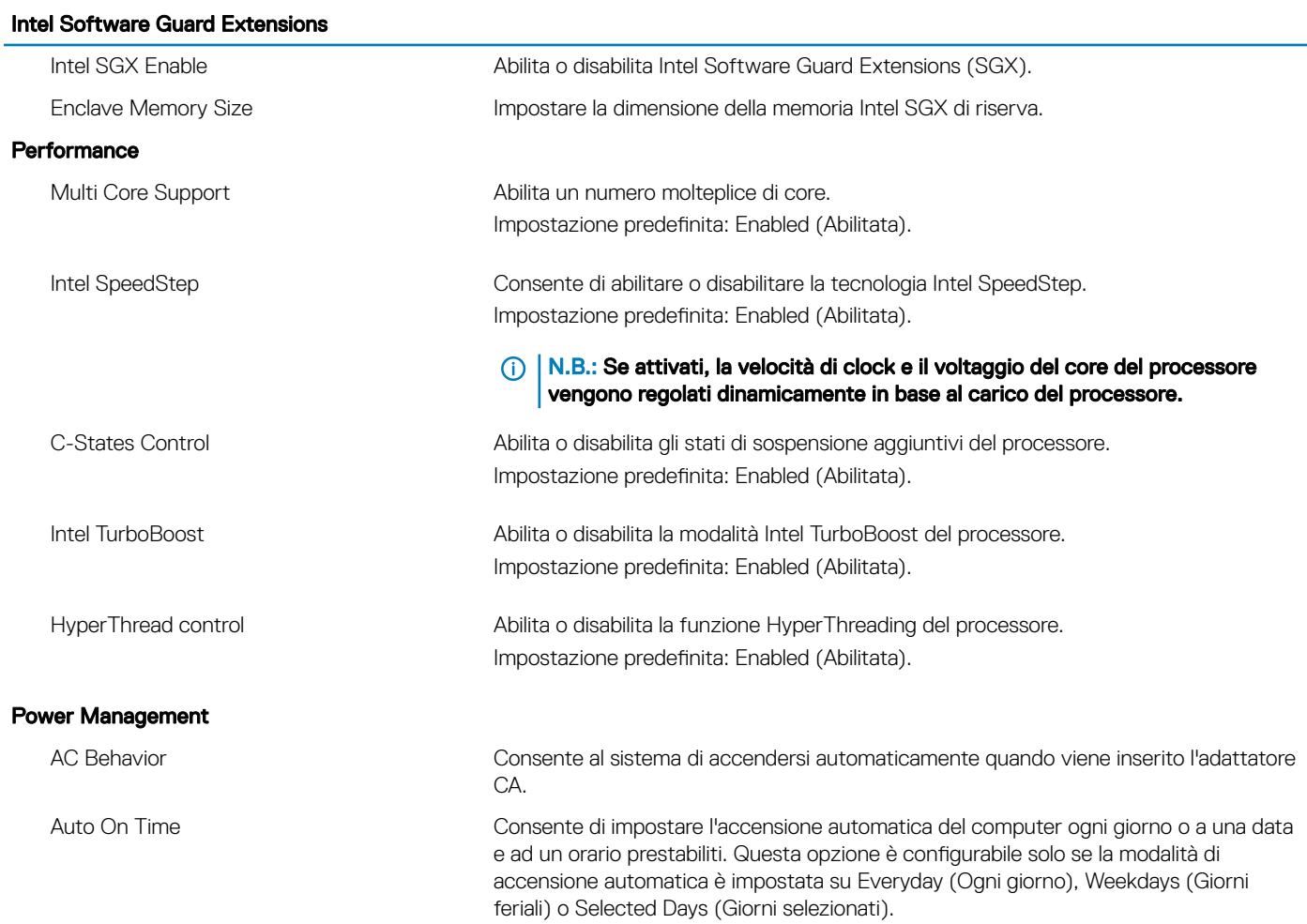

### Intel Software Guard Extensions

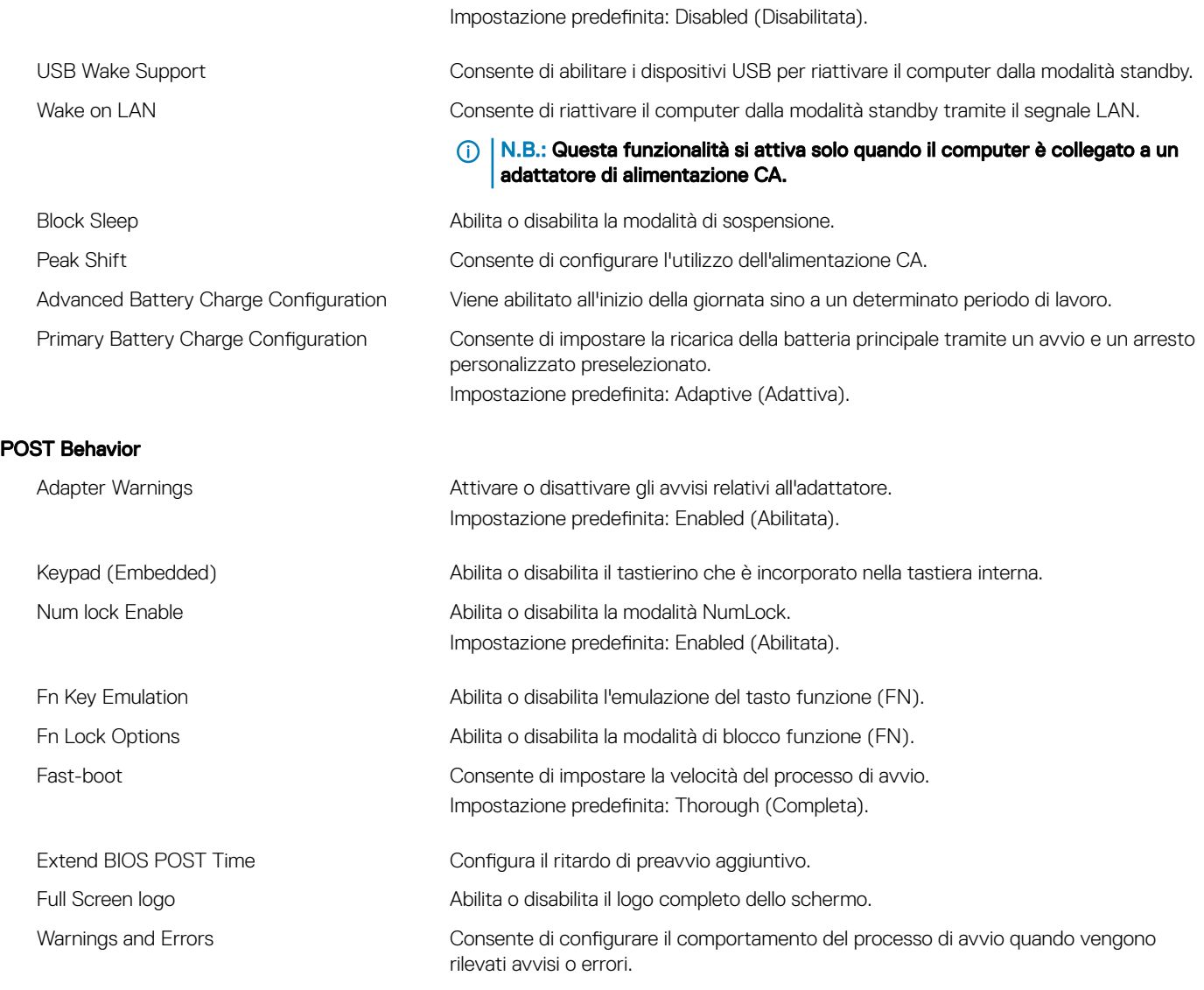

### Tabella 13. Opzioni di configurazione di sistema - Manageability

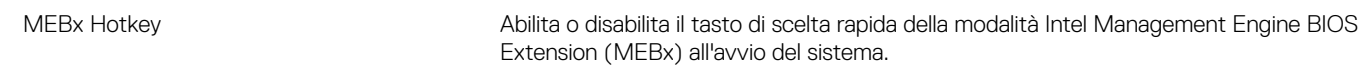

### Tabella 14. Opzioni di installazione del sistema - Supporto di virtualizzazione

### Virtualization Support

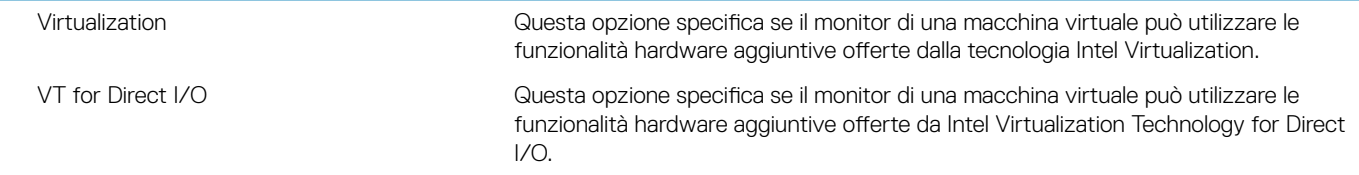

### Tabella 15. Opzioni di configurazione di sistema - Menu Wireless

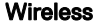

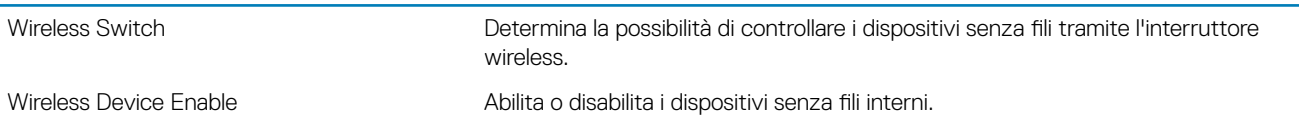

### Tabella 16. Opzioni di configurazione di sistema - Menu Maintenance

### Maintenance (Manutenzione)

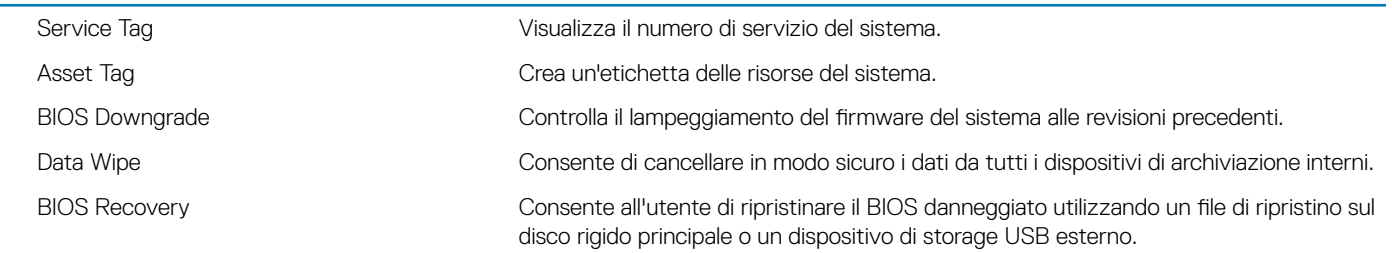

### Tabella 17. Opzioni di configurazione di sistema - Menu System Logs

### System Logs

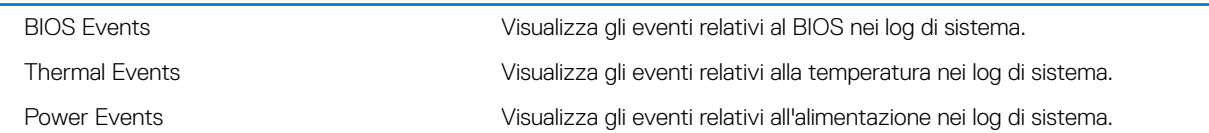

### Tabella 18. Opzioni di configurazione di sistema - SupportAssist System Resolution

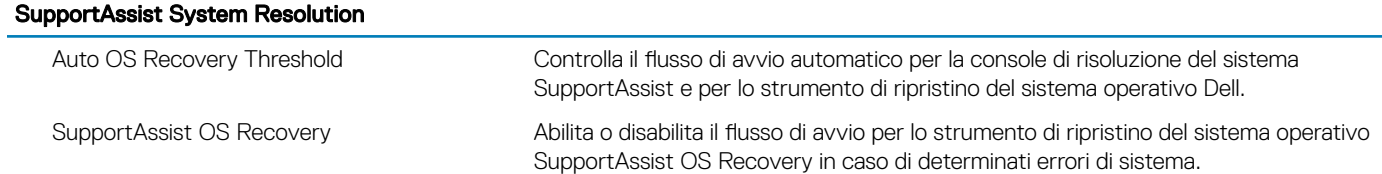

## Password di sistema e password di installazione

#### Tabella 19. Password di sistema e password di installazione

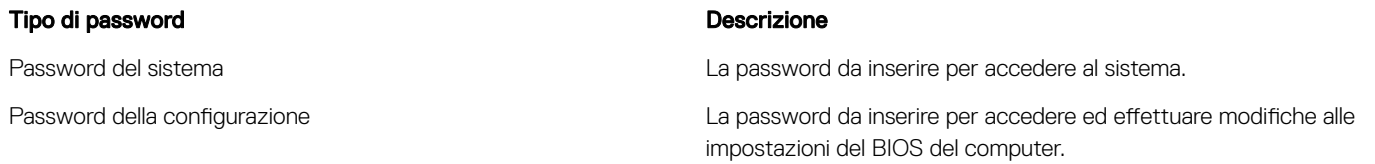

È possibile creare una password del sistema e una password della configurazione per proteggere il computer.

 $\triangle$  | ATTENZIONE: Le funzionalità della password forniscono un livello di sicurezza di base per i dati sul computer.

ATTENZIONE: Chiunque può accedere ai dati memorizzati sul computer se non è bloccato o se lasciato incustodito.

 $(i)$  N.B.: L'opzione della password di sistema e configurazione è disattivata.

#### Argomenti:

- Assegnare una password di configurazione del sistema.
- Eliminazione o modifica di una password di installazione e di sistema esistente
- [Cancellazione delle password dimenticate](#page-97-0)
- [Cancellazione delle impostazioni CMOS](#page-97-0)
- [Reimpostazione della batteria dell'orologio in tempo reale](#page-97-0)
- [Aggiornamento del BIOS \(chiavetta USB\)](#page-97-0)

### Assegnare una password di configurazione del sistema.

È possibile assegnare una nuova Password di sistema o amministratore solo se lo stato è Non impostata.

Per immettere una configurazione del sistema, premere F2 subito dopo l'accensione o il riavvio.

1 Nella schermata System BIOS (BIOS di sistema) o System Setup (Installazione del sistema), selezionare Security (Protezione) e premere Invio.

La schermata Security (Protezione) viene visualizzata.

2 Selezionare System/Admin Password (Password di sistema/amministratore) e creare una password nel campo Enter the new password (Immettere la nuova password).

Utilizzare le seguenti linee guida per assegnare la password del sistema:

- Una password può contenere fino a 32 caratteri.
- La password può contenere numeri tra 0 e 9.
- Sono consentite solo lettere minuscole, lettere maiuscole non sono consentite.
- Sono consentiti solo i seguenti caratteri speciali: spazio, ("), (+), (,), (-), (.), (/), (;), ([), (\), (]), (`).
- 3 Digitare la password di sistema inserita in precedenza nel campo **Confirm new password (Conferma nuova password)** e fare clic su OK.
- 4 Premere Esc e un messaggio richiede di salvare le modifiche.

<span id="page-97-0"></span>5 Premere Y per salvare le modifiche. Il computer si riavvia.

## Eliminazione o modifica di una password di installazione e di sistema esistente

Assicurarsi che Password Status (Stato password) sia sbloccato (nella configurazione del sistema) prima di provare ad eliminare o modificare la password di sistema o di installazione esistente. Non è possibile eliminare o modificare una password di sistema o di installazione esistente se **Password Status (Stato password)** è bloccato.

- Per entrare nell'installazione del sistema, premere F2 immediatamente dopo l'accensione o il riavvio.
- 1 Nellla schermata System BIOS (BIOS di sistema) o System Setup (Installazione del sistema), selezionare System Security (Protezione del sistema) e premere Enter.

La schermata System Security (Protezione del sistema) viene mostrata.

- 2 Nella schermata System Security (Protezione del sistema), verificare che Password Status (Sato password) sia Unlocked (Sbloccato).
- 3 Selezionare System Password (Password del sistema), alterare o eliminare la password del sistema esistente e premere Invio o Tab.
- 4 Selezionare System Password (Password del sistema), alterare o eliminare la password dell'installazione esistente e premere Invio o Tab.

### $\ket{0}$  N.B.: Se si modifica la password di sistema e/o di installazione, reinserire la nuova password quando richiesto. Se si elimina la password di sistema e/o di installazione, confermare l'eliminazione quando richiesto.

- 5 Premere Esc e un messaggio richiede di salvare le modifiche.
- 6 Premere Y per salvare le modifiche e uscire dall'installazione del sistema. Il computer si riavvia.

## Cancellazione delle password dimenticate

Contattare il supporto tecnico Dell per cancellare eventuali password dimenticate. Consultare la pagina Web [www.dell.com/contactdell](http://www.dell.com/contactdell).

## Cancellazione delle impostazioni CMOS

- 1 Rimuovere il [coperchio della base.](#page-11-0)
- 2 Rimuovere la [batteria \(metà lunghezza\)](#page-27-0) o la [batteria \(a lunghezza intera\)](#page-16-0).
- 3 Rimuovere la [batteria pulsante.](#page-54-0)
- 4 Attendere un minuto.
- 5 Ricollocare la [batteria pulsante.](#page-56-0)
- 6 Ricollocare la [batteria \(metà lunghezza\)](#page-15-0) o la [batteria \(a lunghezza intera\).](#page-18-0)
- 7 Ricollocare i[l coperchio della base](#page-13-0).

## Reimpostazione della batteria dell'orologio in tempo reale

Premere e tenere premuto per 25 secondi il pulsante di accensione per reimpostare la batteria RTC (Real Time Clock).

## Aggiornamento del BIOS (chiavetta USB)

- 1 Seguire la procedura dal punto 1 al punto 7 in "[Aggiornamento del BIOS"](#page-99-0) per scaricare la versione più recente del file del programma di installazione del BIOS.
- 2 Creare un'unità flash USB di avvio. Per ulteriori informazioni, consultare l'articolo della knowledge base [SLN143196](http://www.dell.com/support/article/us/en/19/SLN143196/how-to-create-a-bootable-usb-flash-drive-using-dell-diagnostic-deployment-package--dddp-?lang=EN) all'indirizzo [www.dell.com/support.](HTTP://WWW.DELL.COM/SUPPORT)
- 3 Copiare i file del programma di installazione del BIOS nell'unità USB di avvio.
- 4 Collegare l'unità USB di avvio per il computer che richiede l'aggiornamento del BIOS.
- 5 Riavviare il computer e premere F12 quando viene visualizzato il logo Dell sullo schermo.
- 6 Avviare l'unità USB dal Menu di avvio temporaneo.
- 7 Digitare il nome del file del programma di installazione del BIOS e premere Invio.
- 8 Viene visualizzata l'utilità di aggiornamento del BIOS. Seguire le istruzioni visualizzate per completare il processo di aggiornamento del BIOS.

## Risoluzione dei problemi

## <span id="page-99-0"></span>Aggiornamento del BIOS

Potrebbe essere necessario aggiornare il BIOS quando è disponibile un aggiornamento oppure dopo aver ricollocato la scheda di sistema. Seguire questi passaggi per aggiornare il BIOS:

- 1 Accendere il computer.
- 2 Accedere al sito Web [www.dell.com/support.](http://www.dell.com/support)
- 3 Fare clic su **Product support** (Supporto prodotto), immettere il Numero di Servizio del computer e quindi fare clic su Submit (Invia).
	- **O** N.B.: Se non si dispone del Numero di Servizio, utilizzare la funzione di rilevamento automatico o ricercare manualmente il modello del computer.
- 4 Fare clic su Drivers & Downloads (Driver e download) **>** Find it myself (Provvederò da solo).
- 5 Selezionare il sistema operativo installato nel computer.
- 6 Scorrere la pagina fino in fondo ed espandere **BIOS**.
- 7 Fare clic su **Download (Scarica)** per scaricare l'ultima versione del BIOS del computer.
- 8 Al termine del download, accedere alla cartella in cui è stato salvato il file di aggiornamento del BIOS.
- 9 Fare doppio clic sull'icona del file dell'aggiornamento del BIOS e seguire le istruzioni visualizzate.

### Reinstallazione di Windows con un'unità di ripristino USB

- $\triangle$  | ATTENZIONE: Con questa procedura viene formattato il disco rigido e vengono rimossi tutti i dati presenti nel computer. Prima di iniziare, eseguire il backup dei dati sul computer.
- N.B.: Prima di reinstallare Windows, vericare che il computer abbia più di 2 GB di memoria e più di 32 GB di storage disponibili.
- (i) | N.B.: Questo processo può richiedere fino a un'ora e il computer verrà riavviato durante la procedura.
- 1 Collegare l'unità di ripristino USB al computer.
- 2 Riavviare il computer.
- 3 Premere F12 quando viene visualizzato il logo Dell sullo schermo per accedere al menu di avvio. Viene visualizzato un messaggio di preparazione del menu di avvio singolo.
- 4 Una volta caricato il menu di avvio, selezionare il dispositivo USB di ripristino in **AVVIO UEFI**. Il sistema si riavvia e viene visualizzata la schermata Scegli il layout di tastiera.
- 5 Selezionare il layout di tastiera desiderato.
- 6 Nella schermata Scegli un'opzione fare clic su Risoluzione problemi.
- 7 Fare clic su Ripristina da un'unità.
- 8 Scegliere una delle seguenti opzioni:
	- Rimuovi solo i miei file personali per effettuare una formattazione veloce.
	- **Esegui pulizia completa dell'unità** per effettuare una formattazione completa.
- 9 Fare clic su **Ripristina** per avviare il processo di ripristino.

## Risoluzione dei problemi di avvio causati dal supporto di avvio USB

A volte, il computer non avvia il sistema operativo quando i dispositivi USB sono collegati al computer durante l'avvio. Questo comportamento si verifica perché il computer è alla ricerca di file da avviare nei dispositivi USB collegati.

Scollegare i dispositivi USB prima dell'avvio o seguire i passaggi descritti di seguito per risolvere il problema di mancato avvio.

- 1 Accendere o riavviare il computer.
- 2 Per accedere al programma di installazione del BIOS, premere F2 quando viene visualizzato il logo DELL sullo schermo. Viene visualizzato il programma di installazione del BIOS.
- 3 Nel riquadro di sinistra, selezionare Settings (Impostazioni) **>** System Conguration (Congurazione sistema) **>** USB Conguration (Configurazione USB).

La configurazione USB viene visualizzata nel riquadro di destra.

- 4 Deselezionare la casella di controllo **Enable Boot Support (Abilita supporto avvio)** per disattivarlo.
- 5 Salvare le impostazioni e uscire.

### Diagnostica avanzata della valutazione del sistema di pre-avvio (ePSA)

 $\triangle$  | ATTENZIONE: Utilizzare la diagnostica ePSA per testare esclusivamente il computer personale. L'utilizzo di questo programma con altri computer potrebbe causare risultati non validi oppure messaggi di errore.

La diagnostica ePSA (o diagnostica di sistema) esegue un controllo completo dell'hardware. Integrata nel BIOS, viene avviata dal BIOS internamente. La diagnostica di sistema integrata offre una serie di opzioni per determinati dispositivi o gruppi di dispositivi che consentono di:

- Eseguire i test automaticamente oppure in modalità interattiva.
- Ripetere i test.
- Mostrare o salvare i risultati dei test.
- Scorrere i test in modo da familiarizzare con opzioni di test aggiuntive per fornire ulteriori informazioni sui dispositivi.
- Visualizzare i messaggi di stato che informano se i test sono stati completati con successo.
- Visualizzare i messaggi di errore che informano dei problemi incontrati durante l'esecuzione del test.
- N.B.: Alcuni test per determinati dispositivi richiedono l'interazione dell'utente. Durante l'esecuzione del test di diagnostica, rimanere al computer.

Per ulteriori informazioni, consultare [Diagnostica 3.0 ePSA di Dell](http://prm.dell.com/content/cninv000000000038196/GUID-E88C830F-244A-4A25-8E91-363D89769037.html).

### Esecuzione diagnostica ePSA

- 1 Richiamare l'avvio della diagnostica utilizzando uno dei metodi suggeriti in precedenza
- 2 Una volta aperto il menu di avvio una tantum, utilizzare FRECCIA SU/GIÙ per passare a ePSA o alla diagnostica e premere il tasto INVIO per avviare.

FN+ARRESTA lampeggerà per segnalare l'avvio della diagnostica sullo schermo e avvierà la diagnostica/ePSA direttamente.

- 3 Sullo schermo del menu di avvio, selezionare l'opzione **Diagnostica (Diagnostica)**.
- 4 Premere la freccia nell'angolo in basso a destra per passare all'elenco delle pagine. Gli elementi rilevati sono elencati e verranno testati
- 5 In caso di problemi, viene visualizzato un messaggio di errore. Annotare il codice di errore e il numero di convalida, quindi contattare Dell.

### Per eseguire un test di diagnostica su un dispositivo specifico

- 1 Premere ESC e fare clic su **Yes (Si)** per interrompere il test di diagnostica.
- 2 Selezionare il dispositivo dal pannello sinistro e fare clic su Run Tests (Esegui i test).
- 3 In caso di problemi, viene visualizzato un messaggio di errore. Annotare il codice di errore e il numero di convalida, quindi contattare Dell.

### **Diagnostica**

#### Indicatore di stato dell'alimentazione e della batteria

Indica lo stato dell'alimentazione e della carica della batteria.

Bianco fisso: l'adattatore di alimentazione è collegato e la carica della batteria è superiore al 5%.

Giallo: il computer è alimentato a batteria, la cui carica è inferiore al 5%.

#### **Disattivata**

- L'adattatore di alimentazione è collegato e la batteria è completamente carica.
- Il computer è alimentato a batteria la cui carica è superiore al 5 %.
- Il computer è in stato di sospensione, ibernazione o spento.

L'indicatore di stato dell'alimentazione o della batteria lampeggia in giallo e vengono emessi dei codici sonori che segnalano la presenza di eventuali errori.

Ad esempio, l'indicatore di alimentazione e di stato della batteria lampeggia in giallo due volte prima di una pausa, quindi lampeggia tre volte in bianco seguito da una pausa. Questa sequenza 2,3 continua fino a quando il computer è spento, segnalando che non viene rilevata nessuna memoria o RAM.

La tabella seguente mostra le diverse combinazioni di indicatori e il significato di ciascuna.

#### Tabella 20. Diagnostica

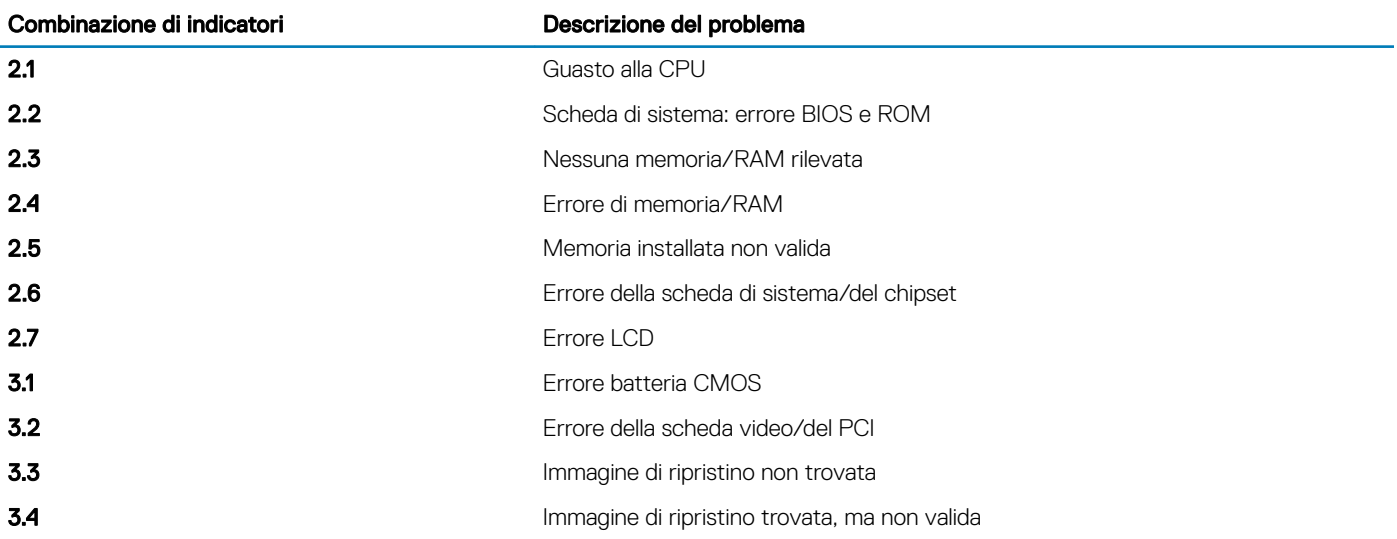

Qualora il computer non fosse in grado di visualizzare eventuali errori o problemi, è possibile che all'avvio emetta una serie di segnali acustici, o bip. Tale serie di codici bip aiutano l'utente a risolvere eventuali problemi del computer.

#### Indicatore di stato della fotocamera: indica se la fotocamera è in uso.

- Bianco fisso: la fotocamera è attualmente in uso.
- Spento: la fotocamera non è in uso.

Indicatore di stato BLOC MAIUSC: indica se BLOC MAIUSC è attivato o disattivato.

- Bianco fisso BLOC MAIUSC attivato.
- Spento: BLOC MAIUSC disattivato.

## Rilascio dell'energia residua

L'energia residua è l'elettricità statica che rimane nel computer anche dopo averlo spento e aver rimosso la batteria. La procedura seguente fornisce le istruzioni su come rilasciare l'energia residua.

- 1 Spegnere il computer.
- 2 Rimuovere il [coperchio della base.](#page-11-0)
- 3 Tenere premuto il pulsante di accensione per 15 secondi per prosciugare l'energia residua.
- 4 Ricollocare i[l coperchio della base](#page-13-0).
- 5 Accendere il computer.

## Ciclo di alimentazione Wi-Fi

Se il computer non è in grado di accedere a Internet a causa di problemi alla connettività Wi-Fi, è possibile eseguire una procedura di ciclo di alimentazione Wi-Fi. La procedura seguente fornisce le istruzioni su come eseguire un ciclo di alimentazione Wi-Fi.

#### N.B.: Alcuni provider di servizi Internet offrono un dispositivo modem/router combinato.

- 1 Spegnere il computer.
- 2 Spegnere il modem.
- 3 Spegnere il router senza fili.
- 4 Attendere circa 30 secondi.
- 5 Accendere il router senza fili.
- 6 Accendere il modem.
- 7 Accendere il computer.

# Come ottenere assistenza e contattare Dell

## Risorse di self-help

È possibile richiedere informazioni e assistenza su prodotti e servizi Dell mediante l'utilizzo delle seguenti risorse di self-help:

### Tabella 21. Risorse di self-help

Informazioni su prodotti e servizi Dell [www.dell.com](http://www.dell.com)

App Guida e Supporto tecnico Dell

Suggerimenti

Guida in linea per il sistema operativo [www.dell.com/support/windows](http://www.dell.com/support/windows)

Informazioni su risoluzione dei problemi, manuali utente, istruzioni di installazione, specifiche del prodotto, blog di assistenza tecnica, driver, aggiornamenti software e così via.

Articoli della Knowledge Base di Dell su una vasta gamma di problematiche relative al computer.

Risalire alle seguenti informazioni relative al prodotto:

- Specifiche del prodotto
- Sistema operativo
- Installazione e utilizzo del prodotto
- Backup dei dati
- Diagnostica e risoluzione dei problemi
- Ripristino del sistema e delle impostazioni di fabbrica
- Informazioni sul BIOS

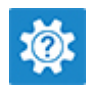

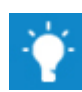

Contattare il supporto In Windows Search, digitare Contact Support, quindi premere INVIO.

[www.dell.com/support/linux](http://www.dell.com/support/linux)

[www.dell.com/support](http://www.dell.com/support)

- 1 Accedere al sito Web [www.dell.com/support.](http://www.dell.com/support)
- 2 Digitare l'oggetto o la parola chiave nella casella Search (Cerca).
- 3 Fare clic su **Search** (Cerca) per visualizzare gli articoli correlati.

Consultare *Me and My Dell* (Io e il mio Dell) all'indirizzo Web [www.dell.com/support/manuals.](http://www.dell.com/support/manuals)

Per individuare l'area *Me and My Dell* (Io e il mio Dell) pertinente, identificare il proprio prodotto in uno dei seguenti modi:

- Selezionare Detect Product (Rileva prodotto).
- Individuare il prodotto tramite il menu a discesa in View **Products** (Visualizza prodotti).
- Immettere il Service Tag number (numero di codice di matricola) o l'Product ID (ID prodotto) nella barra di ricerca.

## Come contattare Dell

Per contattare Dell per problemi relativi a vendita, supporto tecnico o servizio clienti, visitare il sito Web [www.dell.com/contactdell.](http://www.dell.com/contactdell)

N.B.: La disponibilità varia in base al Paese e al prodotto, e alcuni servizi possono non essere disponibili nel proprio Paese.

(i) N.B.: Se non si dispone di una connessione Internet attiva, è possibile recuperare i recapiti su ricevuta d'acquisto, distinta di imballaggio, fattura o catalogo dei prodotti Dell.